## **Diagnostic Ultrasound System**

## **Operator's Manual**

**Model**:**PT50A VET**

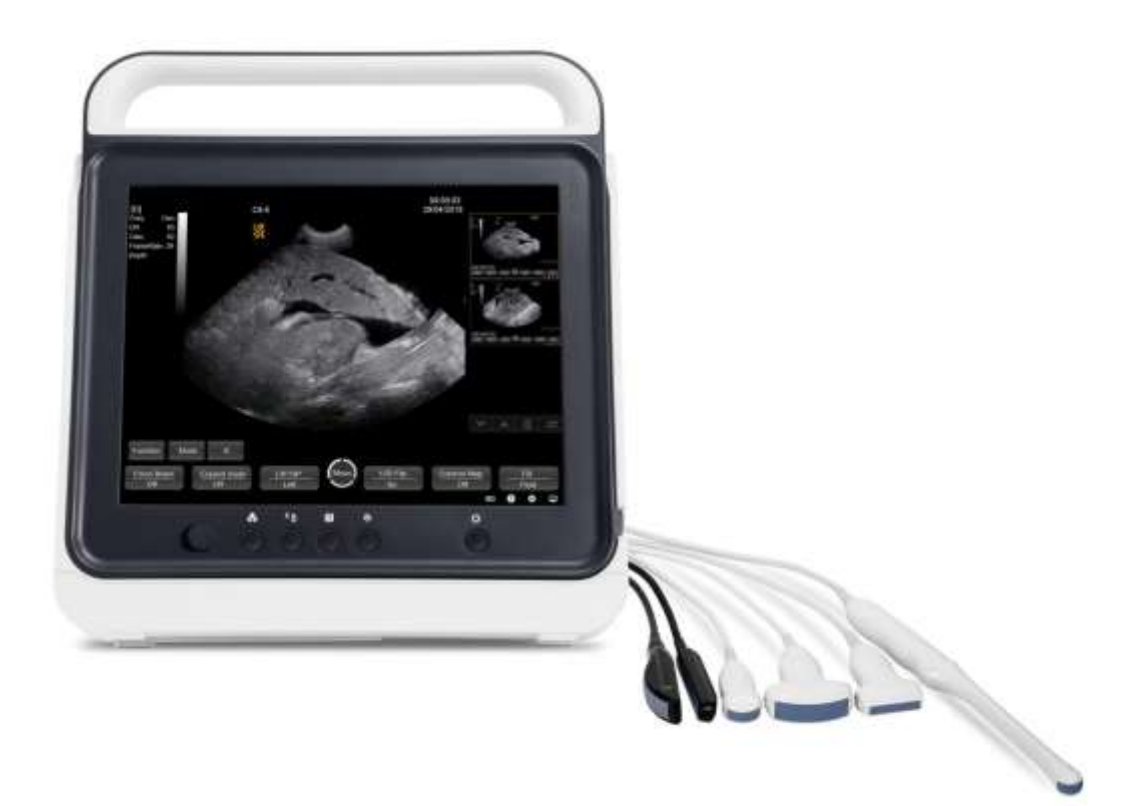

## **Preface**

#### **Notice**

This User Manual is the necessary instruction for the safe use of this product. This Manual introduces the use, properties, method of operation, safety information and intended use of the PT series ultrasound system in details. Before using the product, please carefully read and understand the contents of this Manual, and abide by the method of operation stated in the Manual in order to ensure the safety of patients and operators.

This User Manual is a major component of the product, and should always be placed near the product for easy reference.

#### Object of Application

This User manual is intended for professional clinical staff or personnel with experience in the use of ultrasound diagnostic equipment. The readers should have knowledge and work experience in medical procedures, practices and terminology of ultrasound diagnosis.

#### Illustration

All the illustrations in the user Manual are for reference only. The menus, setting and parameters of the Illustrations may be different from your actual currently use system. The content varies depending on the software version, preset setting and optional configuration.

#### **Content**

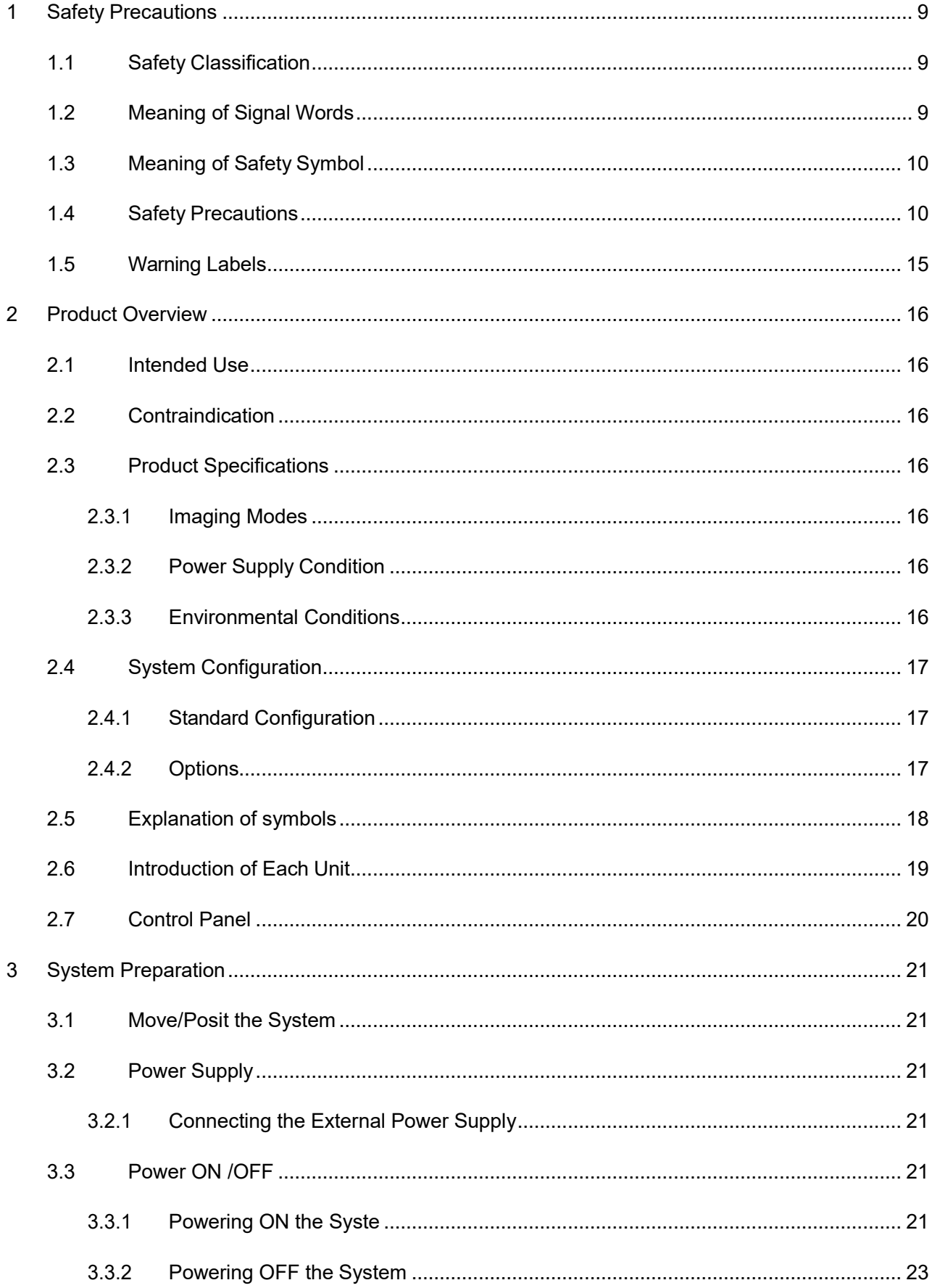

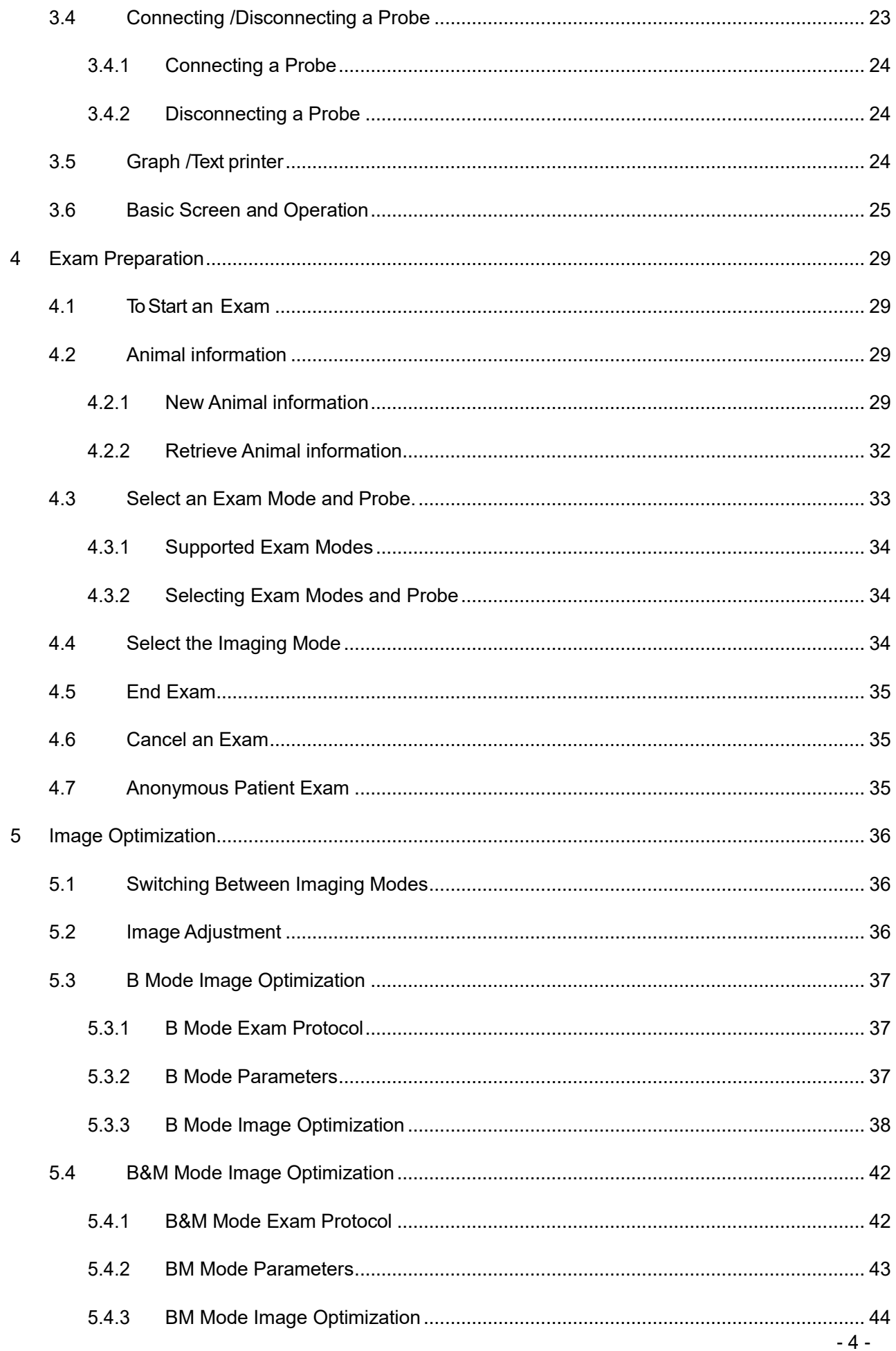

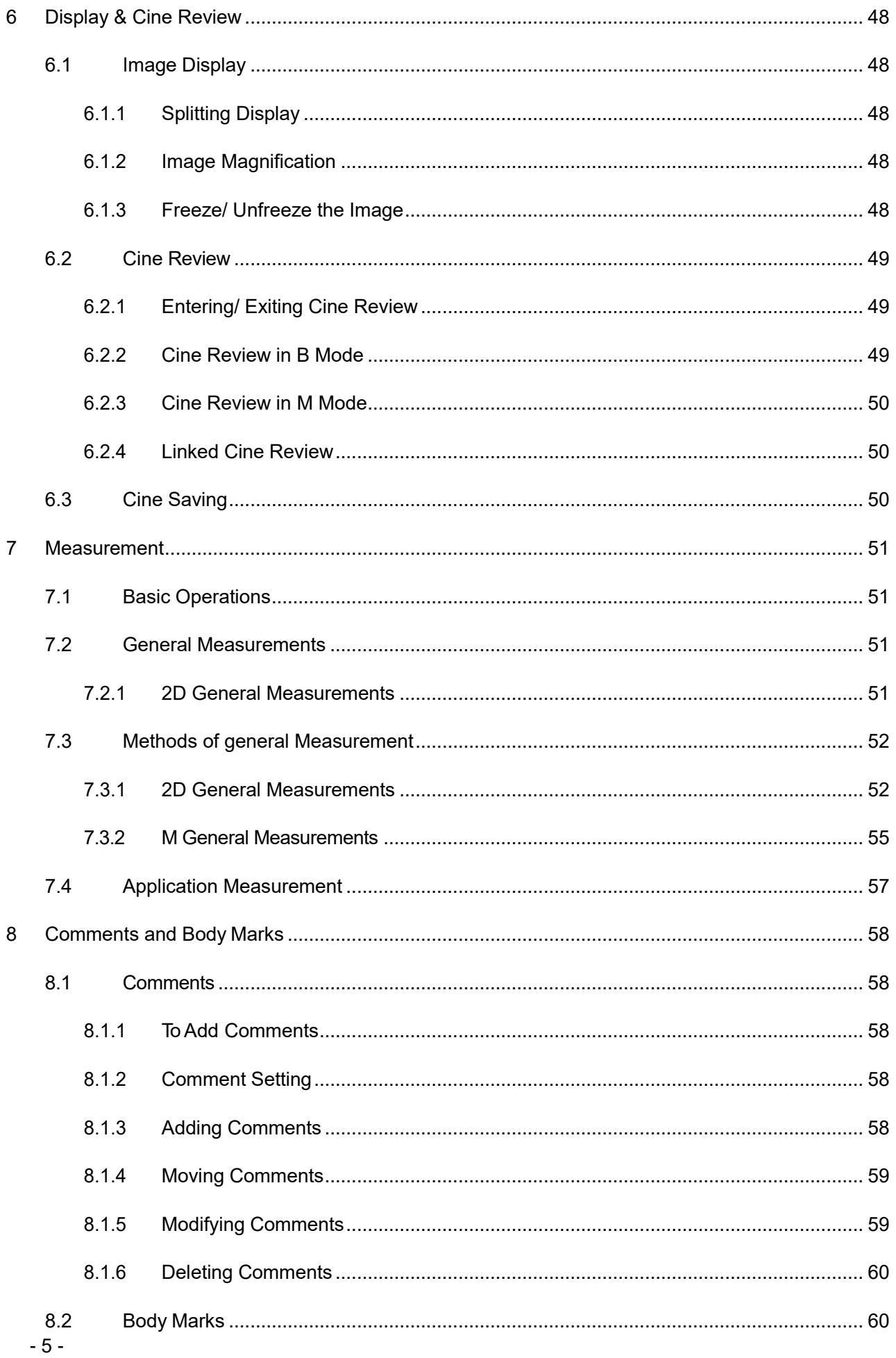

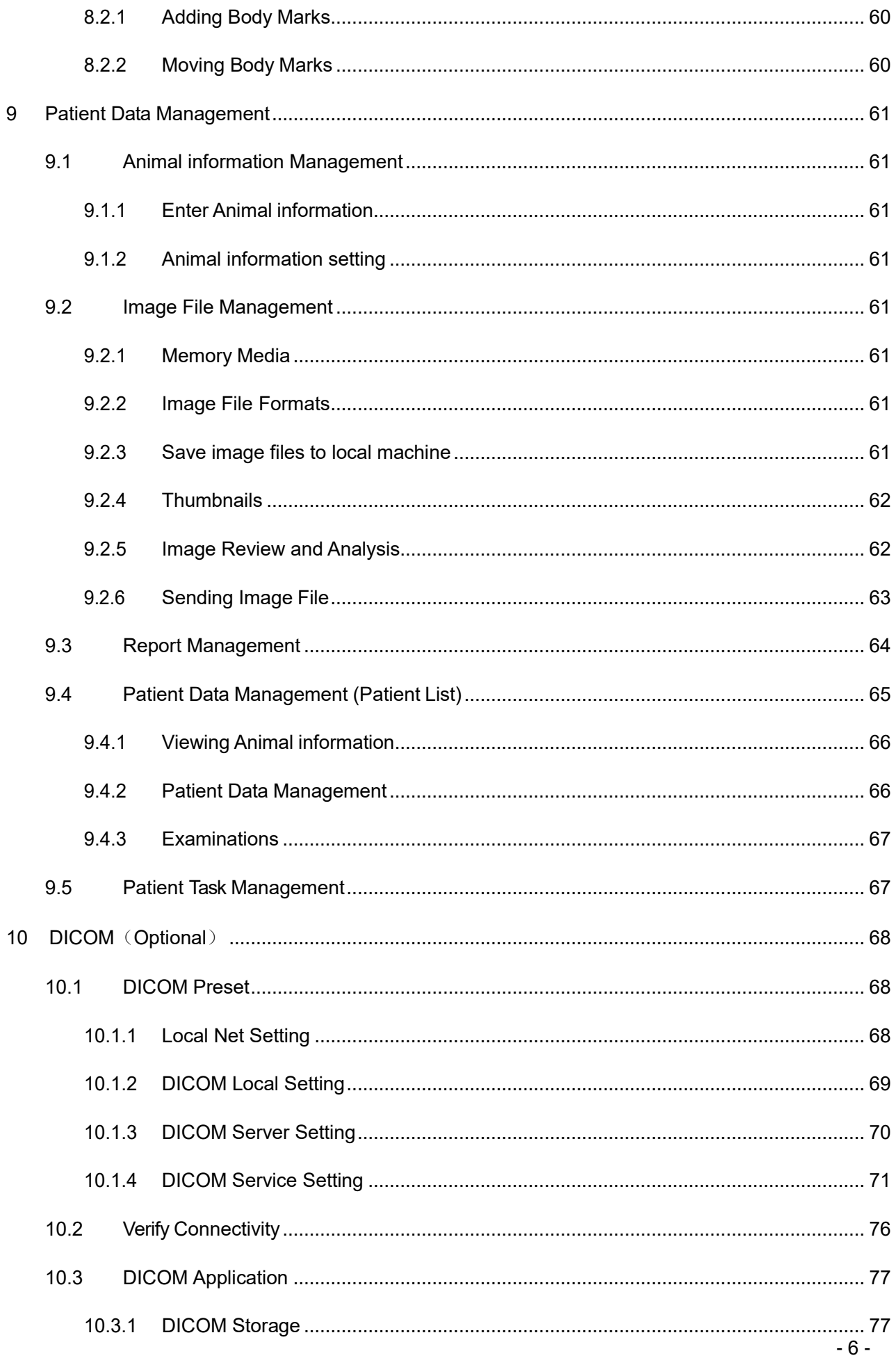

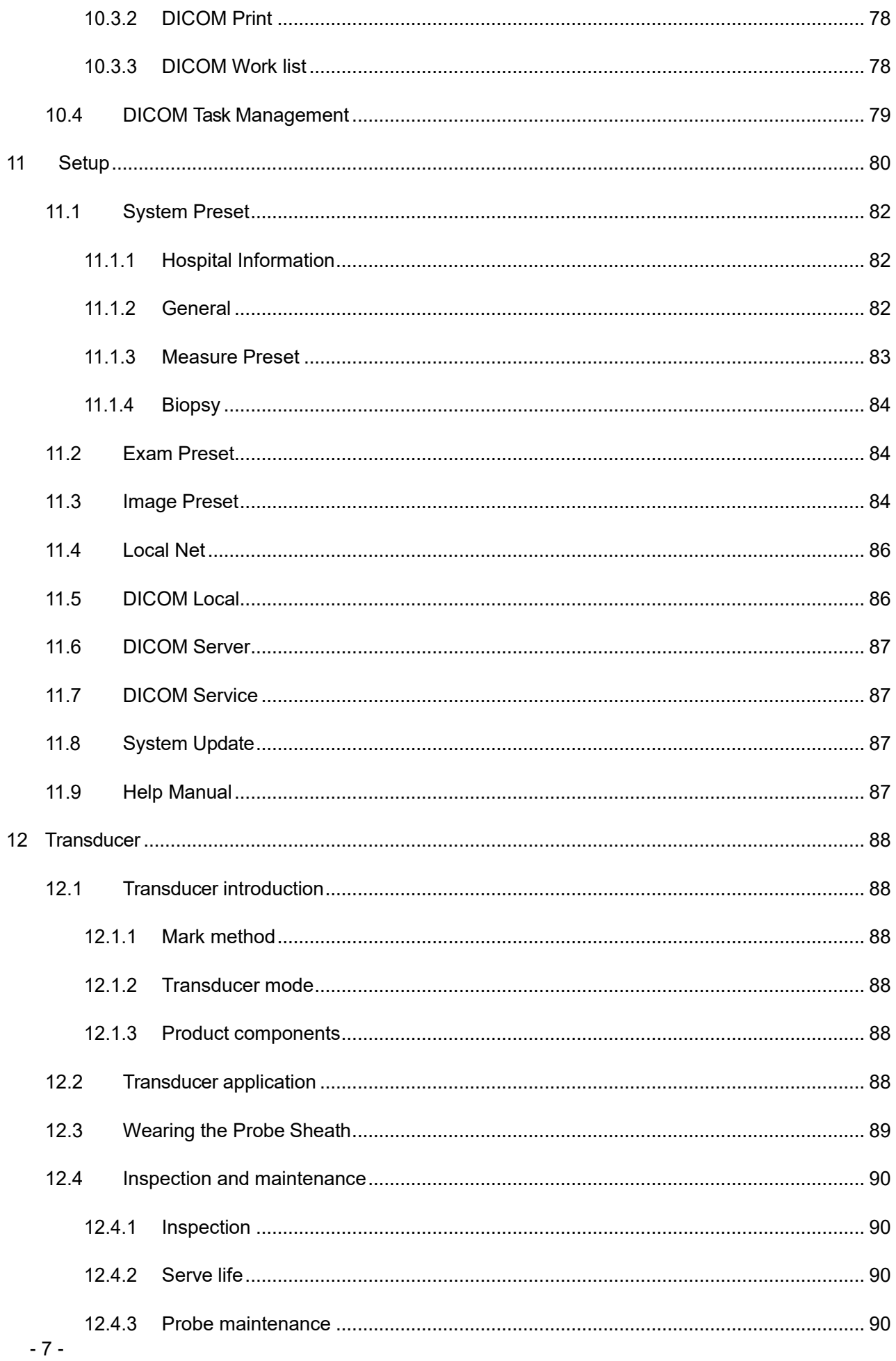

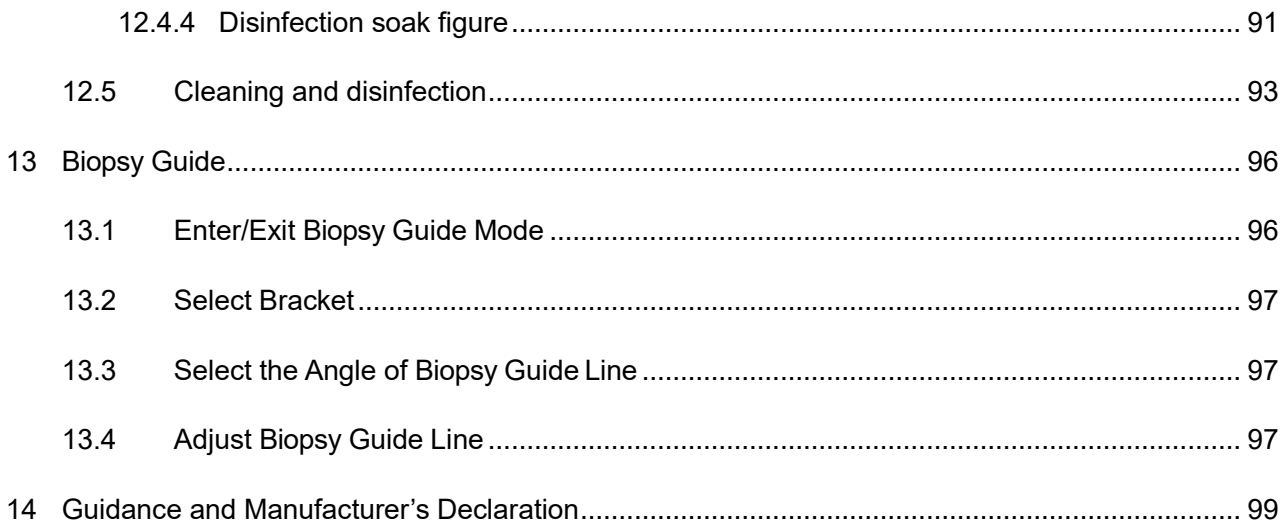

# <span id="page-8-0"></span>**1 Safety Precautions**

### <span id="page-8-1"></span>**1.1 Safety Classification**

- According to the type of protection against electric shock: CLASS I EQUIPMENT
- According to the degree of protection against electric shock: Type-BF applied part
- According to the degree of protection against harmful ingress of water: The main unit belongs to IPX0
- According to the degree of safety of application in the presence of a FLAMMABLE ANESTHETIC MIXTURE WITH AIR or WITH OXYGEN OR NITROUSOXIDE:

EQUIPMENT not suitable for use in the presence of a FLAMMABLE ANESTHETIC MIXTURE WITH AIR or WITH OXYGEN OR NITROUS OXIDE

 According to the mode of operation: CONTINUOUS OPERATION

## <span id="page-8-2"></span>**1.2 Meaning of Signal Words**

In this manual, the signal words" **ADANGER**", "**AWARNING**", "**ACAUTION**", "NOTE" and "**Tips**" are used regarding safety and other important instructions. The signal words and their meanings are defined as follows. Please understand their meanings clearly before reading this manual.

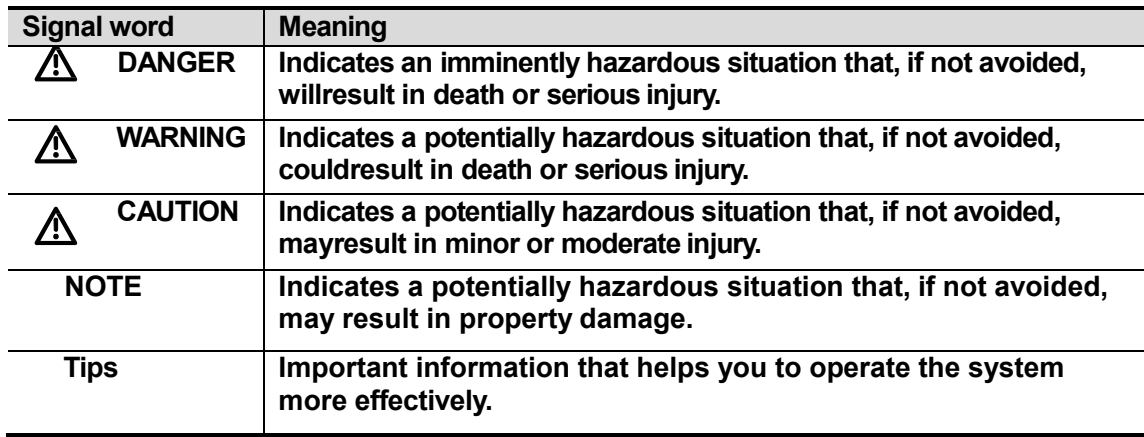

## <span id="page-9-0"></span>**1.3 Meaning of Safety Symbol**

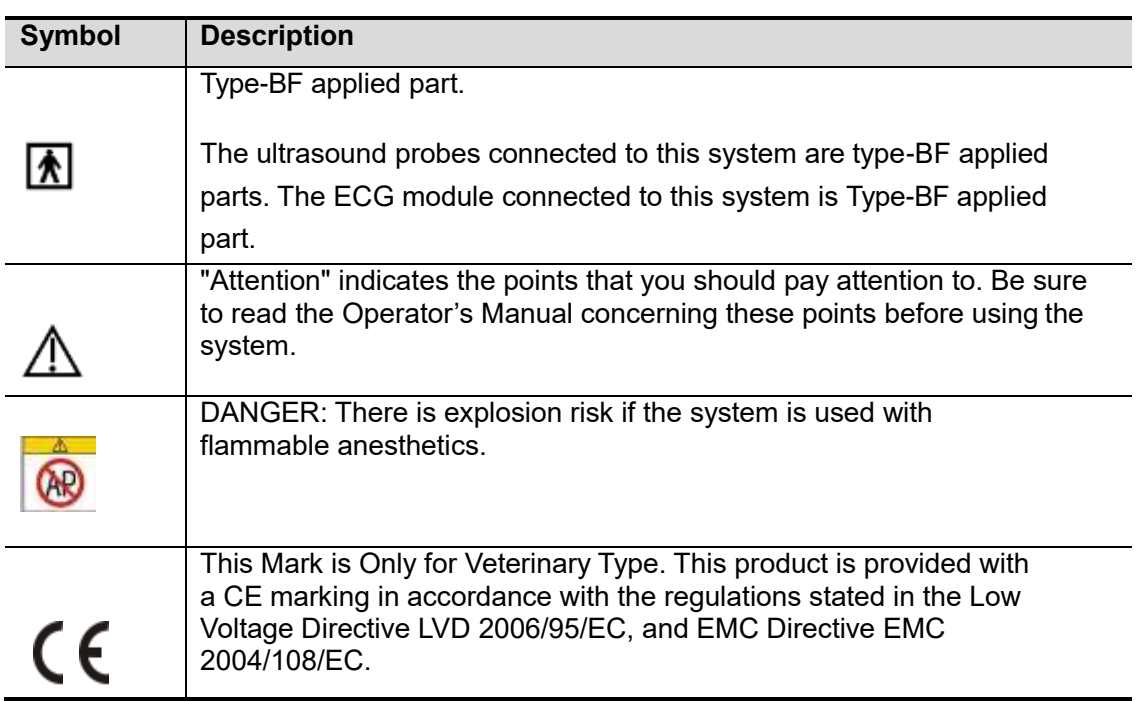

## <span id="page-9-1"></span>**1.4 Safety Precautions**

Please observe the following precautions to ensure patient and operator's safety when using this system.

**DANGER DO NOT use flammable gasses, such as anesthetic gas or**

**system, because there is danger of explosion.**

**Hydrogen, or flammable liquids such as ethanol, near this** 

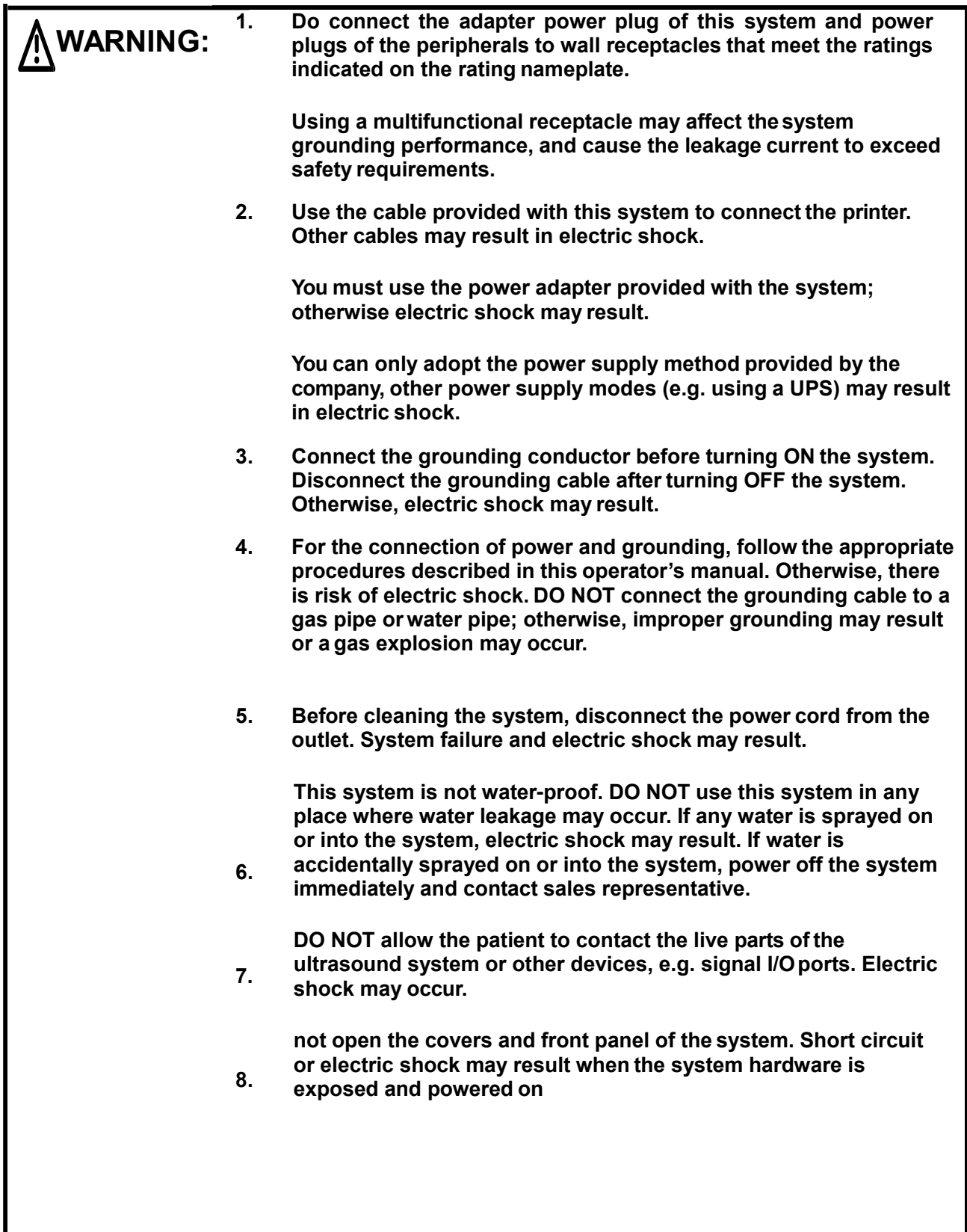

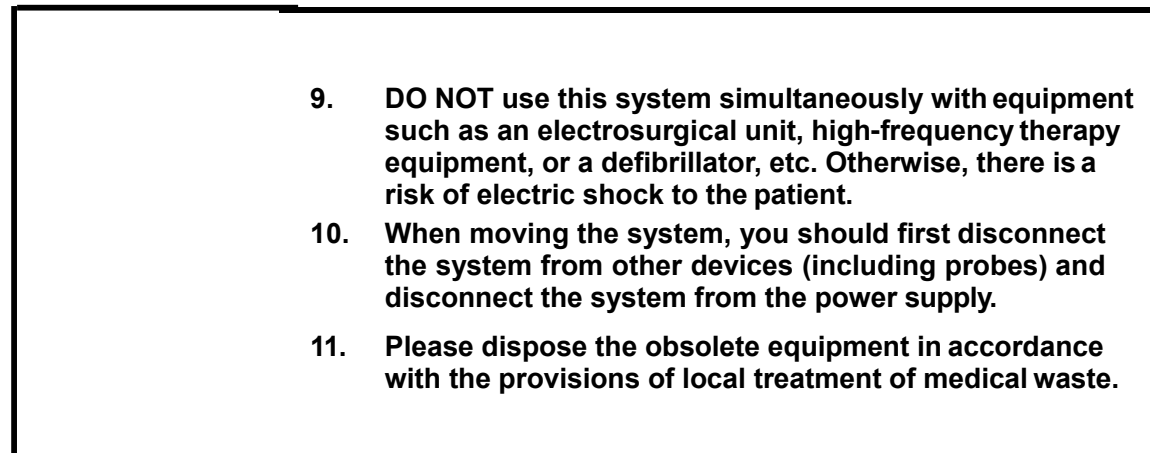

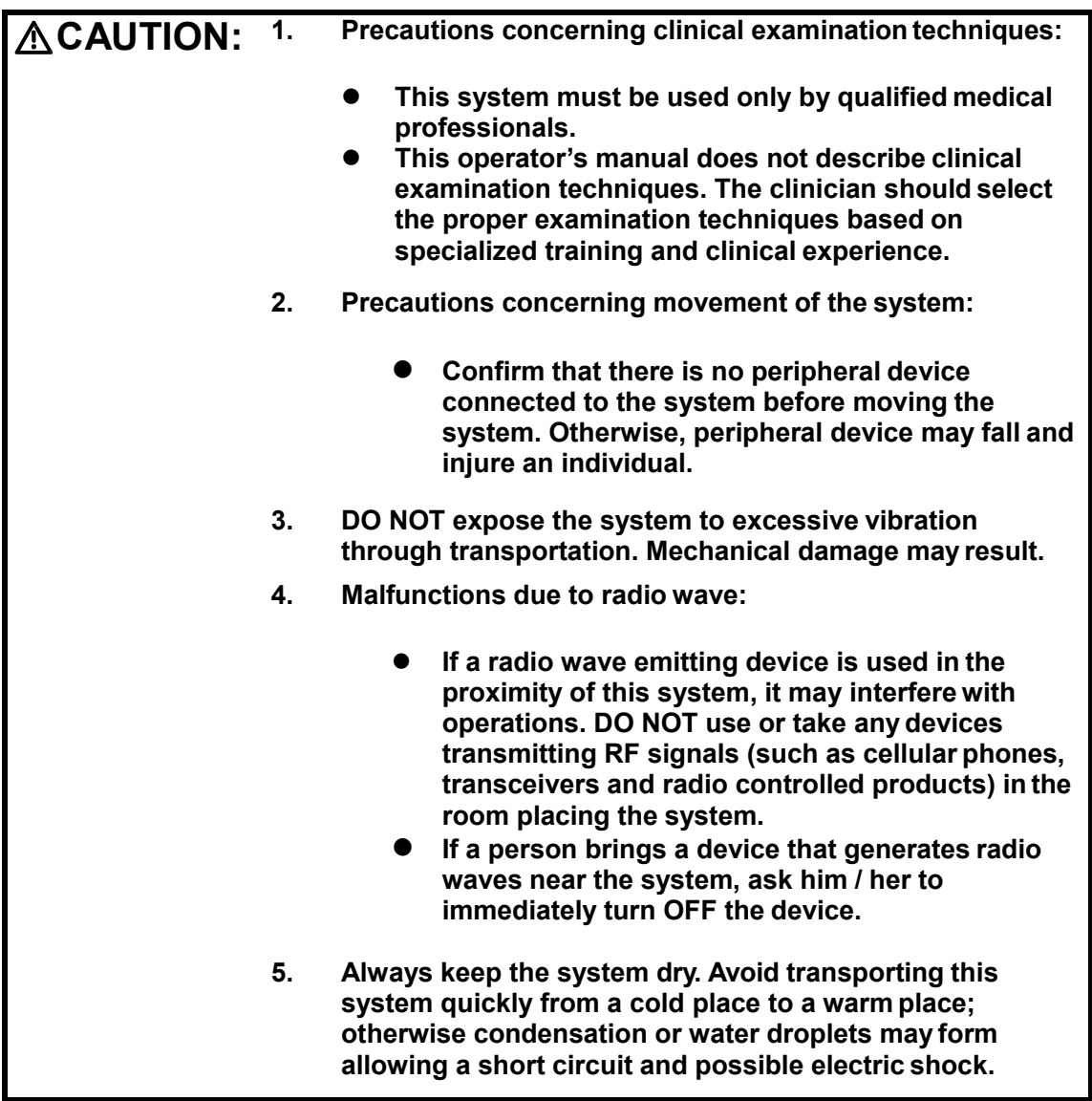

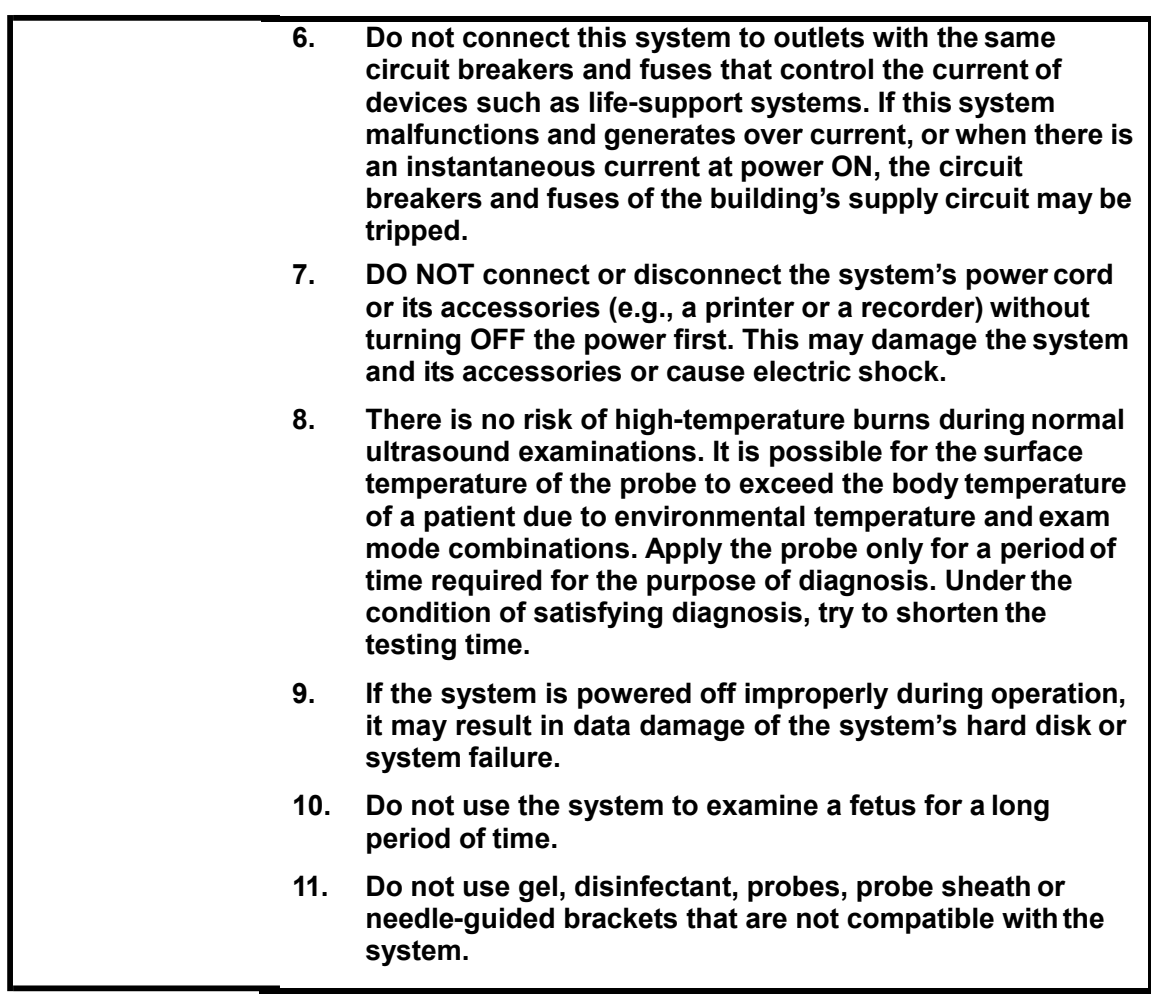

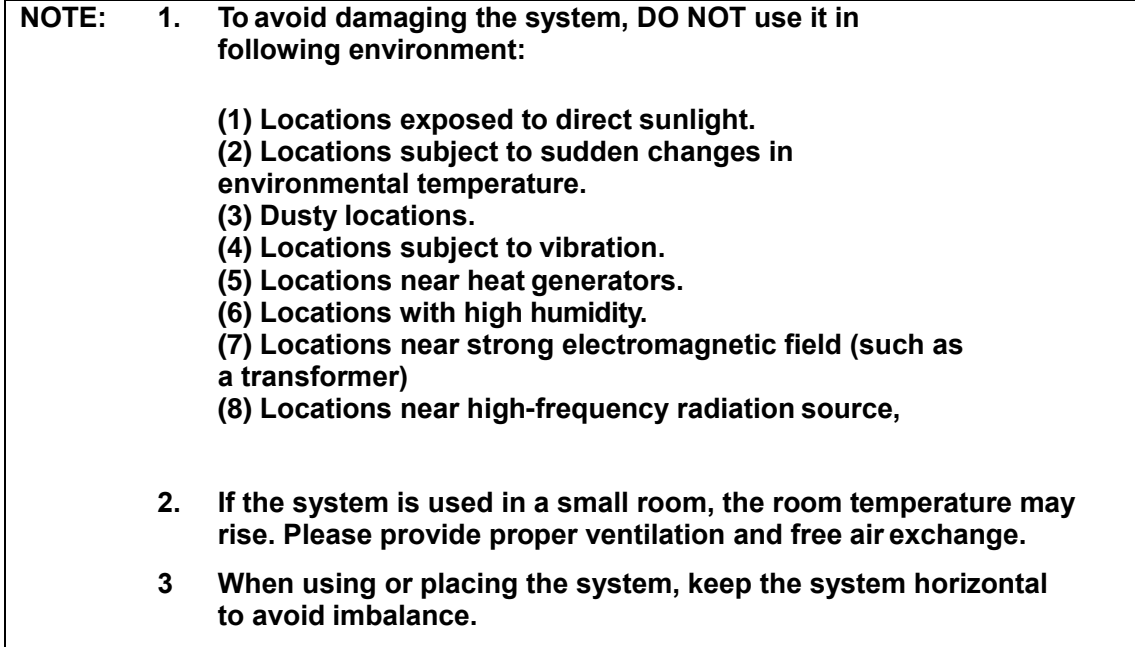

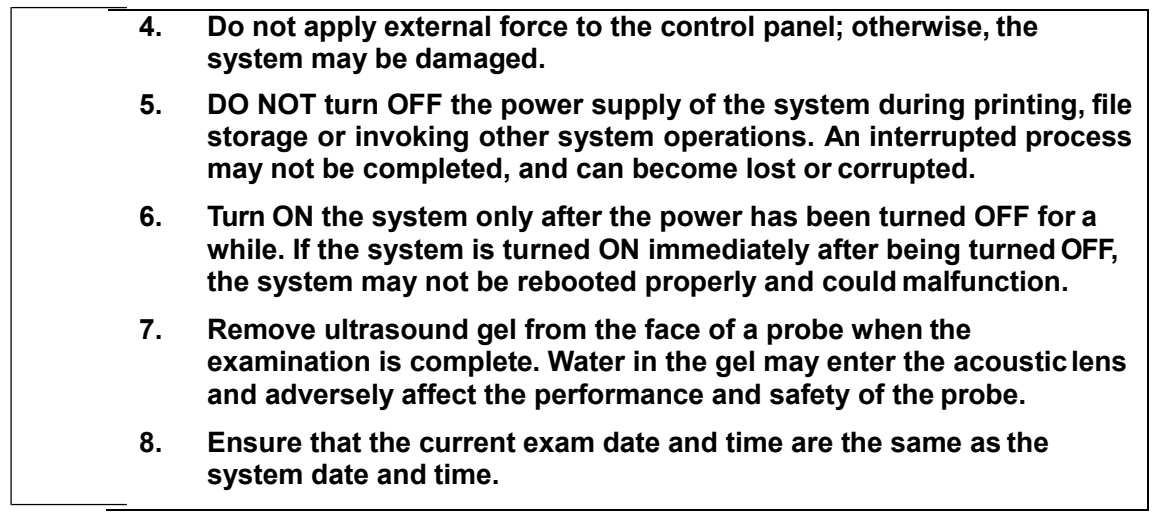

Please read the following precautions carefully to ensure the safety of the patient and the operator when using the probes.

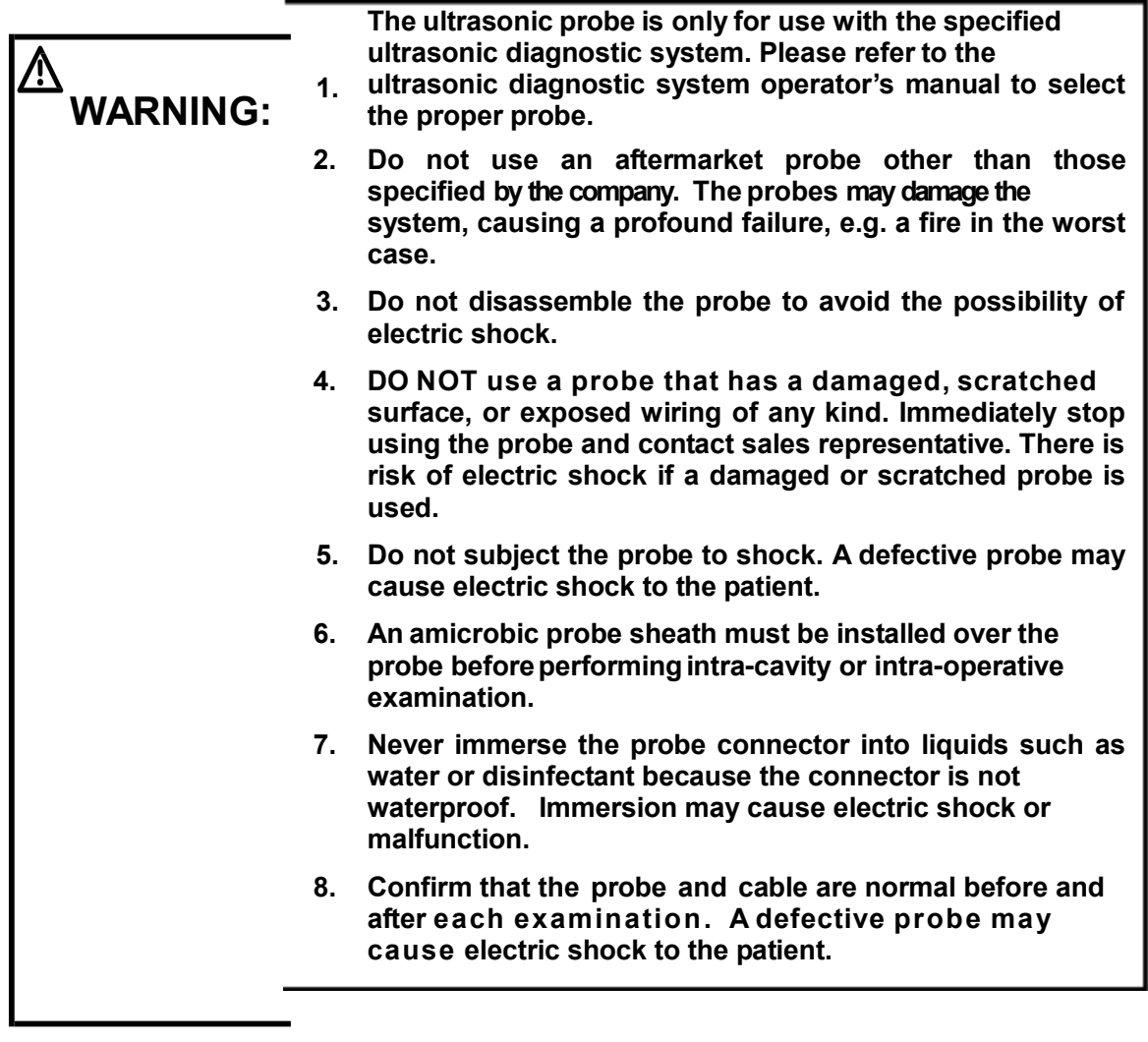

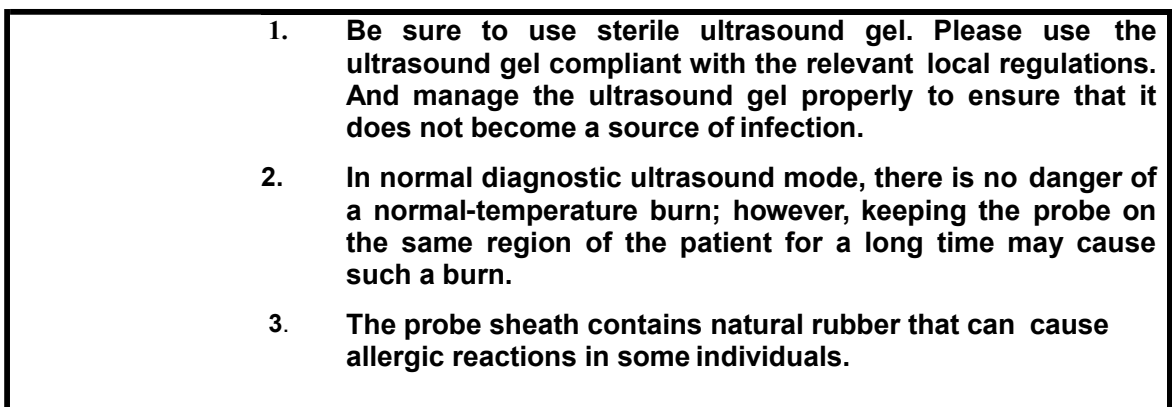

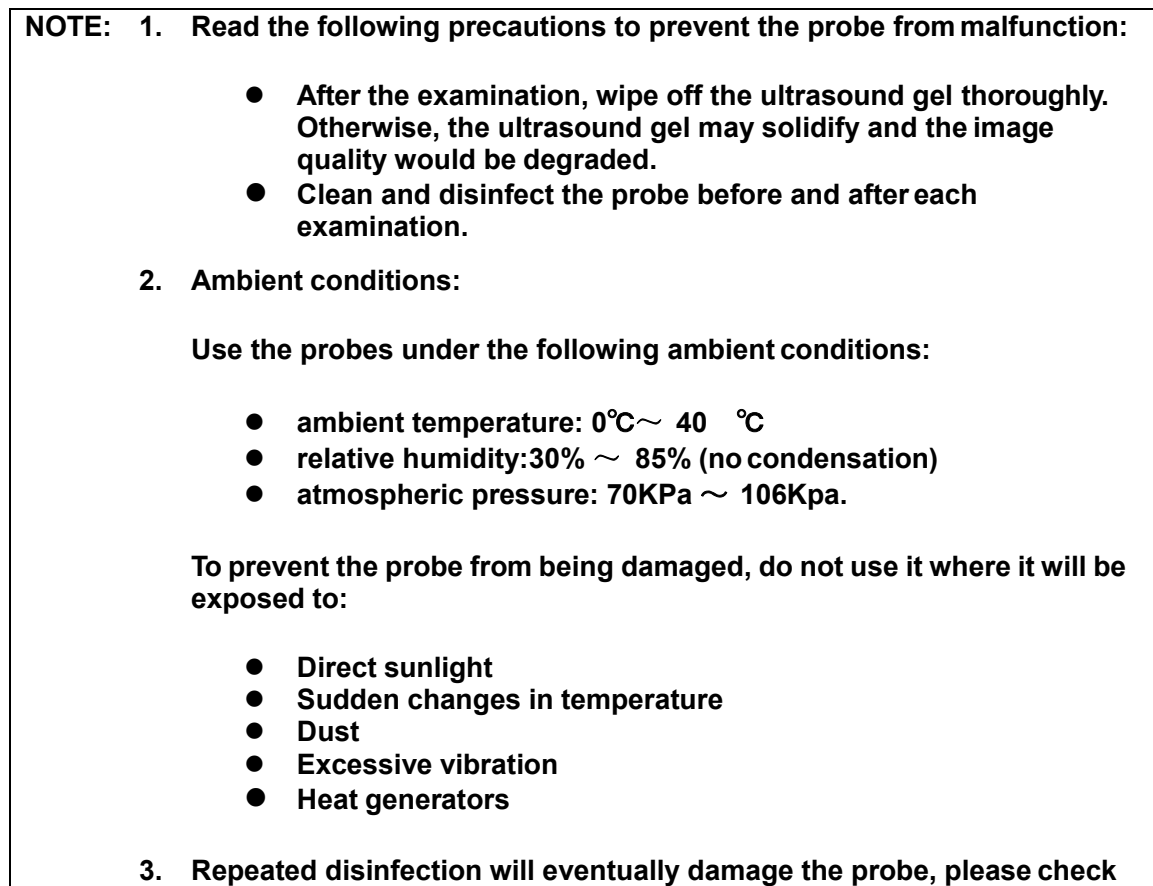

**the probe's performance periodically.**

### <span id="page-14-0"></span>**1.5 Warning Labels**

The warning labels are attached to this system in order to call your attention to potential hazards. The symbol  $\overline{\triangle}$  on the warning labels indicates safety precautions.

The warning labels use the same signal words as those used in the operator's manual. Read operator's manual carefully before using the system.

## <span id="page-15-1"></span><span id="page-15-0"></span>**2.1 Intended Use**

The ultrasound system is intended for use in veterinary clinical ultrasonic diagnosis.

## <span id="page-15-2"></span>**2.2 Contraindication**

The product is not suitable for examining gas containing organs, such as gastrointestinal, lung and other organs; it also cannot be used in the site such as burnt, scald or damaged body surface tissue; other matters needing attention reference to Operator's Manual.

## <span id="page-15-3"></span>**2.3 Product Specifications**

#### <span id="page-15-4"></span>**2.3.1 Imaging Modes**

B Mode

M Mode

2B Mode

4B Mode

B&M Mode

#### **2.3.2 Power Supply Condition**

<span id="page-15-5"></span>**Voltage** AC 100–240V **Frequency** 50 / 60Hz **Rated input power** 100AV

#### <span id="page-15-6"></span>**2.3.3 Environmental Conditions**

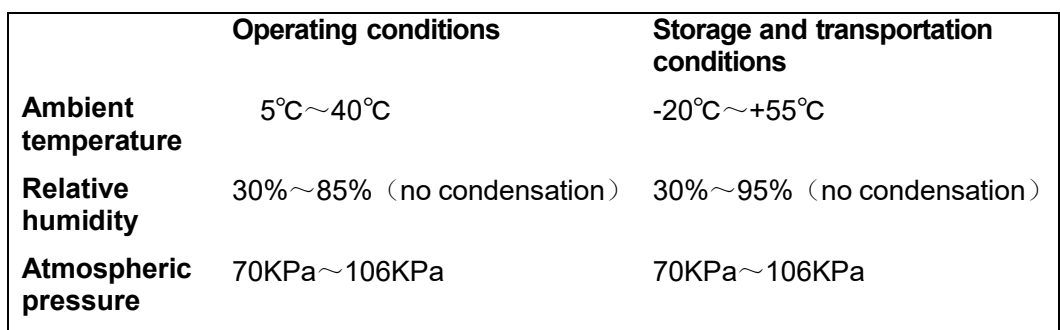

**WARNING: Do not use, storage and transport this system other than prescribed environmental conditions**

#### **2.3.4 External Dimensions and Weight**

External dimensions: 402mm (L)×385mm(W)×53mm(H) Net weight:4.5Kg

## <span id="page-16-0"></span>**2.4 System Configuration**

This equipment is mainly made up of main unit and probe.

#### <span id="page-16-1"></span>**2.4.1 Standard Configuration**

- Main unit
- **Accessories** 
	- Standard probe
	- Power cord
		- **•** Operator manual

#### <span id="page-16-2"></span>**2.4.2 Options**

#### **2.4.2.1 Optional probe**

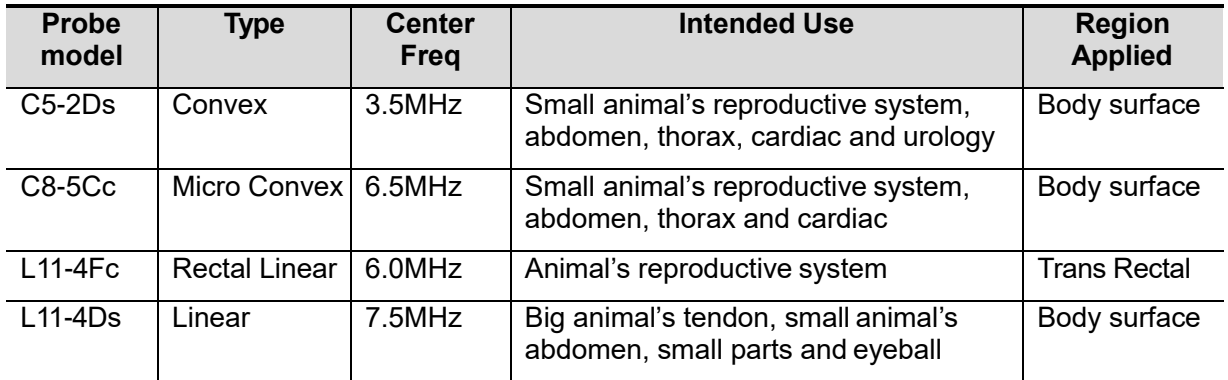

#### **2.4.2.2 PeripheralsSupported**

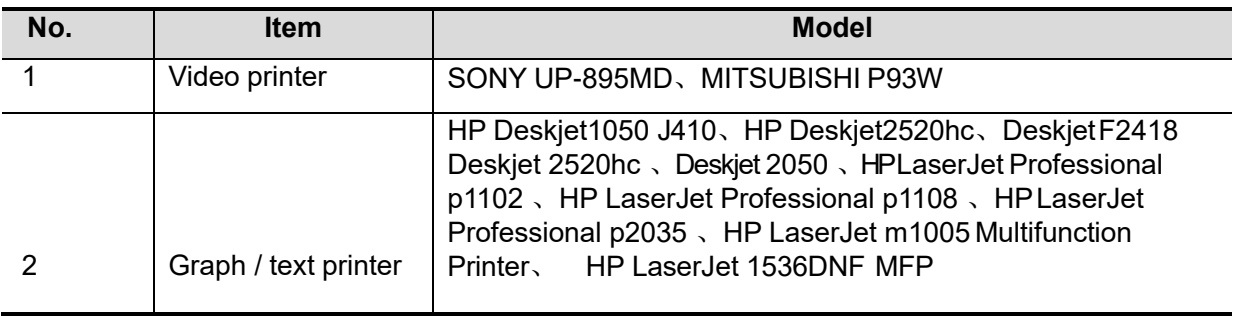

## <span id="page-17-0"></span>**2.5 Explanation of symbols**

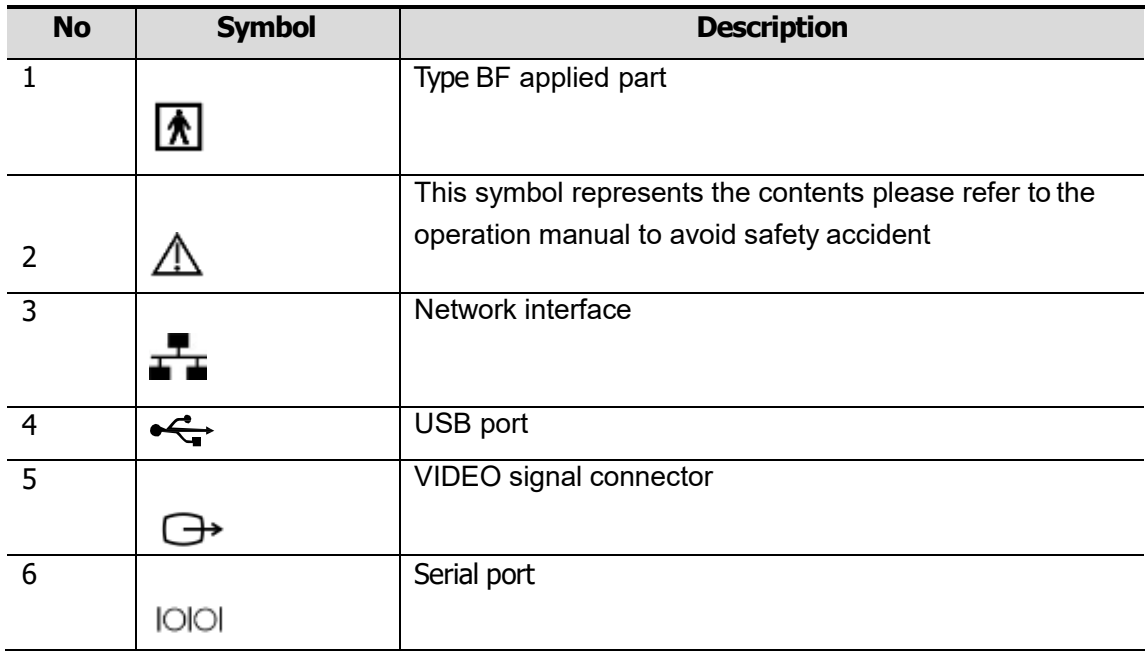

## <span id="page-18-0"></span>**2.6 Introduction of Each Unit**

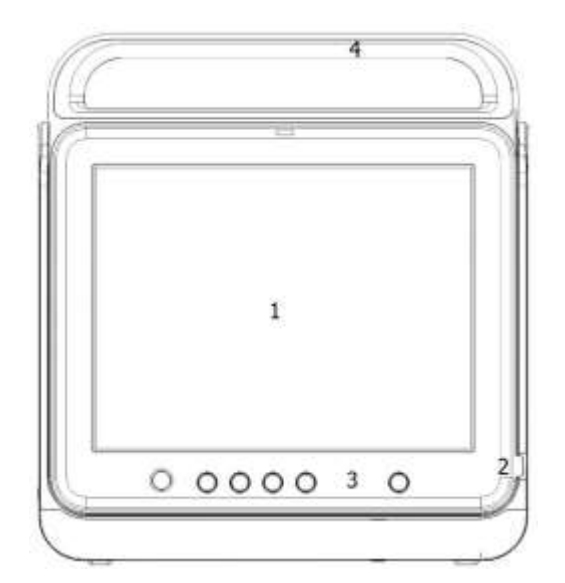

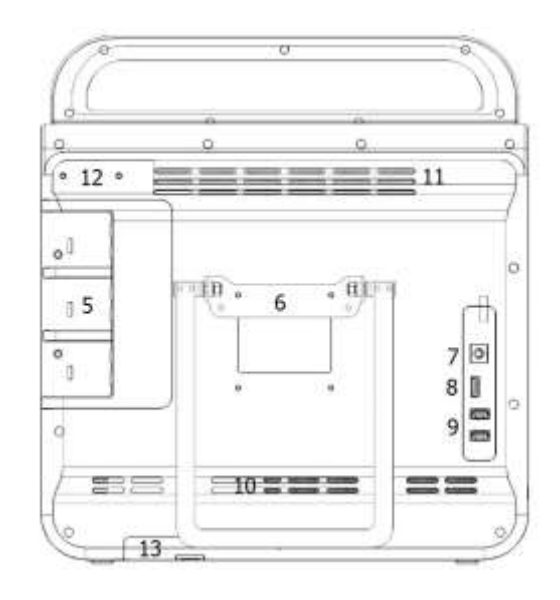

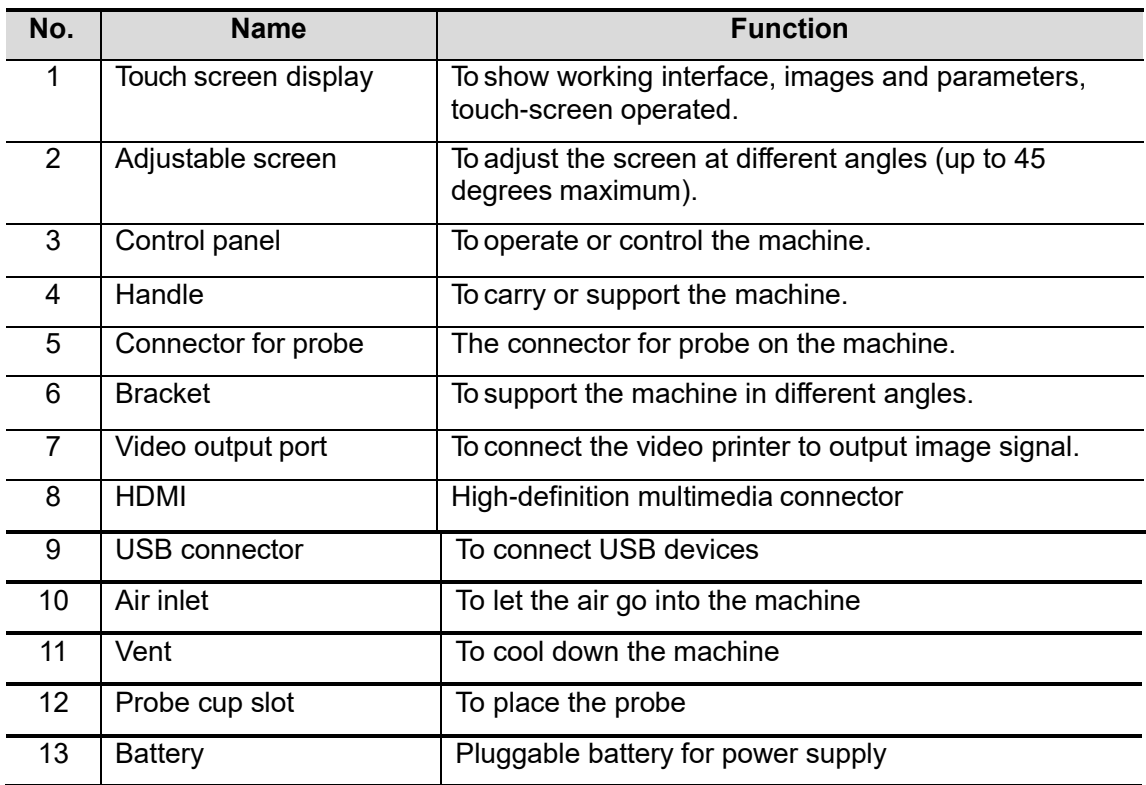

## <span id="page-19-0"></span>**2.7 Control Panel**

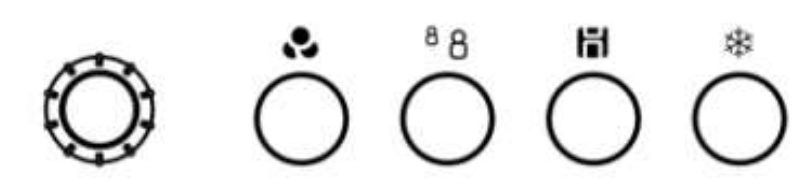

# ပ

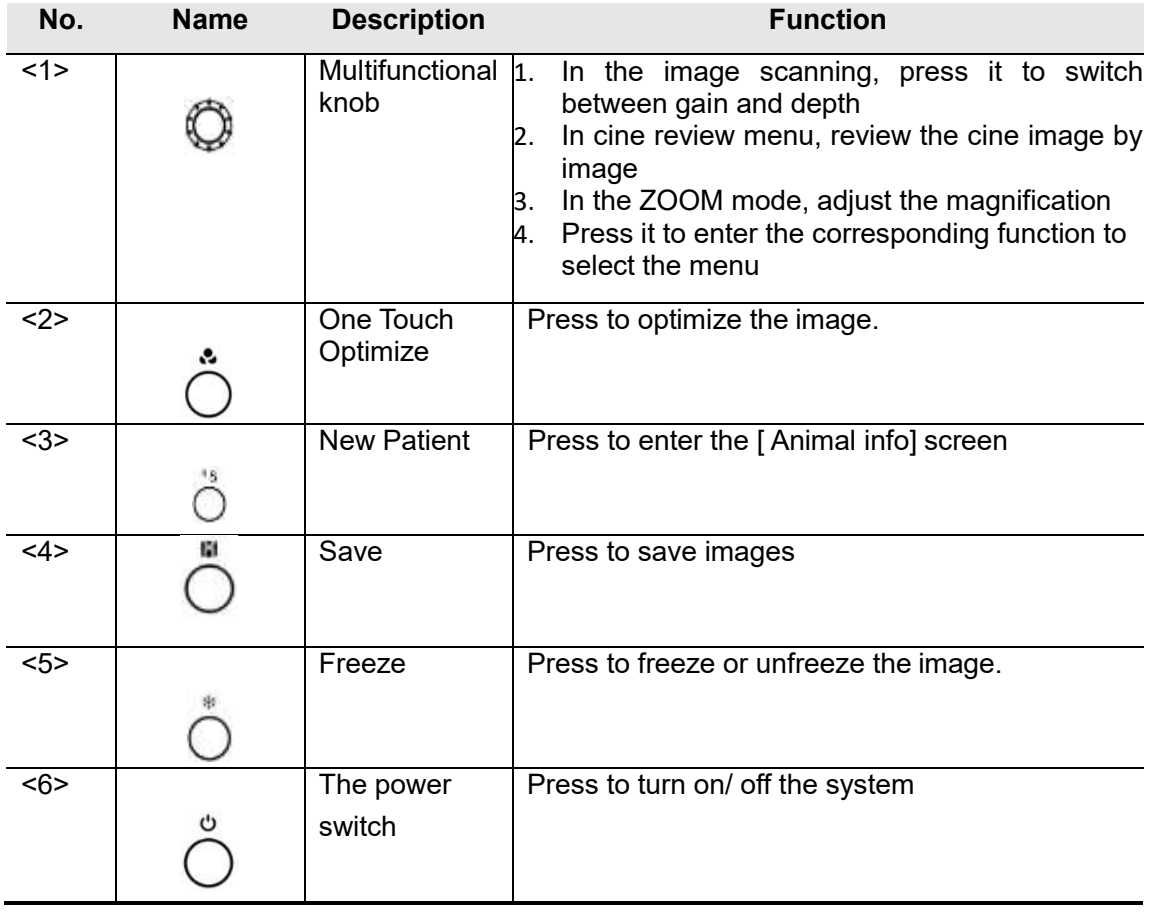

#### <span id="page-20-1"></span><span id="page-20-0"></span>**3.1 Move/Posit the System**

Please read and understand the safety precautions before placing the system to ensure safety for both operator and device.

- Turn off the power and disconnect the system from the power cord
- Disconnect the system from all peripherals.
- Place the system in a desired location.
- Leave at least 20cm at the back and both sides of the system.

**ACAUTION Maintain a generous–free air flowing space around the back**

**increased rise in system operating temperature.**

**And both sides of the system; failure may result due to** 

## <span id="page-20-2"></span>**3.2 Power Supply**

This system can work normally only when it is connected to the external power supply orthe battery capacity is sufficient.

#### <span id="page-20-3"></span>**3.2.1 Connecting the External Power Supply**

Connected to an AC power cord and internal power.

The external power supply system must meet the following requirements:

- Power supply voltage: AC 100–240V $\sim$
- Power supply frequency: 50Hz/60Hz

#### <span id="page-20-4"></span>**3.3 Power ON /OFF**

#### <span id="page-20-5"></span>**3.3.1 Powering ON the Syste**

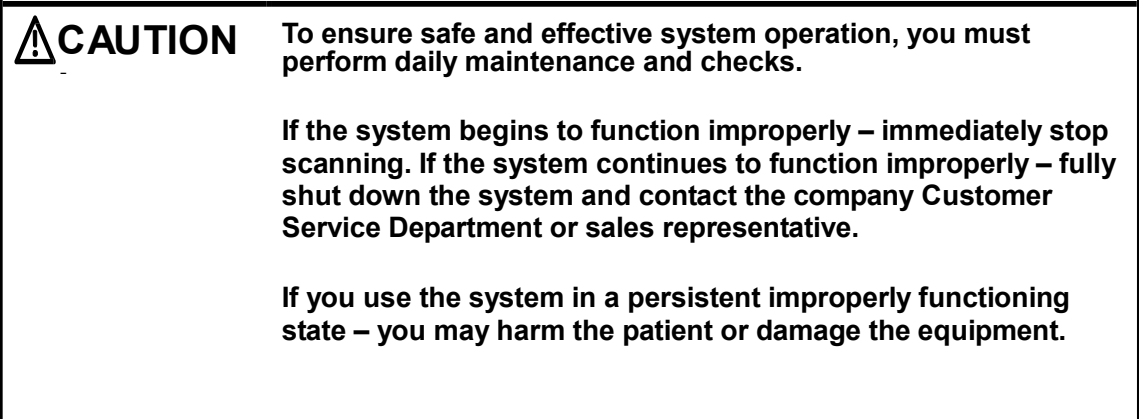

■ Checking before Power ON

To check the system before the system is turned on:

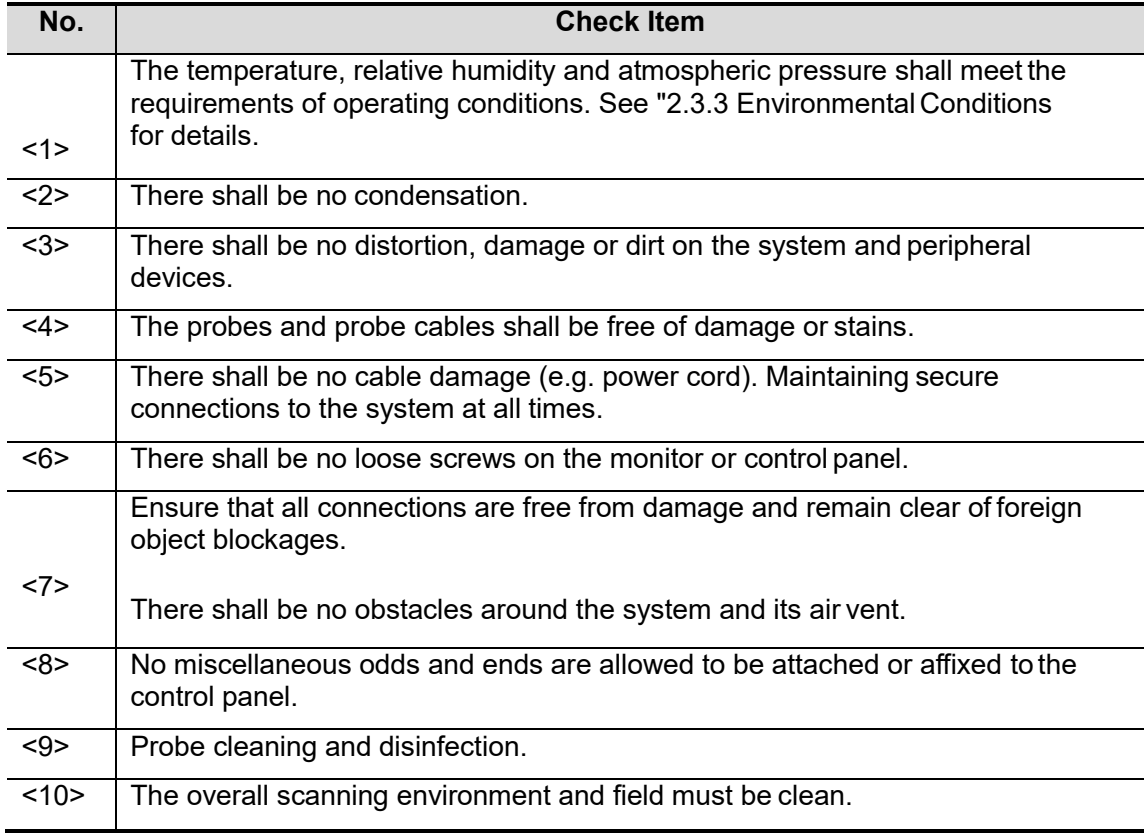

#### **Turning on the Power**

Press the AC power switch, the system enters the work status.

■ To check the system after it is turned on

To check the system after the system is turned on:

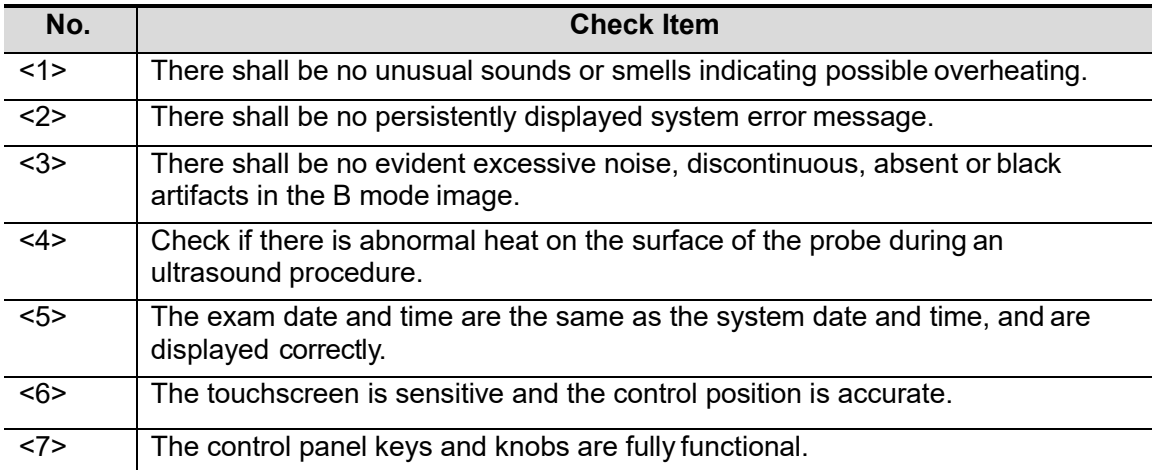

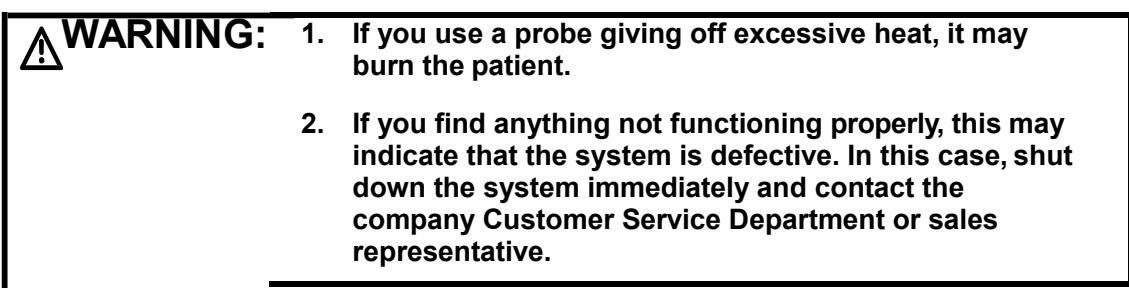

#### <span id="page-22-0"></span>**3.3.2 Powering OFF the System**

Press the AC power switch to powering off thesystem.

You need to power off and reset the system after you upgrade the software. And when the system is defective you need to power off it too.

If you will not use the system for a long period of time, you shall disconnect the power adapter and turn off powers of all peripherals connected to the system.

## <span id="page-22-1"></span>**3.4 Connecting /Disconnecting a Probe**

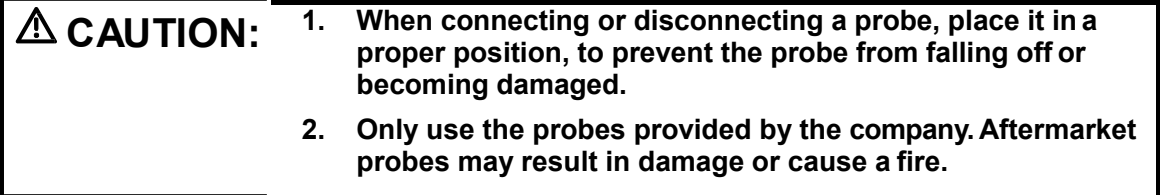

#### <span id="page-23-0"></span>**3.4.1 Connecting a Probe**

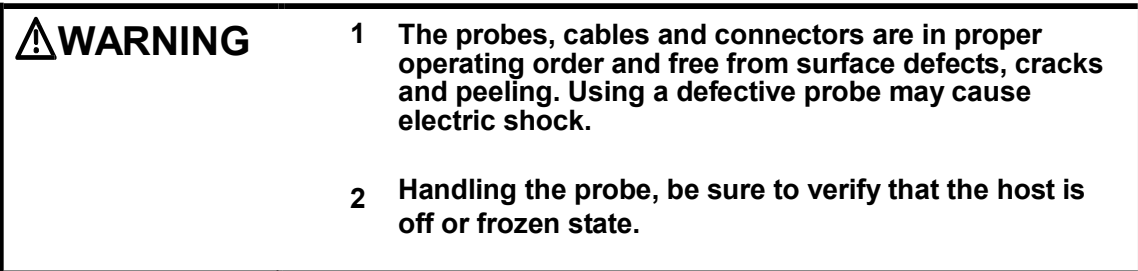

Keep the cable end of the probe to the right side of the system, and insert the connector into the port of the system, and then press in fully. See the figure below.

Clockwise revolve the locking lever to be tight.

Place the cable properly to avoid being treaded or wrapping with other devices. DO NOT allow the probe head to hang free.

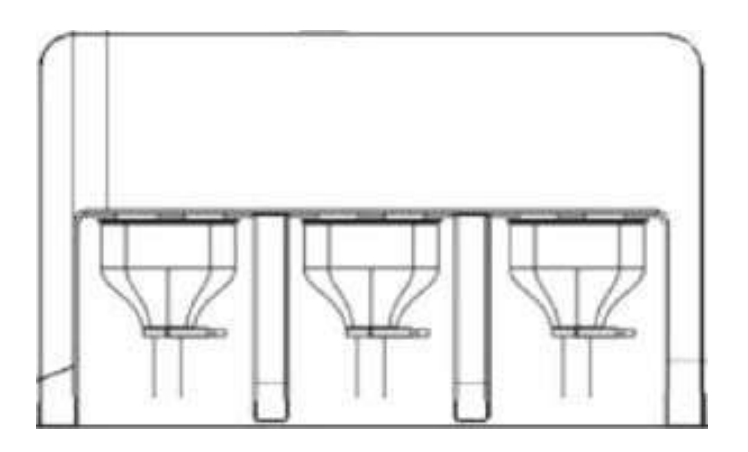

#### <span id="page-23-1"></span>**3.4.2 Disconnecting a Probe**

Counterclockwise revolve the locking lever to unlock the connector of the probe. Pull the probe connector straight out.

### <span id="page-23-2"></span>**3.5 Graph /Text printer**

local printer connection

The printer has the power and data cables, power cable plug must be requested directly inserted into a grounded outlet.

Connect the data cable to the USB port of the host. (Video printer needs to be connected tothe

video output port of the host)

Turn the instrument and printer power on.

Report print:

The printer can print the report.

In the reporting interface, click <Print> key to print report.

Please refer to the accompanying manuals of the printers for more details.

#### <span id="page-24-0"></span>**3.6 Basic Screen and Operation**

The following diagram maps out the different areas in the screen:

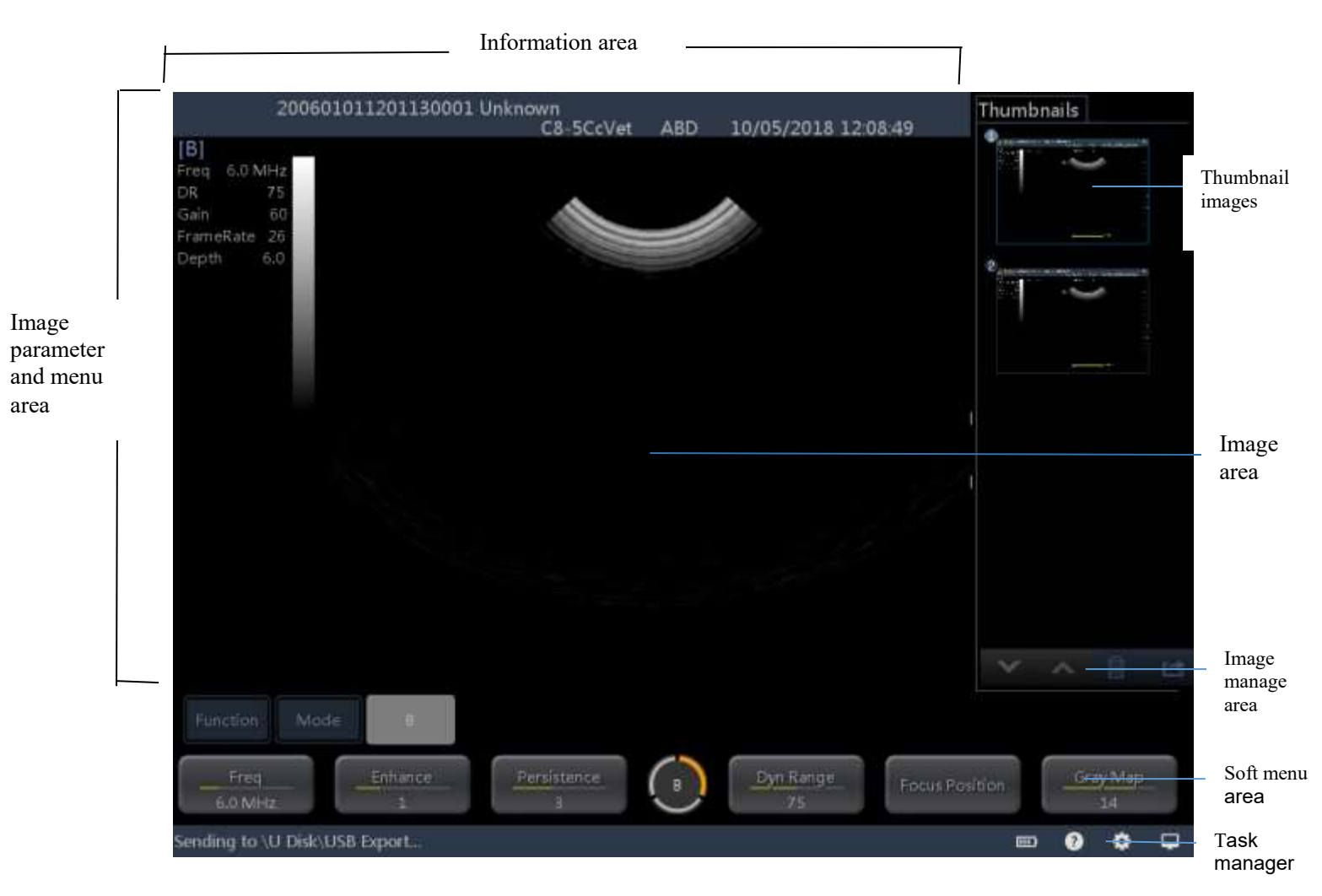

Information Area

The information area displays manufacturer logo, hospital name, exam date & time, freeze icon, animal information, probe model, current exam mode,

Logo

Manufacture logo, displayed in the upper left corner of the screen.

Hospital name

Display the hospital name. Hospital name can be set via <Logo> →<System Preset> →<Hospital Information>"

Exam time

Displays the exam time including date and time. Exam time can be set via "< Logo>→<System Preset>→<General>". Exam time will be frozen with the frozen image.

Freeze icon

The freeze icon  $\mathbb{R}^n$  means the image is frozen.

Animal information

Displays patient name ID gender and age etc. Enter the animal information through the "Animal info" screen. Or, import the saved patient data from Situation or the DICOM Work list server.

Probe Model

Display the currently-used probe model, or the default model.

Exam Mode

Displays the currently used exam type, e.g. A-Abdomen, is displayed.

■ Image Parameter and Menu Area

The image parameter and menu are both displayed in this area. When no menu is available; this area displays the image parameters of the current mode.

Menu area

When an image menu is displayed, the imaging parameters will be covered by themenu.

Include image menu, measurement menu, comment menu, body mark menu and so on. Use the touch screen, the cursor and the multifunctional knob to operate on themenu.

Use the  $\le$ Function> $\rightarrow$  $\le$ Menu> to show or hide the menu.

The menu area consists of menu title, menu items and page-turning button. As shown in figure below.

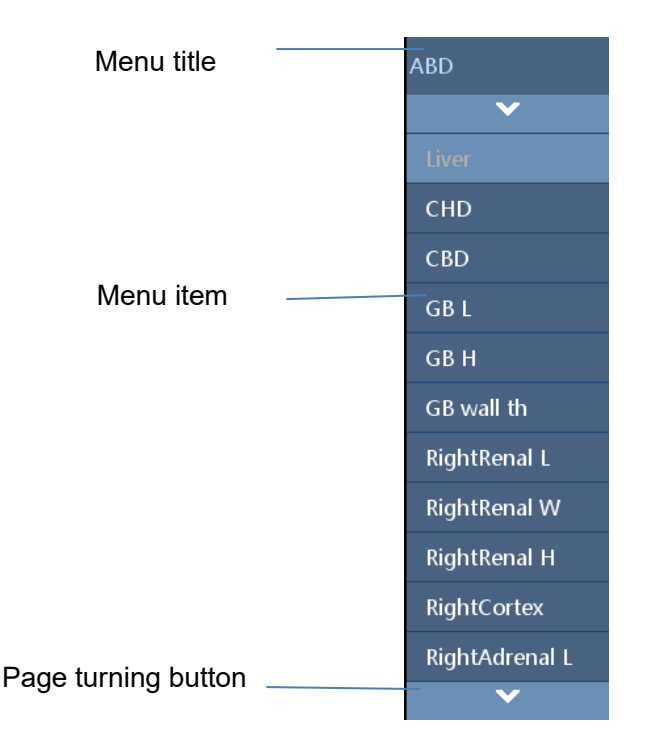

 $\blacktriangleright$  Menu title

Displays the menu name.

> Page-turning button

When there are too many items in a menu, the items will be divided into more than one page.

You can turn pages by page-turning buttons,  $\mathbb{R}$  .  $\mathbb{R}$  and

 $\blacktriangleright$  Items

Refers to the items on a menu. For item that is applicable for more than one mode, the item appears as universal item in the certain mode. Items of image modes and measurement can be preset.

> Down-drop list button

If there are several options available for one item, you can choose the options through the  $\blacksquare$  button.

Parameter Area

Display the image parameters for the activated image window. If there are more thanone imaging modes, the system displays the parameters of each image mode respectively.

For details, please refer to the corresponding imaging mode(s).

Image area

The image area displays the ultrasound images, time line (in M mode), coordinate axis (including depth, time), focal position (located at depth axis in the form of  $\Box$ ), besides, the annotation, body mark, measurement calipers grayscale bar are also displayed here.

■ Image-in-Image Area

In the zoom status, this area displays the thumbnail of a complete image, and a rectangular frame is used to highlight the currently magnified area. This feature is called image-in-image.

**Thumbnail area of images stored** 

Displays the thumbnail images stored under the current patient.

- **Inage manage area** 
	- Page up/down: when there are more than one page images have been stored, you can turn to the next or preview page by  $\Box$  or  $\Box$  respectively.
	- $\bullet$  Delete: select a thumbnail image, and click  $\Box$  to delete it.
	- Send to: select a thumbnail image, and click  $\overline{f}$  to send it to external devices.
- Soft Menu Area

Soft key operation:

Click on the current page of the soft key.

**Task manager** 

Task manager icon displays the current system job.

# <span id="page-28-0"></span>**4 Exam Preparation**

## <span id="page-28-1"></span>**4.1 To Start an Exam**

You can start a patient exam in the following situations:

- New animal information: Enter the animal information, if it is a new patient, refer to"4.2.1 New Animal Information" for details;
- New exam: to start a new exam for an already registered patient, the recordedinformation can be obtained through <Patient List>. Refer to "4.2.2 Retrieve Animal information"for details.
- Anonymous detection: Make an exam directly without inputting the name. The animal ID can be generated automatically by the system, also can be inputted manually. Refer to"4.7 Anonymous Patient Exam" for details.

General procedure for an exam: Enter the animal information  $\rightarrow$  Select an exam mode and probe

 $\rightarrow$  Choose an imaging mode  $\rightarrow$  Start the exam.

To start a new patient exam, it is better to enter the detailed animal information. The system will set up a unique information database for each patient based on the animal information entered, so that the information of one patient will not be confused with that of another patient.

#### <span id="page-28-2"></span>**4.2 Animal information**

To enter the "Animal info" screen

 $B$  $R$ 

button to set up the patient information

- To exit the "Animal info" screen
	- You can click  $\overline{t}$  to hide the input keyboard after input the information. Click <OK> on the "Animal info" screen to save the settings and exit the screen.
	- Click <Cancel> to exit the screen without saving any of the entered patient data.

#### <span id="page-28-3"></span>**4.2.1 New Animal information**

- 29 - The "Animal info" screen is shown as follows

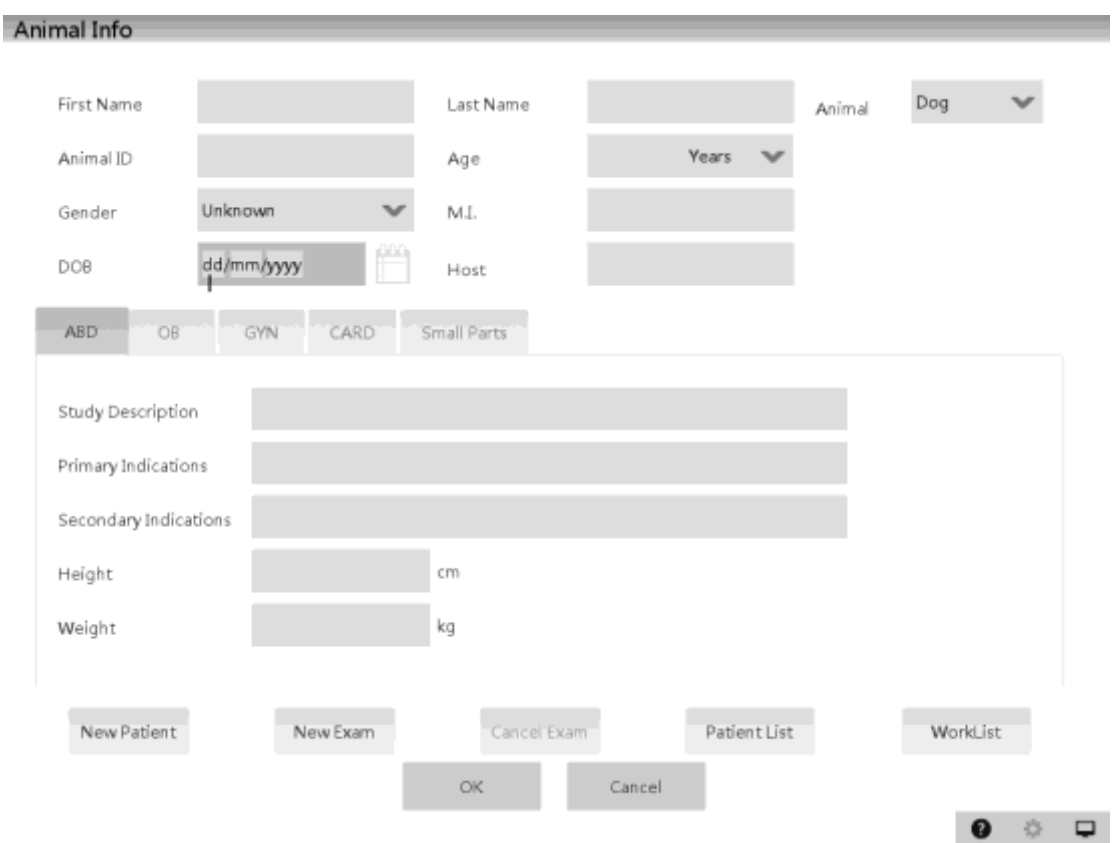

Detailed information is described as follows:

General information

Animal ID

Once you enter the ID and confirm it, you are not allowed to change it. There are 2 ways to generate the animal ID.

> Auto generate ID

If you start an exam for a patient without inputting ID, the system will automatically generate an ID with a unique time-stamp identification code.

 $\triangleright$  Enter the ID

Manually input animal ID by yourself.

• Name

Enter the patient name directly through the keyboard. Characters of A through Z and 0 through 9 and "." are allowed.

**•** Gender

Select Male, Female or unknown for patient gender in the drop down list.

Animal

Select animal species. It is associated with OB application measurement menu.

DOB (Date of birth):

You can either enter the birth date of a patient manually according to the format displayed in the field, or click  $\frac{1}{\sqrt{2}}$  to select the date. In the table, you can select the desired year (or enter it manually); month and day, then click <OK> to finish it.

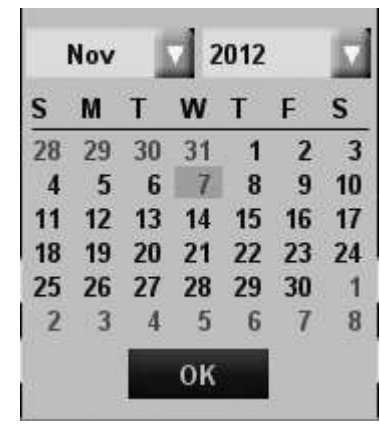

- Age:
	- Auto generated age: once the DOB is entered, the system can display an

Auto-generated age in the field box, the unit can be "Years", "Months" or "Days".

- $\blacktriangleright$  Also, you can manually enter the age.
- Select Dog, Cat, Equine, Bovine, Ovine or Other for animal kind in the drop down list.
- Host

Enter the patient name directly through the keyboard. Characters of A through Z and 0 through 9 and "." are allowed.

**NOTE:** When you enter the date manually, please enter it in the format as that of the system.

Exam Type

• Exam application type

You can select several types: ABD (Abdomen), OB (Obstetrics), NERVE (nerve) and SMP (Small Part).

Select the exam type tab to enter the exam-specific information. Each exam type requirements of input information is different.

**•** General information:

There are included in any exam type.

**Study description:** To enter description for each exam. **Primary indications:** To enter the primary indications (reason to perform the exam.) **Secondary indications:** To enter the secondary indications.

● Exam specified information:

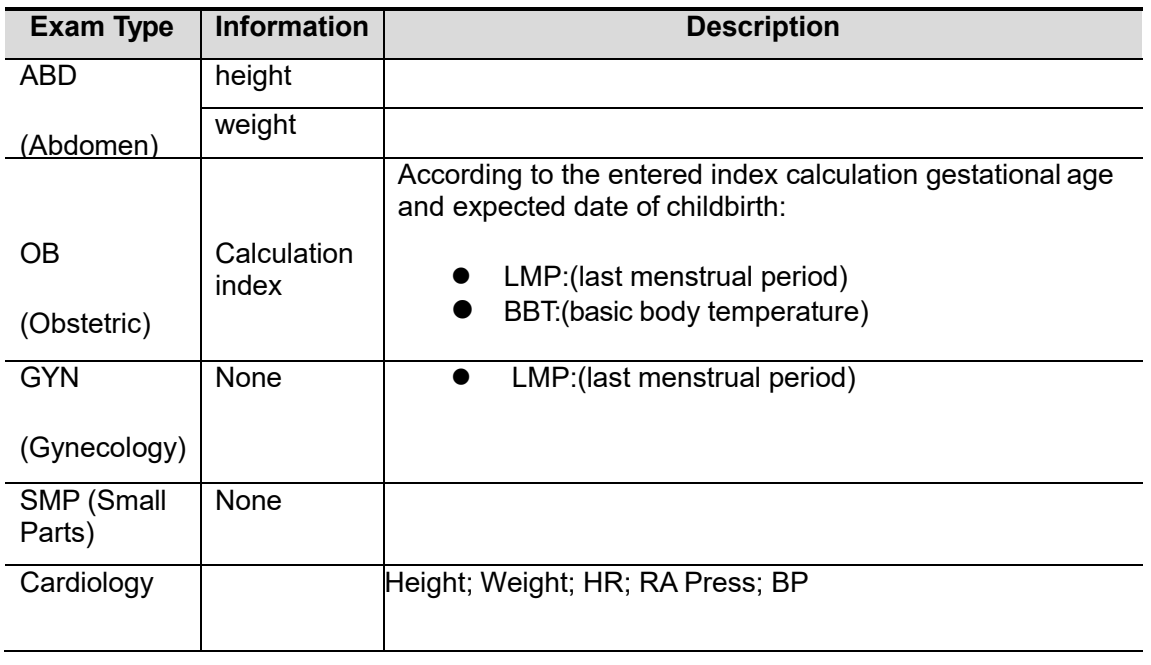

Functional key

- [Cancel Exam]: to cancel the current exam.
- [New Patient]: click to clear the current animal information in the animal information screen in order to input information for a new patient.
- [New Exam]: click to clear the current exam information in order to create a new exam for the current patient.
- 
- [OK]: click to save the patient data entered and exit the screen.<br>● [Cancel]: click to cancel the patient data entered and exit the sc [Cancel]: click to cancel the patient data entered and exit the screen.
- [Work List]: Click to enter the work list interface, in order to get the animal information directly from DICOM gateway of the hospital information system on the server.

#### <span id="page-31-0"></span>**4.2.2 Retrieve Animal information**

To enter "patient list" screen (the screen is shown as follows):

- **Press <Function>** $\rightarrow$  **<patient list>; or,**
- Click <patient list> in the "Animal info" screen; or
- Click <patient list> in the "Review" screen.

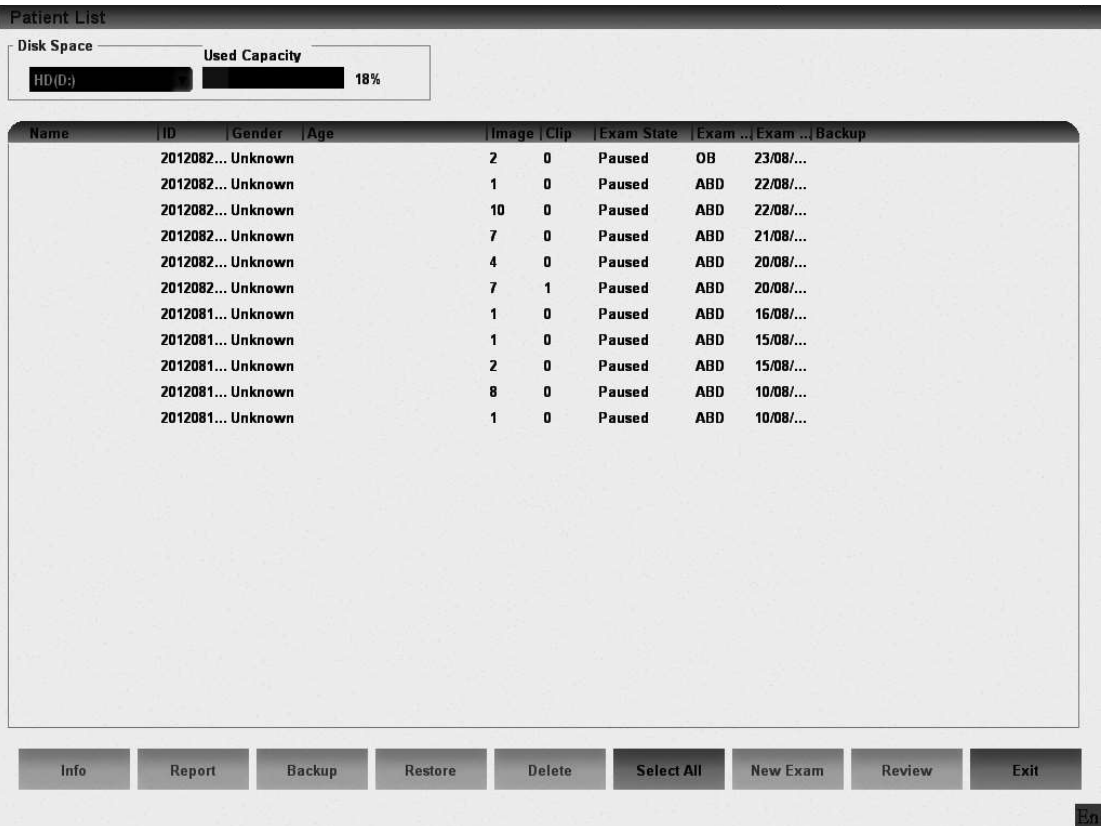

- [New Exam]: click to enter "Animal info" screen, meanwhile, the corresponding animal information is also imported to the new exam. After you edit the animal information in the [Animal info] screen, select [OK] to start a new exam.
- [Review]: In the "patient list" screen, select a patient item and click to enter the"Review" screen.
- [Info]: In the "patient list" screen, select a patient item and click to enter "animal info" screen, but you can't modify any information except note.
- [Report]: If the report of the selected patient has been created, click to enter thereport screen, or pop-up a [prompt.](http://www.jukuu.com/show-prompt-0.html)
- [Backup]: Select the animal information and click <backup>after connecting the storage devices.
- [Restore]: Click the drop-down button the choose the storage devices. Select the desired animal information and click to restore the animal information.
- [Delete]: Delete the selected patient item.
- [Select all]: Selected all patients in the list.
- [Exit]: click to exit "patient list" dialogue box.

### <span id="page-32-0"></span>**4.3 Select an Exam Mode and Probe.**

**CAUTION : If the exam mode is changed during a measurement, all measurement calipers on the image will be cleared.**

#### <span id="page-33-0"></span>**4.3.1 Supported Exam Modes**

The system can be configured with the following exam modes:

- 1. ABD (Abdomen)
- 2. OB (Obstetric)
- 3. SMP (Small Parts)
- 4. Nerve
- 5. Cardiology

The system supports to preset application type. For details, please refer to "11.3 Image preset".

#### <span id="page-33-1"></span>**4.3.2 Selecting Exam Modes and Probe**

- Select the probe and exam mode:
	- (1) Click<Function> $\rightarrow$ <Probe> to open the following dialog box.

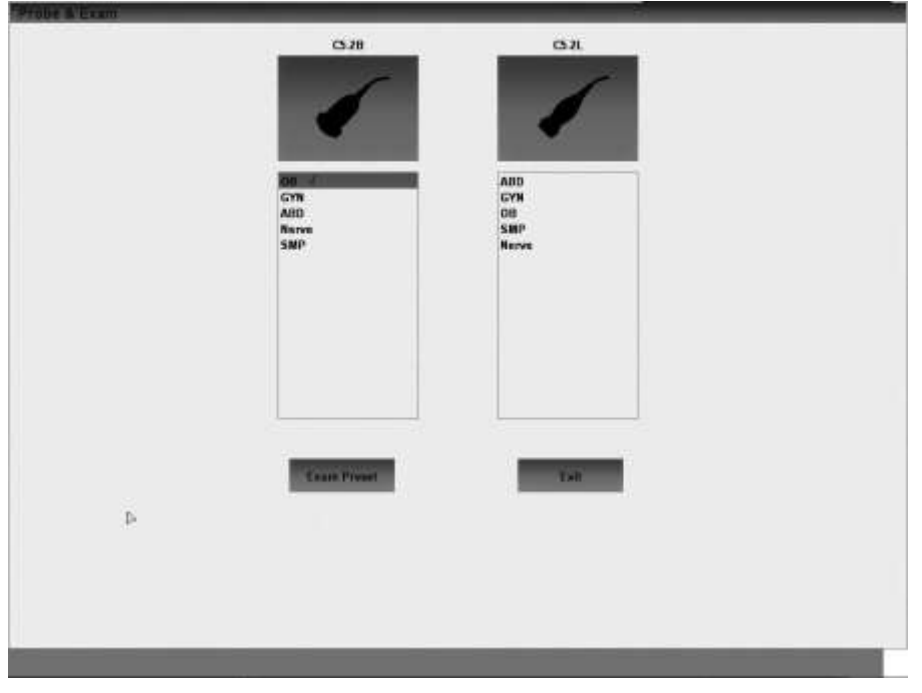

(2) Select the probe and exam mode.

Click <Exam Preset> to enter the exam preset screen. For exam preset, please refer to "11.2Exam Preset

Click <Exit> to exit.

#### <span id="page-33-2"></span>**4.4 Select the Imaging Mode**

Use the corresponding keys in the "Image Mode" to enter the imaging modes.

For the detailed operations in each imaging mode, please refer to "5 Image Optimization".

## <span id="page-34-0"></span>**4.5 End Exam**

To end an exam, you can do one of the following:

- Click <New Patient> on the Animal info screen to end the last patient exam and clear the animal information.
- Click <New Exam> on the Animal info screen (or Patient List screen, or Review screen) to end the last exam and clear the exam data.

#### <span id="page-34-1"></span>**4.6 Cancel an Exam**

An undergoing exam can be stopped by clicking <Cancel Exam> in the Animal infoscreen.

- 1. Click<Function>  $\rightarrow$  <Patient> to enter "Animal info" screen.
- 2. Click <Cancel Exam>.<br>3. The system prompts the
- The system prompts the confirmation message, then click <OK>.

After the above operations being taken, the exam is canceled, and all the data of the examination are saved with the status of the exam to be "Canceled".

### <span id="page-34-2"></span>**4.7 Anonymous Patient Exam**

- In not input the animal information, the system also allows scan image and measurement. The system will automatically generate an ID, and save the images in the ID.
- Fill in the animal information, don't input the name of the patients is allowed, but must be input an animal ID.

# <span id="page-35-0"></span>**5 Image Optimization**

## <span id="page-35-1"></span>**5.1 Switching Between Imaging Modes**

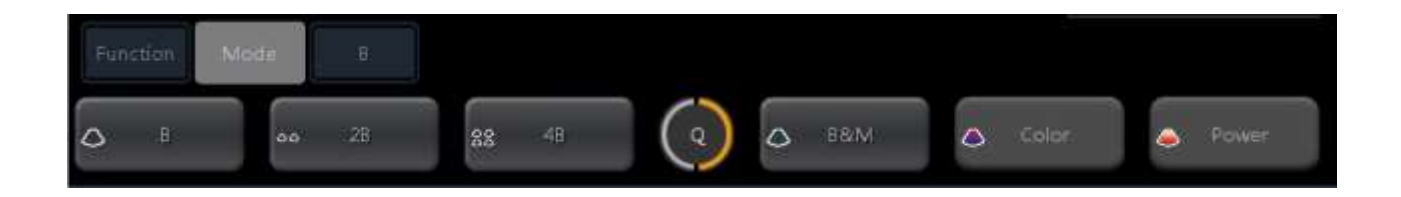

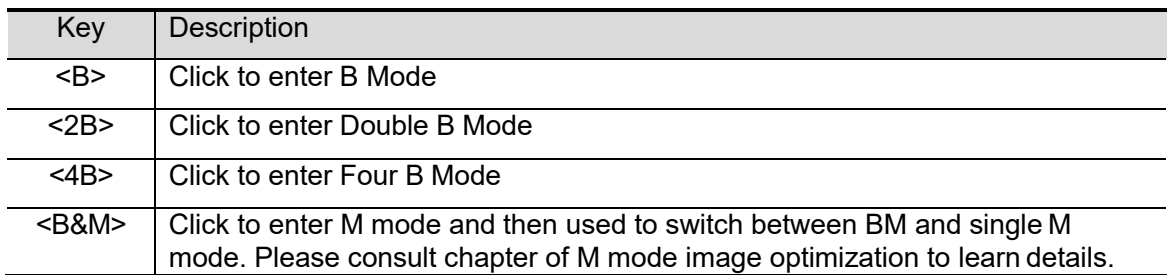

## <span id="page-35-2"></span>**5.2 Image Adjustment**

Before optimizing the image by adjusting image parameters, adjust the brightness and contrastof the monitor to the best.

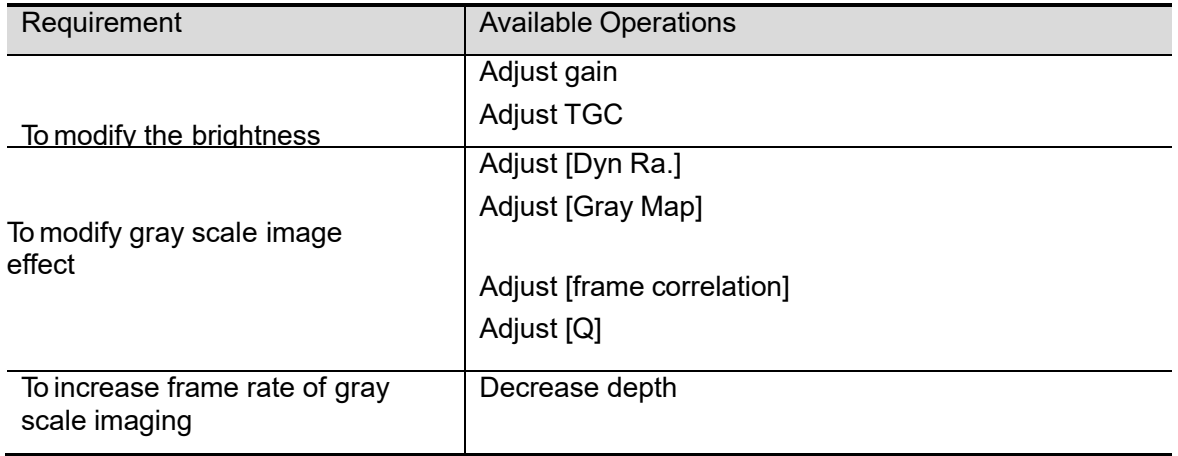
# **5.3 B Mode Image Optimization**

B mode is the basic imaging mode that displays real-time images of anatomical tissues and organs.

#### **5.3.1 B Mode Exam Protocol**

- 1. Enter the animal information, and select the appropriate probe and exam mode.
- 2. Click <Function> $\rightarrow$ <B> to enter B mode.
- 3. Adjust parameters to optimize the image.
- 4. Perform other operations (e.g. measurement and calculation) if necessary.
- In real-time scanning of all imaging modes, Click<B> to return to B mode.

#### **5.3.2 B Mode Parameters**

■ In B Mode scanning, the image parameter area in the upper left corner of the screen will display the real-time parameter values as follows:

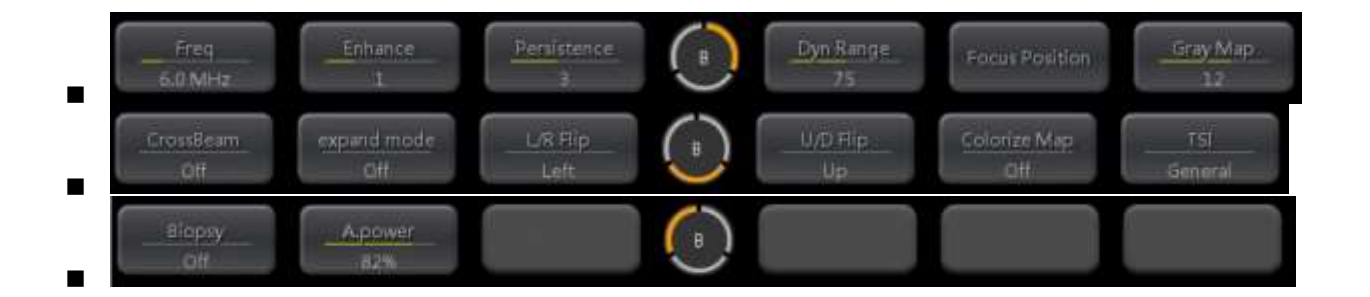

The left is Parameter Name, The right is current data, and The Qopt only appear after you opening the <Qopt>.

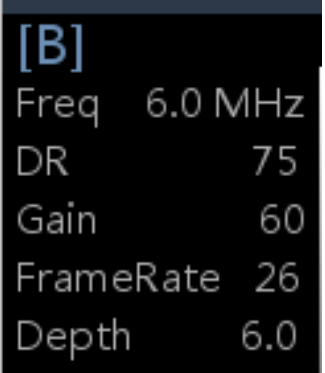

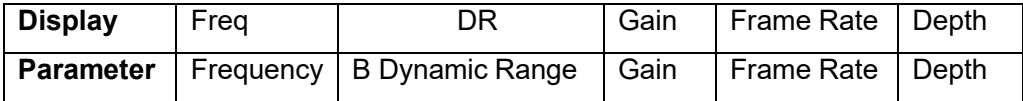

■ Parameters that can be adjusted to optimize the B Mode image are indicate in the following.

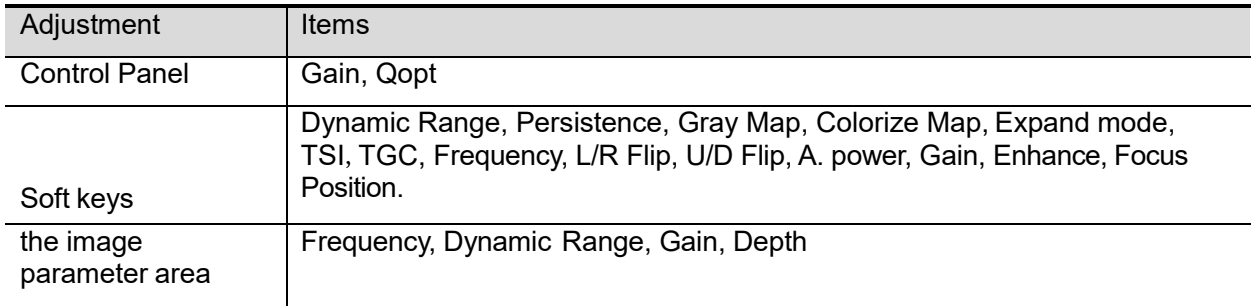

## **5.3.3 B Mode Image Optimization**

- **Gain**
- **Description** To adjust the gain of the whole receiving information in B mode. The real-time gain value is displayed in the image parameter area in the upper left corner of the screen.
- **Operation** Rotate the knob clockwise to increase the gain, and anticlockwise to decrease;

Click <Function> $\rightarrow$ <Gain>in the soft menu to adjust the gain;

Click<Gain>on the image parameter are in the upper left corner of the screen then Rotate the knob clockwise to increase the gain, and anticlockwise to decrease.

**Effects** Increasing the gain will brighten the image and you can see more received signals. However, noise may also be increased.

#### **Depth**

**Description** This function is used to adjust the display depth of sampling, the real-time value of which is displayed on the image parameter area in the upperleft corner of the screen.

**Operation** Press the Multi-function knob then Rotate the knob clockwise to increase the depth, and anticlockwise to decrease.

The adjustable depth values vary depending upon the probe types.

- **Effects** Increase the depth to see tissue in deeper locations, while decrease the depth to see tissue in shallower locations.
- **Impacts** Depth's increase will cause a decrease in the frame rate.

#### **Acoustic Power**

- **Description** Refers to the power of ultrasonic wave transmitted by the probe, the realtime value of which is displayed in the image parameter area in the upper left corner of the screen.
- **Operation** Adjust through the <A. Power> item in the soft menu. The adjusting range is 10%-100% in increments of 6%.
- **Effects** Generally, increasing the acoustic power will increase the brightness and contrast of the image as well as the force of penetration.
- **Impacts** You should perform exams according to actual situation and follow the ALARA Principle.
	- **TGC**
- **Description** The system compensates the signals from deeper tissue by segments to optimize the image.

There are 8-segment TGC sliders of the control panel corresponding tothe areas in the image.

**Operation** Click <Function> $\rightarrow$ <Gain>in the soft menu and then eight period of control slider appear on the right screen respectively corresponding to different depths of segmented images.

> To increase the gain compensation at an area of interest, move the TGC slider to the right.

To decrease the gain compensation at the corresponding area of interest, move the TGC slider to the left.

**Effects** Adjust the signal gain for the certain image area to get a balanced image.

#### **Frequency**

**Description** This function is used to select the operating frequency of the current probe, the real-time value of which is displayed in the image parameter area in the upper left corner of the screen. Both B mode frequency and harmonic frequency have three modes : Gen(general mode) ,Pen(Penetrate mode) and Res(Resolution mode)

**Operation** Click <Freq> to switch frequency mode.

Click <THI> to switch frequency mode and harmonic frequency mode.

According to detection depth and current tissue characteristics to select the **Effects** The higher the frequency the better the near field resolution but the worse. the force of penetration.

> Harmonic imaging enhances near field resolution and reduces low-frequency and large amplitude noise, so as to improve small parts imaging.

#### **Expand mode**

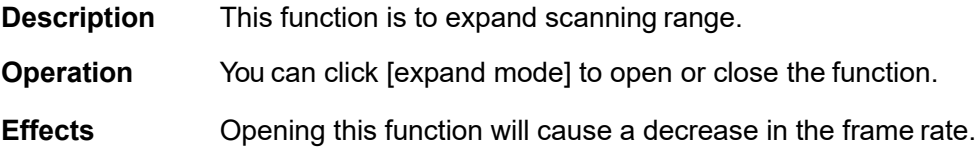

#### **Dynamic Range**

**Description** This function is used to adjust the B image resolution to compress or expand the gray display range.

> The real-time dynamic range value is displayed on the image parameter area in the upper left corner of the screen.

**Operation** Adjust through the [Dyn Ra.] item in the soft keys;

Click<DR>on the image parameter are in the upper left corner of the screen then move the slider to adjust the dynamic range , and anticlockwise to decrease.

The adjusting range is 30-120dB in increments of 5dB.

**Effects** The more the dynamic range, the more specific the information, and the lower the contrast with more noise.

#### **Persistence**

- **Description** This function is used to superimpose and average adjacent B images.
- **Operation** Adjust through the [Persistence] item in the soft menu.

The system provides 8 level of frame average adjustment, 0 indicate the Persistence function is turn off.

**Effects** Persistence can remove image noise to make details to beclearer.

**Impacts** Persistence increase may lead to signal missing.

**Invert /Rotation**

- **Description** This function provides a better observation for image display.
- **Invert(U/D**  To invert the image horizontally or vertically.

**L/R Flip)** Adjust through the <U/D Flip> or <L/R Flip> item in the soft menu.

> When you invert, the "Q" mark will change its position correspondingly on the screen; the Q mark is located in the upper left corner of the imaging area by default.

**Impacts** The function is available in real-time imaging, freeze or cine review status.

**Gray Map**

**Flip** 

- **Description** This function applies the gray correction to obtain the optimum images.
- **Operation** Select among the maps through the [Gray Map] item in the soft menu. The system provides 6 groups of gray map.
- **Impacts** The function is available in real-time imaging, freeze or cine review status.
	- **Colorize Map**
- **Description** Colorize function provides an imaging process based on color difference rather than gray distinction.
- **Operation** Select the colorize map through the [Colorize Map] item in the soft keys.

The system provides 5 gears but 4 colorize maps to be selected among off indicate the colorize is turned off.

- **Impacts** The function is available in real-time imaging, freeze or cine review status.
	- **CrossBeam**
- **Description** Improve the image quality by combining multi-frame from different deflection. **Operation** Click the soft key [Cross Beam] to turn on or turn off. **Effects** If you turn it on, the image would have less dot noise, image will be clearer and enhance the resolution.
	- **Enhance**
- **Description** Enhance the shape of the image to get a clear boundary. **Operation** Select the [Enhance] item in the soft keys. The system provides 5 gears but 4 level to be selected among. 'Off' indicate the enhance is off.

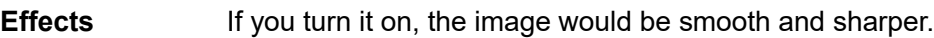

#### **TSI (Tissue Specific Imaging)**

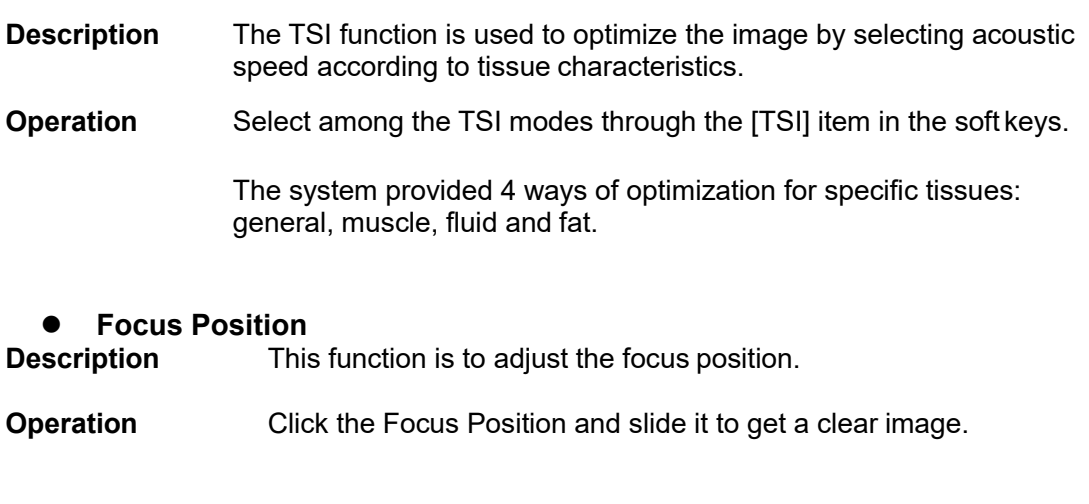

#### **Optimize** (**Q**)

**Description** To optimize image parameters as per the current tissue characteristics for a better image effect.

#### **Operation** Press<Q>on the control panel to turn on the function,

Click on <Q> item in the soft keys to turn on the function, the symbol of which will be displayed in the image parameter area of the screen.

# **5.4 B&M Mode Image Optimization**

#### **5.4.1 B&M Mode Exam Protocol**

- Select a high-quality image during B mode scanning, and adjust to place the area of interest in the center of the B mode image.
- Click on  $\leq$  mage Mode> $\rightarrow$   $\leq$  B&M> item in the soft keys, and click on

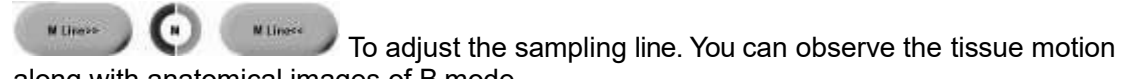

along with anatomical images of B mode.

During the scanning process, you can also adjust the sampling line accordingly when necessary. The details please consult "5.5 BM Mode Image Optimization".

- Click on  $\leq$  mage Mode> $\rightarrow$   $\leq$  B&M> item again to enter single M mode and then you can switch the mode between BM and single M bye the <B&M>key.
- Adjust the image parameters to obtain optimized images.
- Perform other operations (e.g. measurement and calculation) if necessary.

# **5.4.2 BM Mode Parameters**

■ BM mode is the mode that the B and M Image displayed at the same time. The image parameter area in the upper left corner of the screen displays the real-time parameter values as follows:

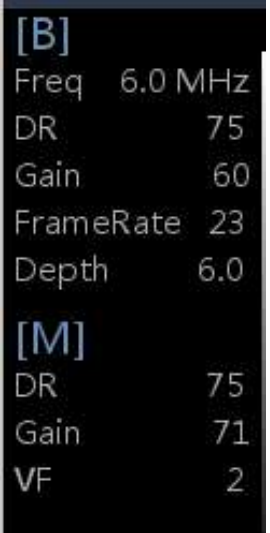

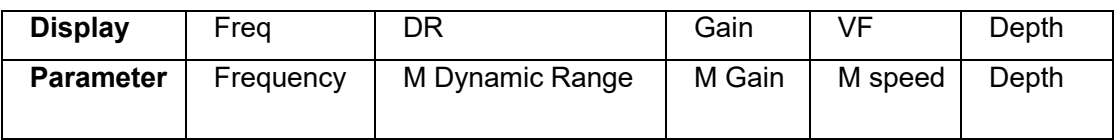

■ Parameters that can be adjusted to optimize the M mode image are indicate in the following.

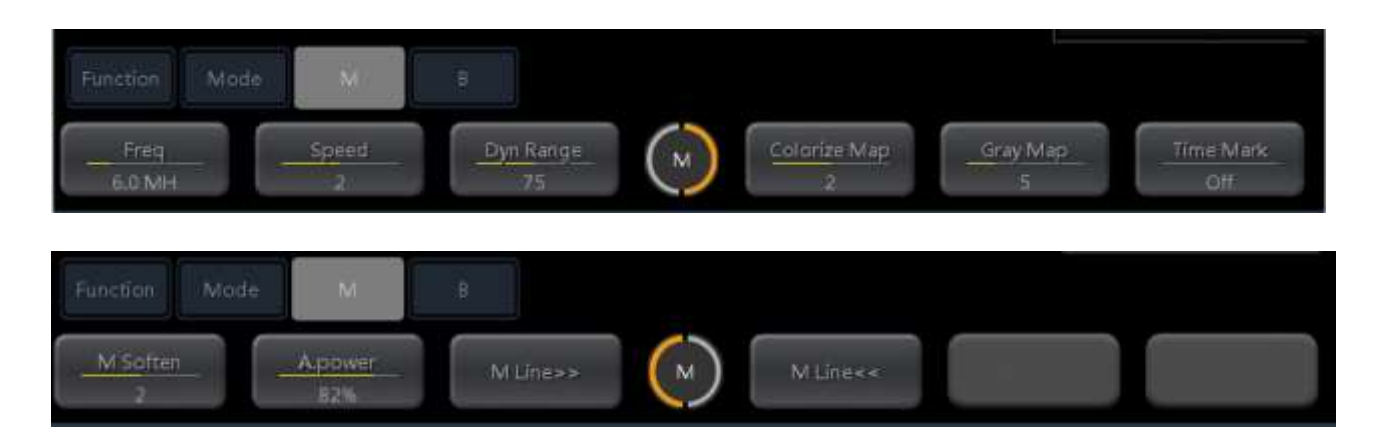

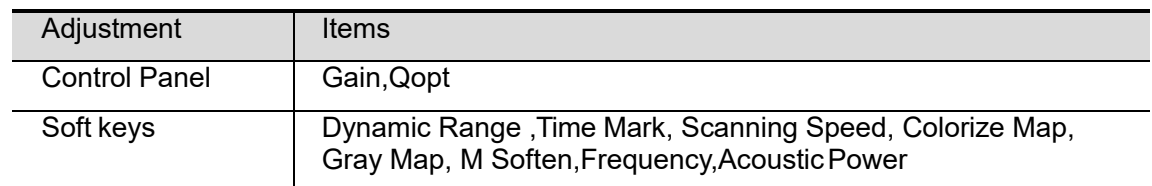

- 43 - ■ During M mode scanning, frequency of the probe are synchronous with that of B mode.  Adjustment of the depth, focus position or TGC to the B mode image will lead to corresponding changes in M mode image.

#### **5.4.3 BM Mode Image Optimization**

**Gain**

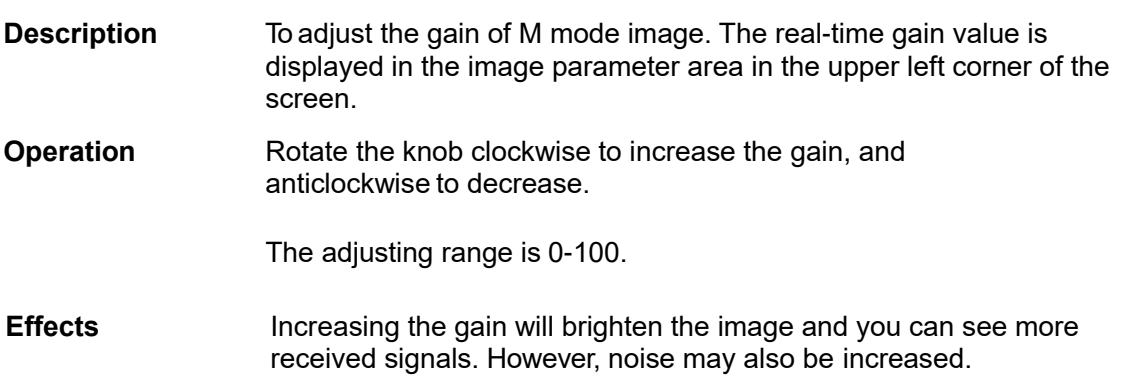

**Depth**

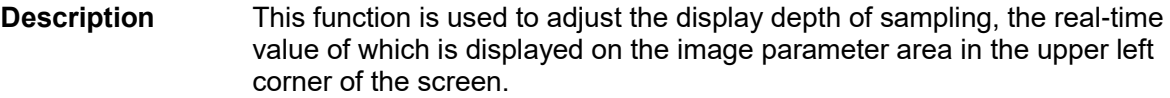

**Operation** Press the Multi-function knob then Rotate the knob clockwise to increase the depth, and anticlockwise to decrease.

The adjustable depth values vary depending upon the probe types.

- **Effects** Increase the depth to see tissue in deeper locations, while decrease the depth to see tissue in shallower locations.
- **Impacts** Depth's increase will cause a decrease in the frame rate.

#### **Frequency**

**Description** This function is used to select the operating frequency of the current probe, the real-time value of which is displayed in the image parameter area in the upper left corner of the screen. Both B mode frequency and harmonic frequency have three modes : Gen(general mode) ,Pen(Penetrate mode) and Res(Resolution mode)

**Operation** Click <Freq> to switch frequency mode.

According to detection depth and current tissue characteristics to select the different adjust frequency range for different probes.

**Effects** The higher the frequency the better the near field resolution but the worse penetration.

> Harmonic imaging enhances near field resolution and reduces low-frequency and large amplitude noise, so as to improve small parts imaging.

#### **Speed**

**Description** This function is used to set the scanning speed of M mode imaging, and the real-time speed value is displayed in the image parameter area in the upper left corner of the screen.

**Operation** Change the speed through the <Speed> item in the soft keys.

There are 3 levels of scan speed available, the smaller the value the faster the speed.

**Effects** Speed changing makes it easier to identify disorders in cardiac cycles.

- **Colorize Map**
- **Description** Colorize function provides an imaging process based on color difference rather than gray distinction.
- **Operation** Select the colorize map through the <Colorize Map> item in the soft menu or menu.

The system provides 5 different maps to be selected among.4 of them are Colorize Map and 0 indicate that the Colorize Map has turned off.

**Impacts** The function is available in real-time imaging, freeze or cine review status.

**Gray Map**

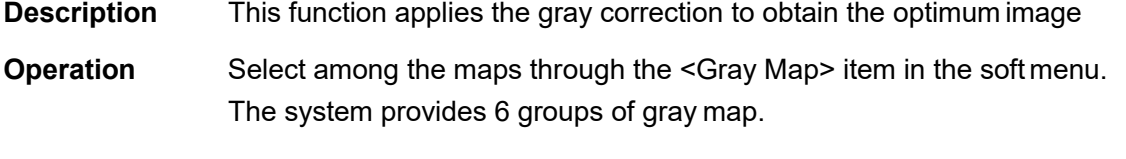

**Impacts** The function is available in real-time imaging, freeze or cine review status.

**Time Mark**

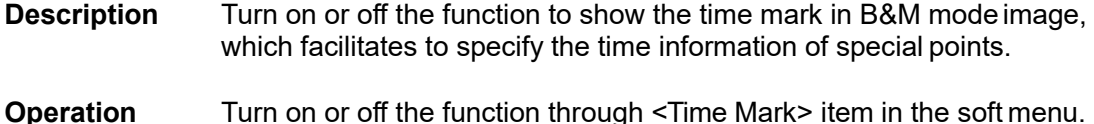

- **Effects** This function facilitates to specify the time information of special points, and makes it easier to identify the cardiac cycles and detect more details.
- **Impacts** The function is available in real-time imaging, freeze or cine review status.

#### **Dynamic Range**

- **Description** This function is used to adjust the B image resolution to compress or expand the gray display range. The real-time dynamic range value will be displayed in the image parameter area in the upper left corner of the screen.
- **Operation** Adjust through the <Dyn Ra.> item in the soft keys. Or adjust it in the image parameter area.

The adjusting range is 30-120dB in increments of 5

- **Effects** The more the dynamic range, the more specific the information, and the lower the contrast with more noise.
	- **Acoustic Power**
- **Description** Refers to the power of ultrasonic wave transmitted by the probe, the realtime value of which is displayed in the image parameter area in the upper left corner of the screen.
- **Operation** Adjust through the <A. Power> item in the soft menu. The adjusting range is 10%-100% in increments of 6%.
- **Effects** Generally, increasing the acoustic power will increase the brightness and contrast of the image as well as the force of penetration.
- **Impacts** You should perform exams according to actual situation and follow the ALARA Principle.

#### **M Soften**

**Description** This feature is used to process the scan lines of M images to reject noise, making the image details to be clearer.

**Operation** Adjust through the <M Soften> item in the soft keys.

The system provides 5 levels of M Soften adjustment, 0 indicated that M soften has been turned off. the bigger the value the stronger theeffect.

#### **M Line**

**Description** Adjust the position of M line.

#### **Operation** Click [M Line>>], the M Line would move to the right. Click [M Line<<], the M Line would move to the left

# **6.1 Image Display**

#### **6.1.1 Splitting Display**

The system supports dual-split and quad-split display format. However, only one window is active at one time.

- Dual-split: press <Mode> page on the screen, then press <2B > to enter the dual-split mode, and using <2B > to switch between the two images; press <B> to exit.
- Quad-split: press <Mode> page on the screen, then press <4B > to enter the Quad-split mode, and using <4B > key to switch between the four images; press <B> on the control panel to exit.

Imaging modes support splitting display: B mode, M mode, 2B mode, 4B mode, B&M mode.

## **6.1.2 Image Magnification**

Enter Zoom

In the real time scanning or freeze status, Click on<Function> $\rightarrow$  <zoom>, to enter the zoom status.

- Zoom Adjustment
	- To change the magnification factor (the maximum is 10 times).

Rotate the multifunctional knob to the left to decrease the magnification factor; rotateto the right to increase the magnification factor.

Or click on  $\bigoplus$  and  $\bigodot$  in the thumbnail.

The magnification factor is displayed in the upper left part of the screen. For example,

Zoon  $1.2$  indicates the current magnification factor is 1.2.

Click on the thumbnail to change the zoom position by moving finger.

Exit Zoom

Click on<Function>  $\rightarrow$  <zoom> again or<<Exit>>to exit the zoom status.

#### **6.1.3 Freeze/ Unfreeze the Image**

Press<Freeze> on the control panel to freeze a scanning image. In freeze mode, the probe stops

transmitting acoustic power, and all images as well as the parameters are kept still.

Tip: after freezing an image, the system may enter cine review, measure, comment adding, orbody mark mode, which is dependent upon preset. (Setting path: <Logo>→<System Preset>→ <General>→ "Status after Freeze")

Press<Freeze>in freeze mode to unfreeze the image, the system continues image scanning.

# **6.2 Cine Review**

After you press<Freeze>, the system allows you to review and edit the images prior to theimage frozen. You can perform post process operations, measurements, comments adding and body marks on the images being reviewed.

The system supports manual review as well as automatic review. You can switch betweenAuto Cine and Manual Cine.

## **6.2.1 Entering/ Exiting Cine Review**

- To enter cine review:
	- Enter "<System Preset> →<General> and set "Status after Freeze" to be"Cine". Press<Freeze>to freeze the image and enter the cine status.
	- Open cine files in thumbnail or Review, the system enters automatic cine review status. To exit cine review:
	- Press<Freeze>key again, the system will return to image scanning and exit cine review.

#### **6.2.2 Cine Review in B Mode**

Manual cine review

After entering the cine review of B mode, it will enter manual cine review mode. If yourotate the multi-function knob in a clockwise direction, the review sequence is reversed to the image-storing sequence, thus the images are displayed in descending order. Whereas, if you rotate the multi-function knob in a anticlockwise direction, the review sequence is the same as the image-storing sequence, thus the images are displayed in ascending order. When the reviewing image reaches the first or the last frame, further rolling the trackball will display the last or first frame.

The cine progress bar at the bottom of the screen (as shown in the figure below):

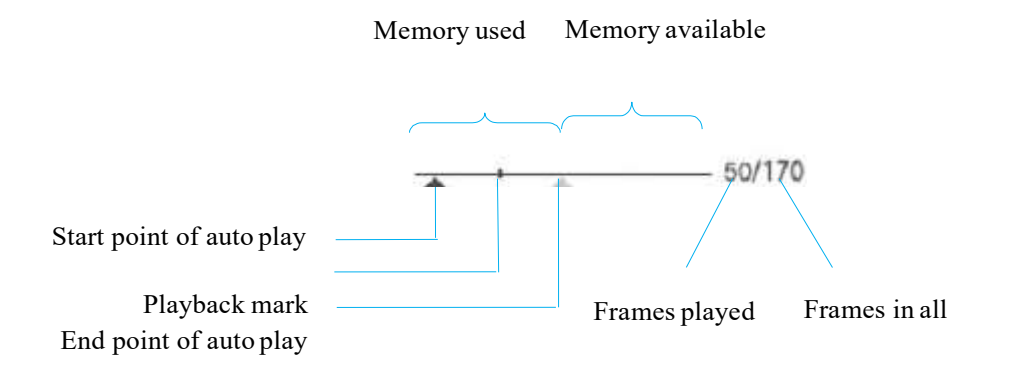

■ Auto Review Reviewing all

Enter: In the manual cine review status, click <Auto Play>in the soft menu to activateauto cine review.

Reviewing speed: In the auto cine review status, click <Auto Play>in the soft menuto adjust the review speed. The available values are  $\times 0$ ,  $\times 1/4$ ,  $1/2$ ,  $\times 1$ ,  $\times 2$ , and  $\times 3$ .

Exit: In auto review status, Click [Auto Play] to be 0 to exit cine reviewing.

#### **6.2.3 Cine Review in M Mode**

Enter cine review in M mode, and then rotate the multi-function knob, the cine images are displayed on the screen one by one.

The cine progress bar at the bottom of the screen (as shown in the figure below):

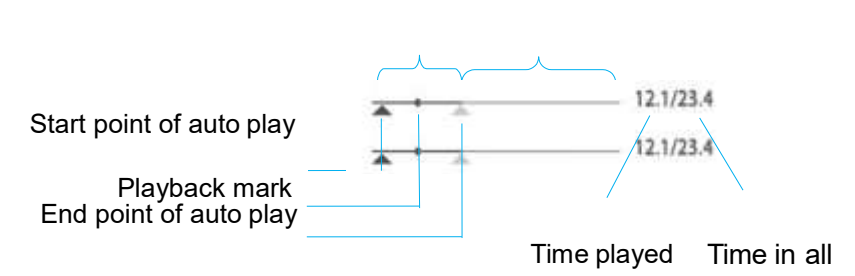

Memory used Memoryavailable

Cine review operations are the same as those of Bmode.

#### **6.2.4 Linked Cine Review**

The linked cine review refers to review of the images captured at the same moment in B+M mode.

# **6.3 Cine Saving**

In freeze mode, click on<Save Cine>in the soft menu or menu to save the cine. After the cine is successfully saved, there is a thumbnail displayed on thescreen.

# **7 Measurement**

Measuring operation can be divided into routine measurement and application of measurement.

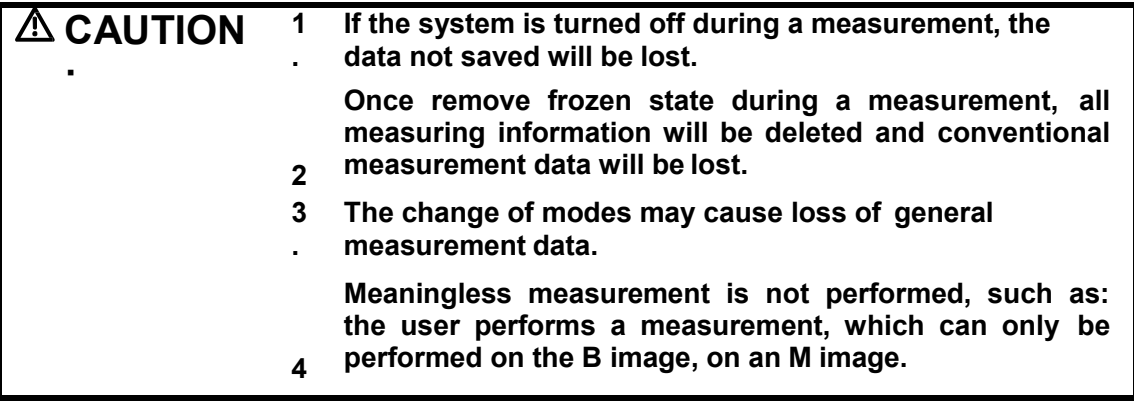

# **7.1 Basic Operations**

- To enter/ exit measurement
	- Click on <Function>→<Measure> item to enter application measurement.<br>● Click on <Exit> key or <Measure> key again to exit.
	- Click on <Exit> key or <Measure> key again to exit.
- **Measurement result** 
	- The system displays and updates measurement results in the result window.

# **7.2 General Measurements**

## **7.2.1 2D General Measurements**

2D general measurements refer to general measurements on images of B, Color or Power modes. The measurements listed below can be performed:

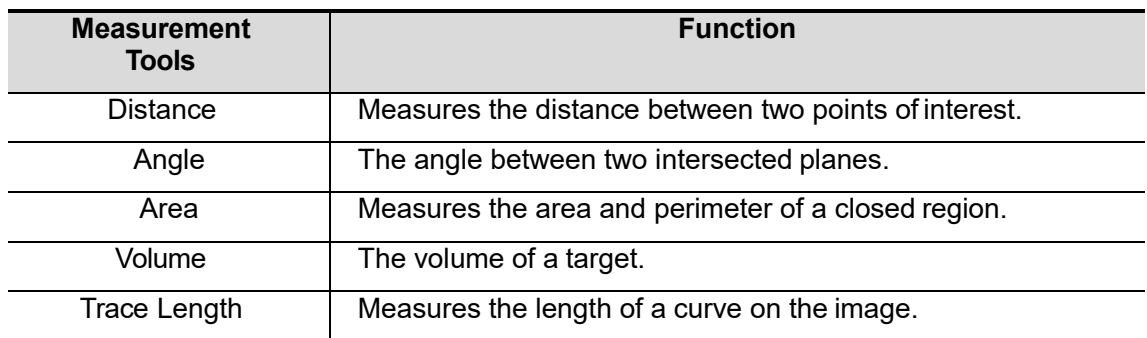

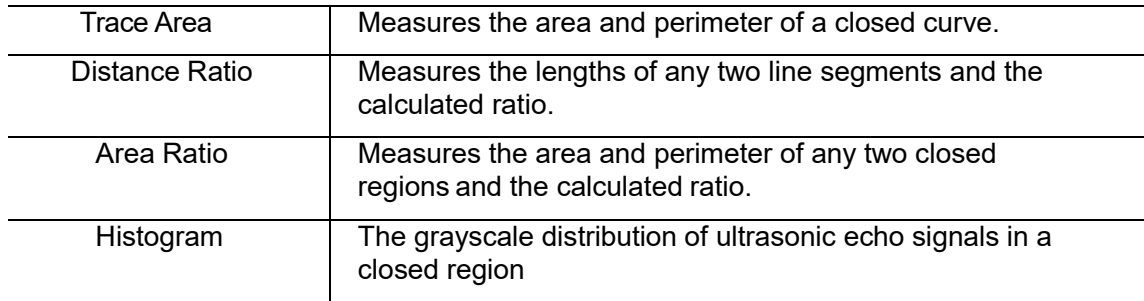

The measurements in M mode listed below can be performed:

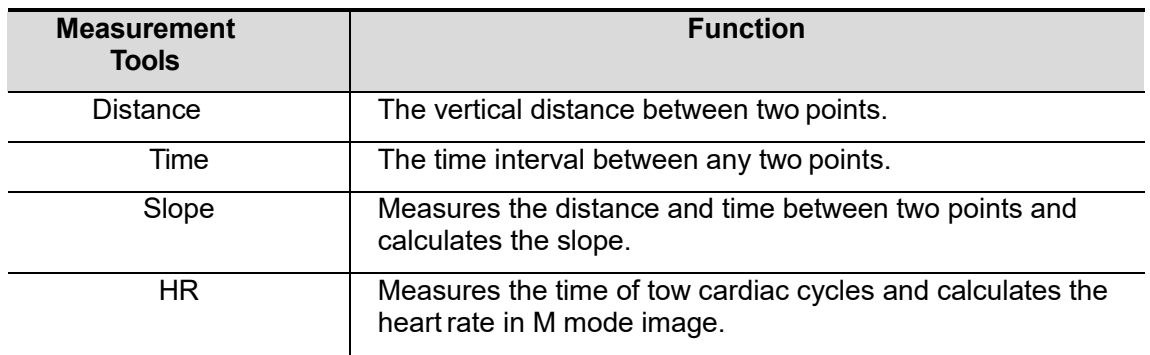

# **7.3 Methods of general Measurement**

The system can be configured with the following application measurement packages corresponding to the application packages:

# **7.3.1 2D General Measurements**

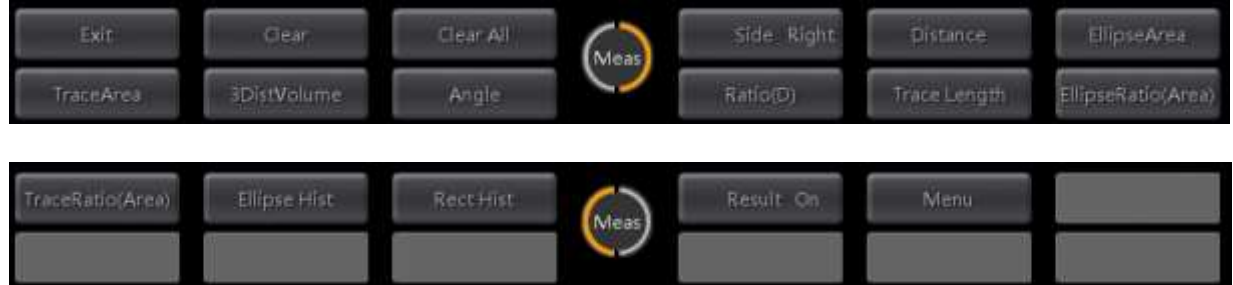

#### **7.3.1.1 Distance**

⊘

Function: Measures the distance between two points on the image.

- 1. Click [Distance] in the measurement menu, and the cursor appears on the screen.
- 2. Move the cursor to the starting point, use the control panel to adjust the position exactly, click

or just click  $\bullet$  beside the cursor or click the left mouth button to set the starting point.

You can click to cancel the last step.

- 3. Move the cursor and it will show the real distance on the screen.
- 4. Move the cursor to the end point and set it, the segment will be a fixed yellow segment. The data

is confirmed and we finish this measurement.

5. Repeat the 2-4 steps, you can continue another distance measurement.

#### **7.3.1.2 Angle**

Function: Measures the angle of two crossing planes on the image and the range is: 0°- 180°.

- 1. Click [Angle] in the measurement menu, and the cursor appears on the screen.
- 2. Use the measure method for distance to set the point of segment a and b.
- 3. When the two segments are fixed, the length of the segments and the angle will show on the screen.
- 4. Repeat the 2-3 steps, you can continue another angle measurement.

#### **7.3.1.3 Area**

Function: measures the area and circumference of a closed region on the image. Two measurement methods are available:

- 1. Ellipse: Fix an ellipse region by two equal-cut perpendicular axes.
- 2. Trace: Fix a closed region by free tracing.

**Tips:** These two methods are also applicable to other measurement items, and will not be repeated when mentioned below. The operations are as follows.

#### **Ellipse**

- 1. Click [Ellipse Area] in the measurement menu. The cursor appears on the screen.
- 2. Move the cursor to the starting point of the ellipse's fixed axis, click or the left mouse button to confirm it.
- 3. Move the cursor to the ending point of the axis, click  $\bullet$  or the left mouse button to confirm it.

You can click to cancel the last step.

4. Move the cursor will increase or decrease the ellipse from the fixed axis. Move it to trace the

area of interest as closely as possible. Click  $\heartsuit$  or the left mouse button to fix the ellipse area. The area and circumference will show on the screen.

5. Press <Set> to set the end point of the first axis of the ellipse. The second axis appears on the screen.

#### **Trace**

- 1. Click [Trace Area] in the measurement menu. The cursor appears on the screen.
- 2. Move the cursor to the starting point, use the control panel to adjust the position exactly, click

or just click  $\bullet$  beside the cursor or click the left mouth button to set the starting point.

You can click to cancel the last step.

3. Move the cursor along the target to trace the outline of the target in control panel.

To modify the trace line, please rotate the <Multi-Functional knob>:

Anticlockwise: to cancel a series of points.

Clockwise: to resume a series of points.

- 4. Click and the trace line will be closed with a straight line connecting the starting and end points and when the cursor is very near to the starting point, the trace will be closed and the area and circumference will show on the screen.
- 5. Repeat the 2-4 steps, you can continue another area measurement.

#### **7.3.1.4 3DistVolume**

Function: Measures the volume of the target object.

- 1. Select [3DistVolume] from the soft measurement menu. The cursor appears on the screen.
- 2. Here, D1, D2, D3 are length of three axes of the target object.

See "7.3.1.1 Distance " for detailed procedures.

Generally, D1, D2, D3 should belong to different scanning plane.

#### **7.3.1.5 Trace Length**

Function: Measures the length of a curve on the image.

- 1. Click [Trace Length] in the measurement menu. The cursor appears on the screen.
- 2. Move the cursor to the starting point, use the control panel to adjust the position exactly, click ∽

or just click  $\bullet$  beside the cursor or click the left mouth button to set the starting point.

You can click  $\bullet$  to cancel the last step.

3. Move the cursor along the target to trace the outline of the target in control panel.

To modify the trace line, please rotate the <Multi-Functional knob>:

Anticlockwise: to cancel a series of points.

Clockwise: to resume a series of points.

- 4. Click  $\bullet$  or just click beside the cursor or click the left mouth button to set the end point. The trace length will show on the screen.
- 5. Repeat the 2-4 steps, you can continue another Trace Length measurement.

#### **7.3.1.6 Ratio (D)**

Function: Measures the lengths of two line segments and then calculates their ratio.

- 1. Click [Ratio (D)] in the measurement menu, and the cursor appears on the screen.
- 2. Measure the length of the two line segments, see "7.3.1.1 Distance" for detailed procedures.

The result displays in the result window after the measurement of the second line is completed.

#### **7.3.1.7 Ratio (A)**

Function: Measures the area of two closed regions and then calculates their ratio. The methods are Ellipse, Trace.

- 1. Select method from the drop-down list on the right of [Ratio (A)] in the menu. The cursor appears on the screen.
- 2. Measure the area of the two closed regions, see "7.3.1.3 Area" for detailed procedures.

#### **7.3.1.8 Hist**(**Histogram**)

Function: Measures and counts the gray distribution of ultrasonic echo signals within a closed region. The methods to set a closed region are Ellipse and Rect (Rectangle).

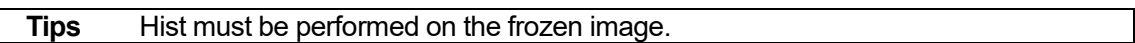

#### **7.3.1.8.1 Rect**

Rect sets a rectangle with two points on the cross. The operations are:

- 1. Click [Rect Hist] in the measurement menu. The cursor appears on the screen.<br>2. Move the cursor to the starting point, use the control panel to adjust the position
- Move the cursor to the starting point, use the control panel to adjust the position exactly, click

 $\rm \omega$ or just click **beside the cursor or click the left mouth button to set the first vertex of the**  $r$ ectangle. You can click to cancel the last step.

- 3. Move the cursor to the second vertex of the rectangle, press  $\bullet$ . The result is shown in the following figure:
- 4. Repeat the 2-3 steps, you can continue another [Rect Hist] measurement.

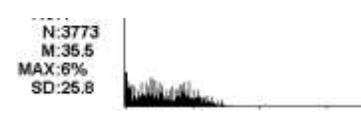

Where,

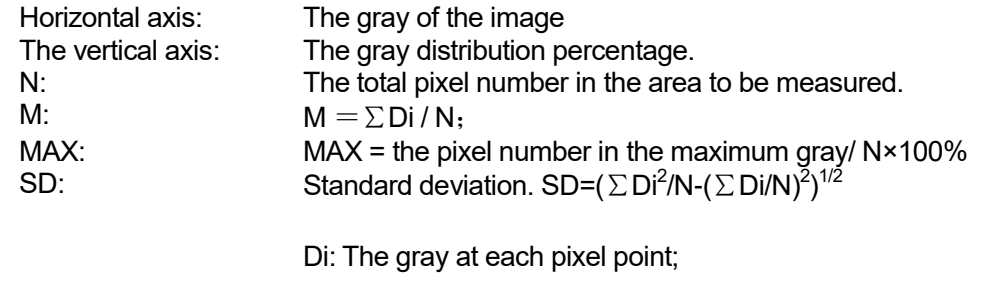

∑Di: The total grays of all pixels.

#### **7.3.1.8.2 Ellipse**

See "Ellipse" in the "7.3.1.3 Area" for detailed procedures.

#### **7.3.2 M General Measurements**

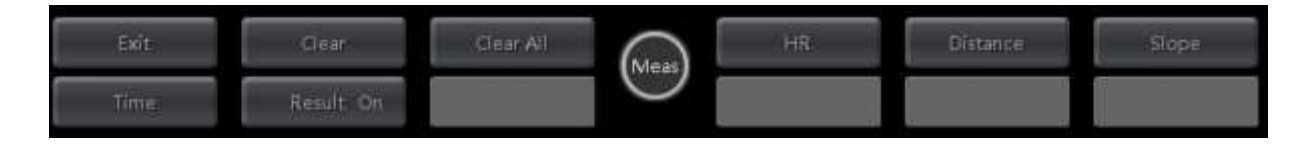

#### **7.3.2.1 Distance**

- 55 -

Function: Measures the distance between two points on the M Mode image.

- 1. Click [Distance] in the measurement menu, and two dotted lines perpendicular to each other appear on the screen.
- 2. Move the crossing point of the dotted lines to the measurement starting point and use the

control panel to adjust the position exactly, click  $\bullet$  or just click beside the cursor or

click the left mouth button to set the starting point. You can click to cancel the last step. 3. Move the cursor and then the crossing point can only be moved in vertical direction. It will show

- the real distance on the screen.
- 4. Move the crossing point to the measurement end point and click or just click beside the cursor or click the left mouth button to set the end point, the segment will be a fixed yellow segment. The data is confirmed and we finish this measurement.
- 5. Repeat the 2-4 steps, you can continue another distance.

#### **7.3.2.2 Time**

Function: Measures the time interval between two points on the M Mode image.

- 1. Click [Time] in the measurement menu, and two dotted lines perpendicular to each other appear on the screen.
- 2. Move the crossing point of the dotted lines to the measurement starting point and use the

control panel to adjust the position exactly, click  $\bullet$  or just click beside the cursor or

click the left mouth button to set the starting point. You can click  $\bullet$  to cancel the last step.

- 3. Move the cursor and then the crossing point can only be moved in horizonal direction. It will show the real distance on the screen.
- 4. Move the crossing point to the measurement end point and click  $\bullet$  or just click  $\bullet$  beside the cursor or click the left mouth button to set the end point, the segment will be a fixed yellow segment. The data is confirmed and we finish this measurement.
- 5. Repeat the 2-4 steps, you can continue another Time.

#### **7.3.2.3 Slope**

Function: Measures the distance and time between two points on the M Mode image and calculates the slope between the two points.

- 1. Click [Slope] in the measurement menu, and two dotted lines perpendicular to each other appear on the screen.
- 2. Move the crossing point of the dotted lines to the measurement starting point and use the

control panel to adjust the position exactly, click  $\heartsuit$  or just click  $\heartsuit$  beside the cursor or

click the left mouth button to set the starting point. You can click to cancel the last step.

- 3. Move the cursor and it will show the real distance on the screen.
- 4. Move the crossing point to the measurement end point. The cross point is connected to the starting point by a dashed yellow line. The data is confirmed and we finish this measurement.
- 5. Repeat the 2-4 steps, you can continue another Slope measurement.

#### **7.3.2.4 HR**

Function: Measures the time of 2 cardiac cycles on the M Mode image and calculates the heart rate.

**CAUTION: During the measurement, the number of cardiac cycles between the measurement starting and end points must be exactly the same as preset. Otherwise, misdiagnosis may occur.** 

- 1. Click [HR] in the measurement menu, and two dotted lines perpendicular to each other appear on the screen.
- 2. The same measurement way as time measurement.
- 3. The HR result in the result window, as shown in the figure below, displays the measured heart rate value and the preset number of cardiac cycles. As shown in figure below.

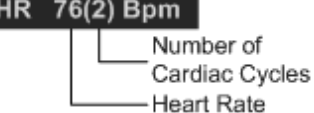

4. Repeat the 2-3 steps, you can continue another HR measurement.

# **7.4 Application Measurement**

The system can be configured with the following application measurement packages corresponding to the application packages:

- Abdomen measurements Used for measurements of abdominal organs (liver, gall bladder, pancreas and kidney, etc.).
- OB measurements- Used for measurements of GA and EDD calculations. The fetus can be evaluated through growth graph analysis and fetal biophysical profile.
- Gynecology measurements Used for the uterus, ovary and follicles, etc.
- Cardiology measurements Used for heart such as atrium cordis.
- Small Part measurements Used for small parts such as thyroid.

# **8.1 Comments**

Comments can be added to an ultrasound image to bring attention, notate or communicate information observed during the examination. You can type the character as comments; insert arrow markers.

# **8.1.1 To Add Comments**

- To enter comment status:
	- Click <Function>→<Comment> item, and the cursor becomes "|".
	- $\bullet$  Click <Function> $\rightarrow$  <Arrow> item to enter the arrow-adding status.
- To exit comment status:
	- In the comment status, Click on <Exit> key.
	- In the arrow-adding status, Click on <Exit> key.

## **8.1.2 Comment Setting**

You can adjust relevant settings in comment status the soft menu.

■ Change Font Size/Arrow Size

Click <Font Size>to change the font size of comment: Small, Mid, Big.

ABC Display

Click <ABC Display> to display or hide the added comments.

## **8.1.3 Adding Comments**

Typing comment characters

1. To type the alphanumeric characters:

Click the screen of desired location for comments and keyboard will appear.

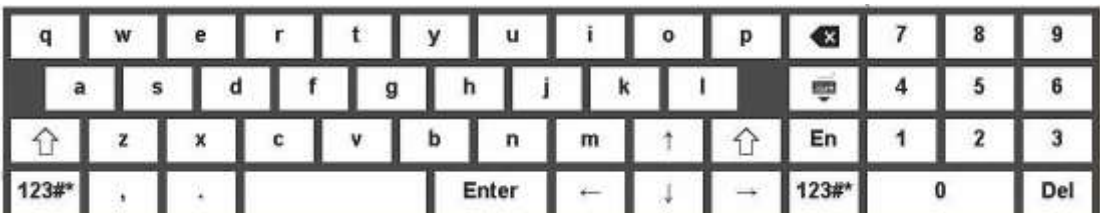

Type the alphanumeric characters through the qwerty. The default characters entered are Lowercase letters.

To turn on the uppercase, please click on  $\boxed{\hat{v}}$ . You can click on  $\overset{\Rightarrow}{\bullet}$  to hide the keyboard.

In the edit status, press <Enter> or the multifunctional knob to confirm the character added, and the color of the character added turns yellow.

■ Adding an Arrow

You can add an arrow to a location where you want to pay attention.

- 1. Press the <Arrow> item, and an arrow will appear at the default position.
- 2. Adjust the position of the arrow:

Click the arrow and then click the desired position.

3. Adjust the orientation of the arrow:

Click the arrow and use the multifunctional knob to change the orientation in 15 $\degree$  increments. Press the screen to anchor the arrow, and then the arrow turns yellow.

4. Repeat the above steps to add more arrows if necessary.

#### **8.1.4 Moving Comments**

- 1. Click the comments that needs to be moved. The comments turns green.
- 2. Press the screen of the new position, and the comment-moving operation is complete.

## **8.1.5 Modifying Comments**

- Modifying characters
- 1. In the comment status, move the cursor onto the comment that needs to be modified, and double press the comments to enter the edit status.
- 2. Or use the  $\pm$ ,  $\pm$  key to move the cursor to a location where needs to insert characters, and type characters.

3. Press the key to delete the comment character or text on the right side of the cursor;

Press the key to delete the comment character or text on the left side of the cursor. 4. Press the multifunctional knob to confirm the modification and to exit the edit status, andthe color of the comments turns yellow.

■ Modifying (Editing) Arrows

Click the arrow and then click the desired position.

Click the arrow and use the multifunctional knob to change the orientation in  $15^\circ$  increments. Press the screen to anchor the arrow, and then the arrow turns yellow.

## **8.1.6 Deleting Comments**

Click <Erase All Text> to delete all the comment items on the screen.

# **8.2 Body Marks**

The Body Mark (Pictogram) feature is used for indicating the exam position of the patient as well as probe position and orientation. The system can be configured with body mark libraries including Abdomen, OB (Obstetrics), SMP (Small Part) , Cardiology and Nerve.

## **8.2.1 Adding Body Marks**

- $\blacksquare$  To add the first body mark:
- 1. Click <Function> $\rightarrow$  <Body Mark>to enter the body mark status. Select the body mark group through the <Library>. When there is more than one page of the body marks, click <Page Down>to turn pages.

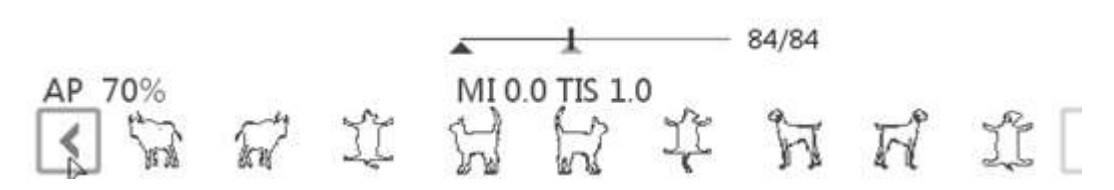

- 2. Press the desired body mark.
- 3. To adjust the probe position and orientation marker:
	- Press the body mark and then press the correct position of the screen.
	- Rotate the multifunctional knob to adjust the orientation.
	- Press the multifunctional knob to confirm the position and orientation of the probemarker and exit the body mark mode.

## **8.2.2 Moving Body Marks**

You can move the body mark graphics to any desired position within the image area.

Press the body mark and then press the desired position of the screen. The body mark move to the desired position.

# **9.1 Animal information Management**

**NOT E:** Please backup, clean up the patient data in time as the patient records in patients' database storage system are limited.

## **9.1.1 Enter Animal information**

The general animal information and exam information are entered through the Animal info screen, for details; please refer to "4.2 Animal information"

After completion of animal information entry, click <OK> to save the animal information to the patient data.

## **9.1.2 Animal information setting**

Open "<Setup>→<System Preset>→ General", and then set the H&W Unit in the Animal info area.

# **9.2 Image File Management**

## **9.2.1 Memory Media**

System supported memory media including:

USB memory devices: USB flash drive, removable USB hard disk

**NOTE:** The format of USB flash drive and removable USB hard disk must be fat 16, fat32 or exfat.

## **9.2.2 Image File Formats**

The system can save image files as JPG or AVI.

The system can also turn the single frame files to JPG, and cine fine toAVI.

# **9.2.3 Save image files to local machine**

Save single frame files:

Pressing the <save> key of the control panel, freeze image and the system will save a single frame image file to local machine. The name and location of the file aresystemdefined.

Save cine files:

Freezing the image and pressing the <save cine> in the soft keys, the system will save a cine file to local machine. The name and location of the file are system-defined.

The files and cines will display in thumbnail area which is on the right side of screen.

## **9.2.4 Thumbnails**

The stored images or cines are displayed in the form of thumbnails on the screen, there are several solutions as following:

- In the scanning or freeze mode, the thumbnails refer to the images stored in the current exam. You can click  $\Box$  or  $\Box$  to page down or up the thumbnails when thereare more than one page.
- In the Review screen, open an image to enter the image analyzing status, all the thumbnails belong to the exam are displayed.

## **9.2.5 Image Review and Analysis**

You can review and analyze the stored images.

#### **9.2.5.1 Review an Image**

You can review all images stored in an exam, and send, delete or analyze the stored images.

■ To enter Review:

Enter Patient list screen. And press <Review> to enter the Review screen to review the images of the patient. Or double click the selected patient.

To exit Review:

Click <Exit> on the Review screen.

■ Basic operations

Double-click a thumbnail to view and analyze an image.

■ Each details of functions in screen is as following:

[Exam history]: Display the contents of exam history and click one image to review it.

[Information]: Click to enter the Animal info screen, you can review or edit the currently-selected animal information.

[Report]: Click to review or edit the currently-selected patient report.

[Select all]: Click to select all images in the thumbnail window.

[Send To]: Click to send the selected image to other location, DICOM server, and printer

[Delete]: Click to delete the selected image.

[New Exam]: click to create a new exam for the selected patient and open the Animal info screen.

[Open]: Click to open the selected image.

[Exit]: Click to exit the Review status, and return to the main screen.

#### **9.2.5.2 Image Analysis**

For the image analysis, you can view, zoom, perform post processing and measurements, add comments and perform cine (multi-frame) review for a stored image. The operation steps arethe same as those for real-time scanning; please refer to relevant sections for details.

- $\blacksquare$  To enter image analysis:
	- In the image scanning or freeze status, double-click a thumbnail stored in the exam to enter the image analysis status; or
	- In the Review status, select a thumbnail and click <Open> or directly double-click the selected thumbnail to open the image.
- $\blacksquare$  To exit the image analysis:

Press <Freeze> to exit and enter the real-time scanning status.

 In image analysis status, the selected image is open on the screen, and the thumbnails of the same exam are displayed on the Thumbnail area, you can click to turn pages, click  $\Box$  to delete or click to send a selected image.

## **9.2.6 Sending Image File**

 $\blacksquare$  On the image screen, select a stored image thumbnail, click  $\begin{array}{|l|} \hfill\blacksquare \end{array}$  on the lower right corner of the screen.

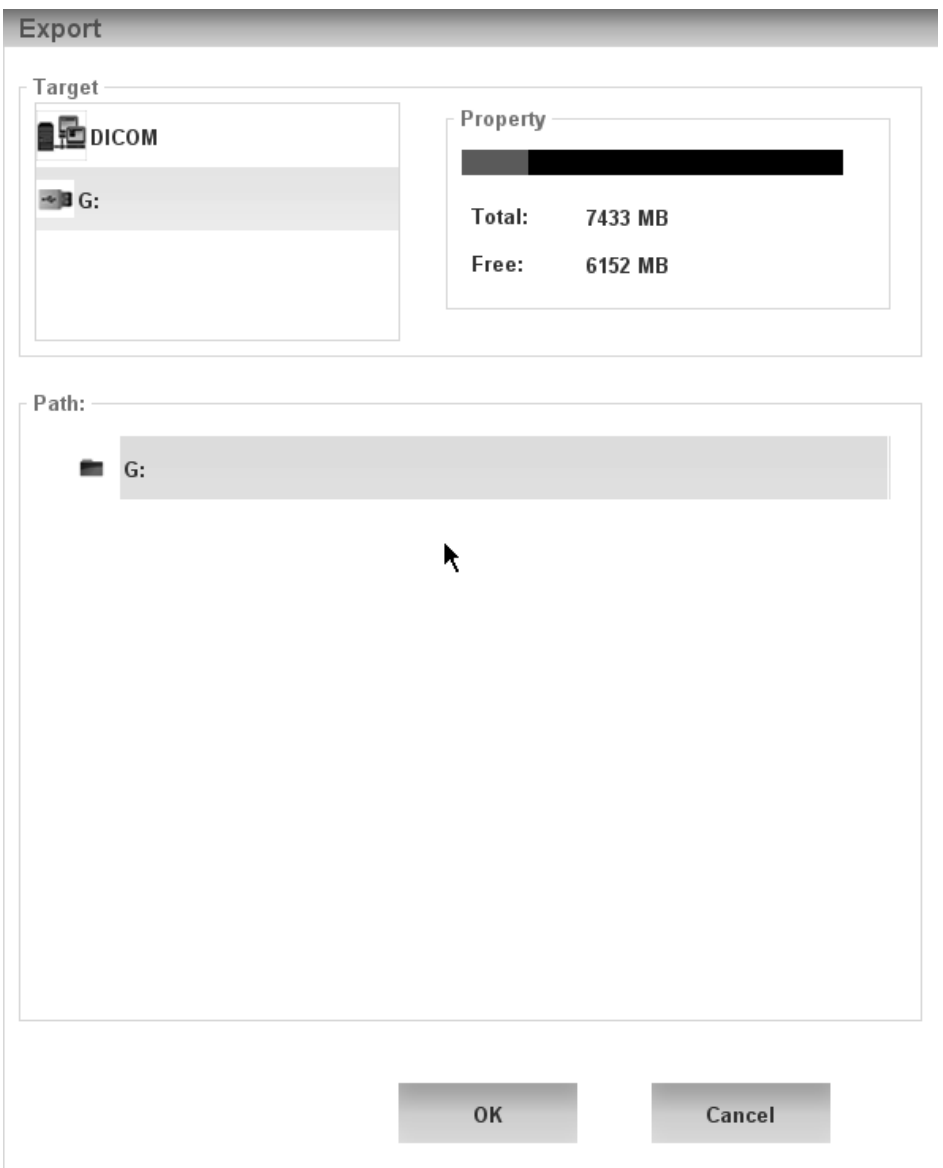

Selecting the path and pressing <OK>, the image can be sent to the external devices.

■ In the Review screen, click <Export>to send the selected image to the external devices.

#### **ACAUTION : Do not pull out the U Disk during the export process, otherwise**

**it will result in failure of data storage.**

# **9.3 Report Management**

Report storage:

The exam reports are stored under the directory of the exam of thepatient.

**Printing report** 

Use a connected graph/text printer to print a report.

Add image:

The saved images appear after you click <image>in the "report" interface. Select desiredimages and click <add> the images can be added to the report.

Delete image:

The image has been added to the report can be deleted. Click <Delete>and click the button in the same location with image.

Click <Delete All>to delete all images have been added.

Edit Prompt and Findings:

Click <Edit>to add text to the report and then click<OK>to save yourtext. You can also click<Edit>to revise original text.

Add and Delete FG:

The FG button will appear if Measurement formula have FG. Check the desired FG and then the FG will be added to the report. Uncheck the FG that need to delete.

# **9.4 Patient Data Management (Patient List)**

You can search, view, backup, send, restore or delete patient data in Patient list screen.

■ To Enter "Patient list":

Click <Function> $\rightarrow$ < Patient list > item; or

Click <Patient list> in the Animal info screen; or Click <Patient list> in the Review screen.

The Patient list screen is shown as follows:

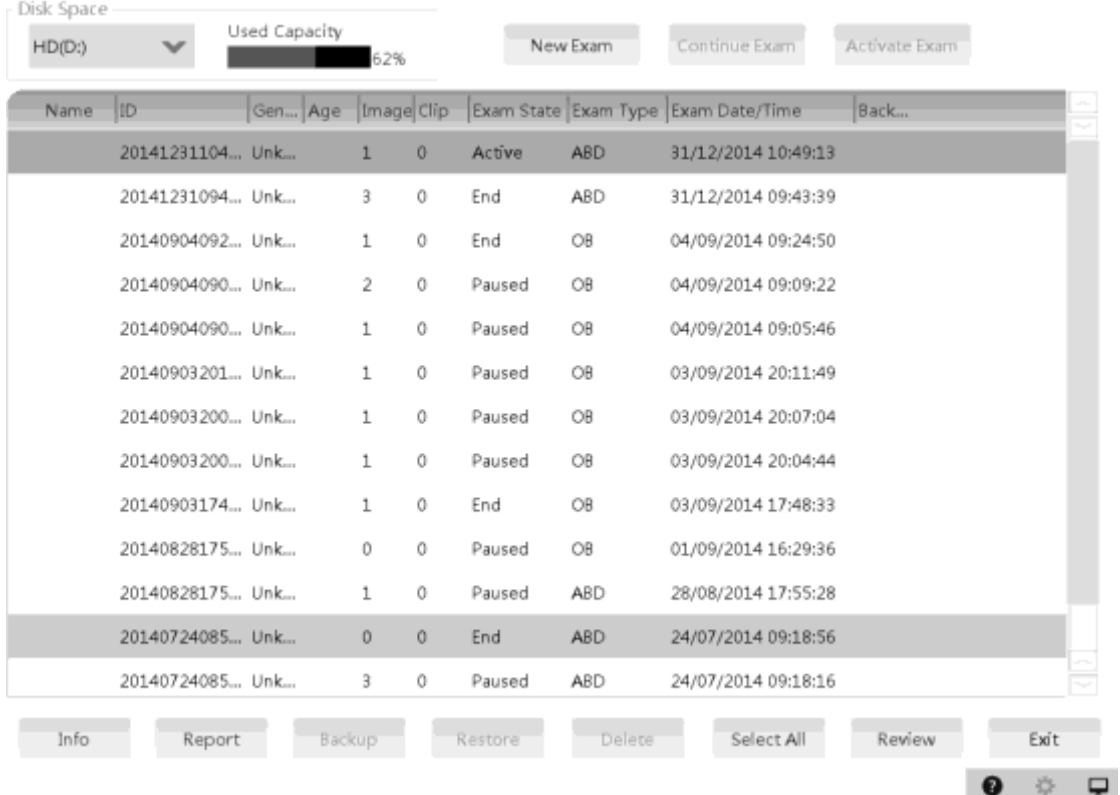

# **9.4.1 Viewing Animal information**

- [Patient list]: Display animal information, exam mode, number of images and cines, exam state, backed up or not.
- [Info]: Select an exam of a patient, click <Info> on the right side to display the animal information of this exam.
- [Report]: After you select an exam of a patient, click <Report> to view the report of this exam for this patient. If no report is generated in the exam, the system prompts that "There isno report belongs to the exam".
- [Review]: Select an exam of a patient, click [Review] to enter Review screen.
- [Select All/Delete All]: Clicking the <Select All>, the button changes into <Deselect All>, you can cancel all the selections by clicking <Deselect All>.

# **9.4.2 Patient Data Management**

- **IDELACTER:** Remove the selected inspection data. The current patient data being checked cannot be deleted.
- [Backup/recovery]: Send the selected data to other location or recovery patient data from an external device support system.

# **9.4.3 Examinations**

[New Exam]:

After you select a patient data or exam in the patient list screen, click the <New Exam> to enter the Animal info screen, where you can select a new exam mode and click <OK> to begin a new exam.

# **9.5 Patient Task Management**

Click  $\Box$  at the lower right corner of the screen to pop up the following dialogue box:

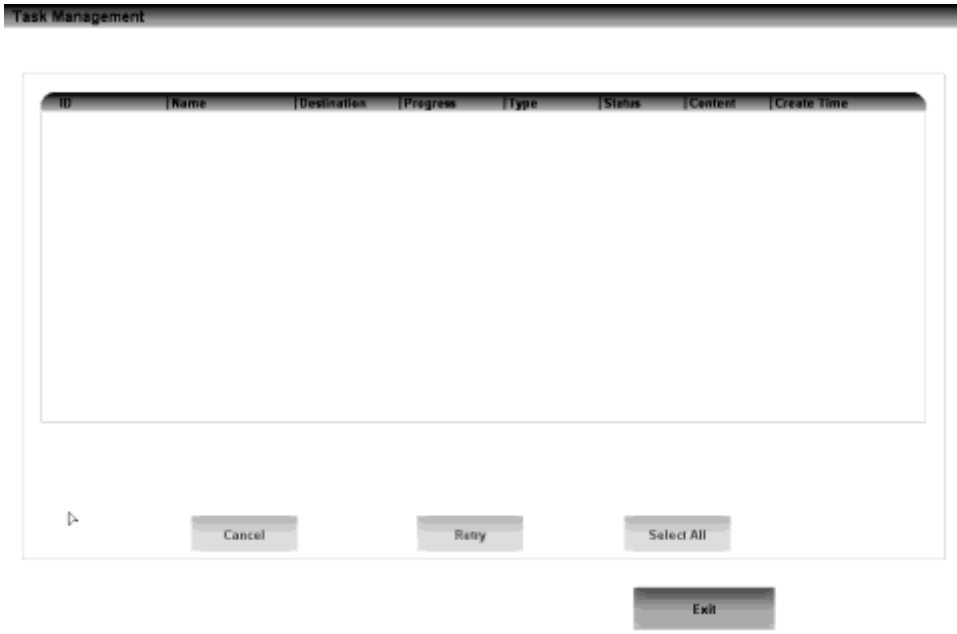

The system supports three types of task management:

- Storage Task: displays the DICOM storage task.
- **Print Task: displays the DICOM print task.**

In the Task Management dialogue box, animal ID, name. Destination, progress, type, contents and task created time are displayed.

You can do the following operations:

- Click <Cancel>to cancel the selected task.
- Click <Retry> to retry the failed task.
- Click <Select All> to select all the tasks.

# **10 DICOM**(**Optional**)

This system supports the following optional DICOM functions:

- DICOM Basic function: DICOM connection verify, DICOM task management, DICOM storage, DICOM print,
- **•** DICOM Work list
- Structured Report (SR)

Workflows of DICOM preset and application are briefly described as follows:

- 1. DICOM preset (Local TCP/IP setting, DICOM local setting, DICOM server setting, and DICOM service setting)
- 2. Verify connectivity.
- 3. DICOM Services (image storage, print, Work list, task management).

# **10.1 DICOM Preset**

## **10.1.1 Local Net Setting**

To set the network properties of the ultrasound system.

1. Click the trademark in the upper left corner of the screen to enter the "Setup" menu.

Apply

2. Select <Local Net>to open the screen, as shown in the figure below:

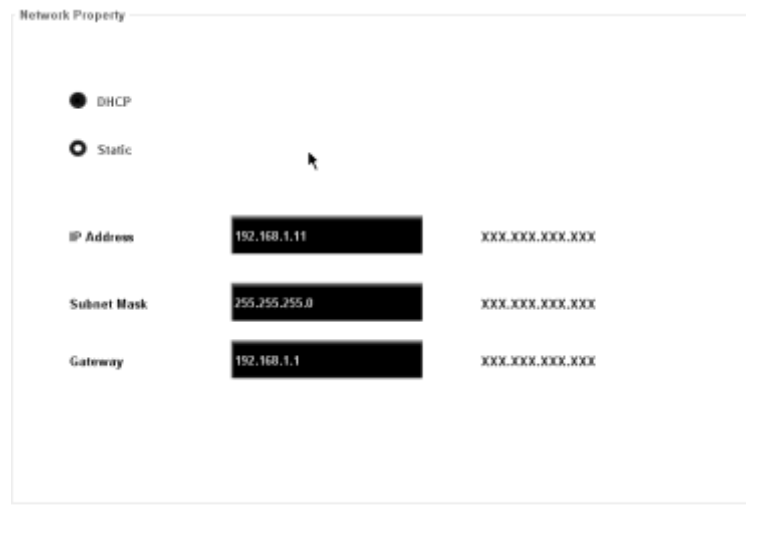

3. Local Net preset items are described as follows:

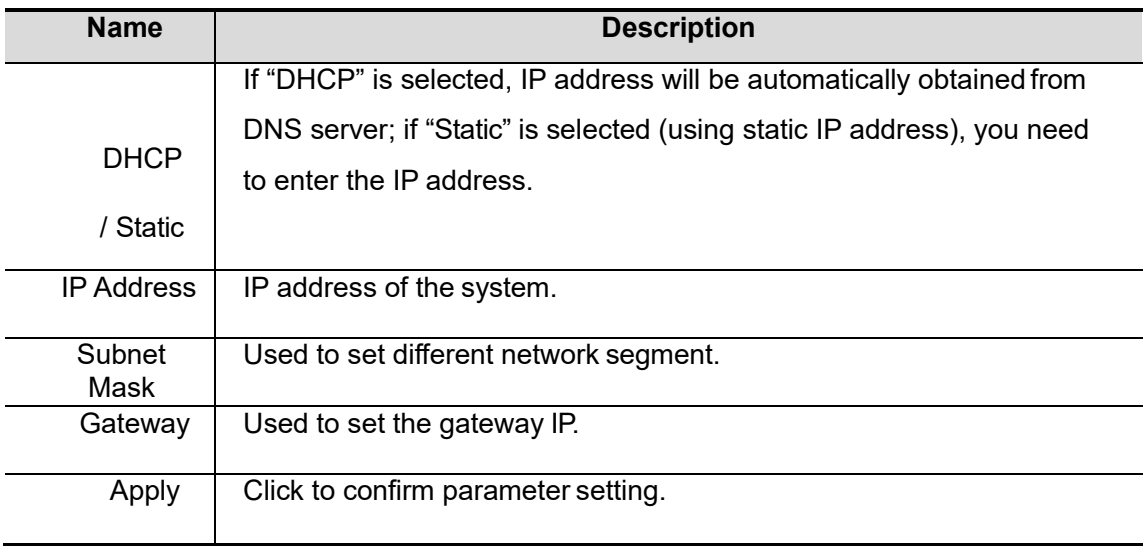

Tips: The IP address of the system should not be occupied by other devices in the network, or the DICOM function will fail.

# **10.1.2 DICOM Local Setting**

To set the DICOM server properties.

- 1. Click the trademark in the upper left corner of the screen to enter the "Setup" menu.
- 2. Click <DICOM Local>to open the screen, as shown in the figure below:

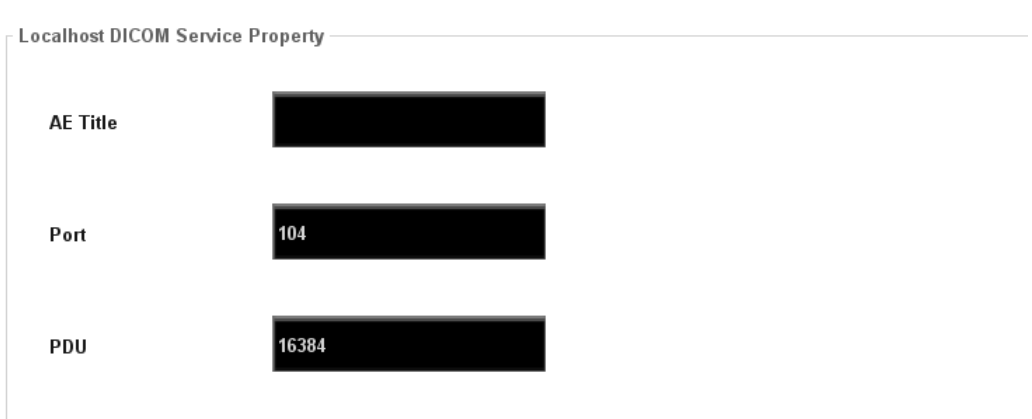

3. DICOM Local Setting items are described as follows:

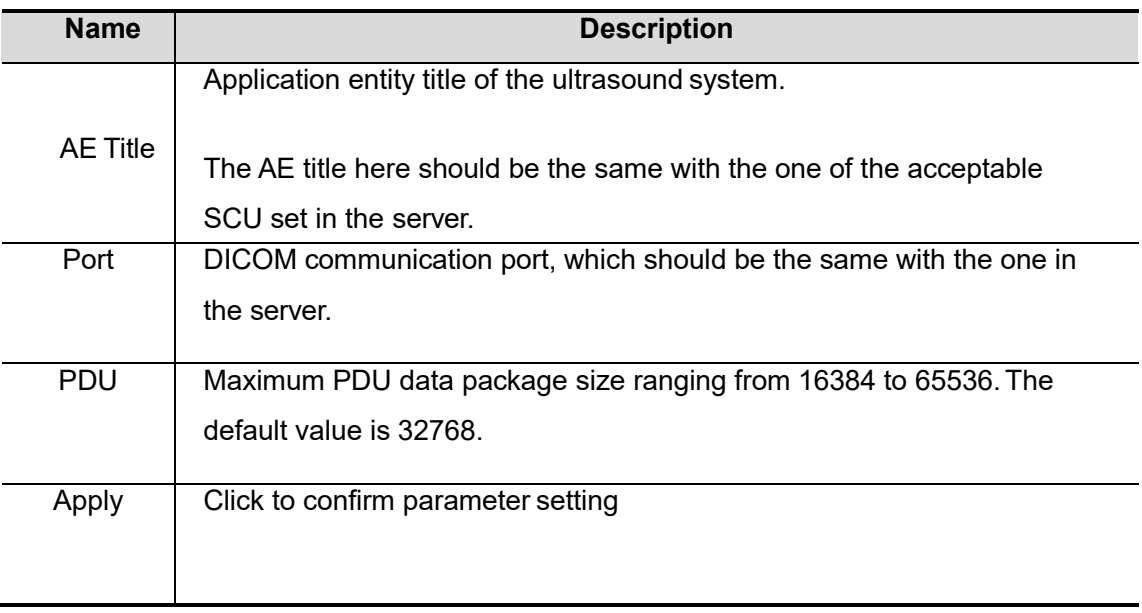

#### Tips:

AE Title should be the same with the SCU AE Title preset in the server (PACS/ RIS/ HIS), for example, if the AE Title of the server preset in the storage server is AAA, and the AE Title of the accepted SCU is preset as MMM, then in the figure above, the AE Title of Local should be MMM, and the AE Title of storage server should beAAA.

## **10.1.3 DICOM Server Setting**

To add or delete DICOM servers, or set IP address and name for the DICOM server.

- 1. Click the trademark in the upper left corner of the screen to enter the "Setup" menu.
- 2. Click <DICOM Server>to open the screen, as shown in the figure below:

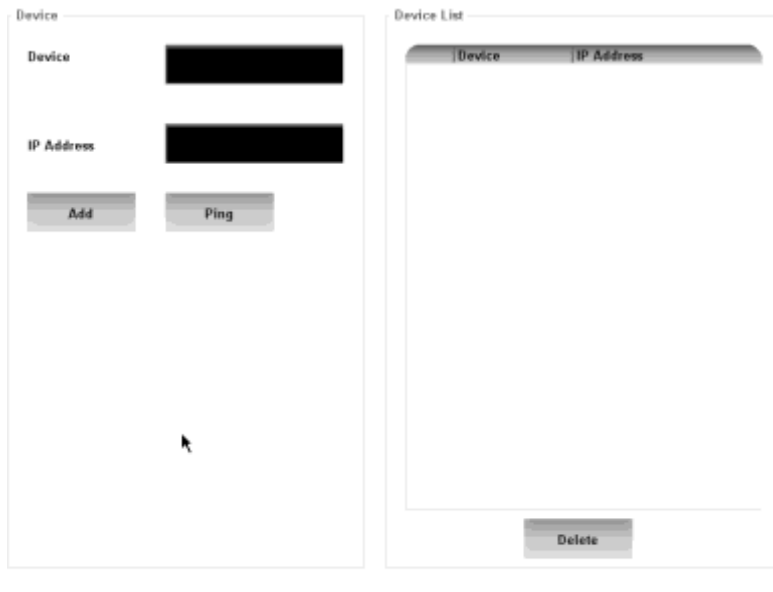

Apply

3. DICOM server setting items are described as follows:

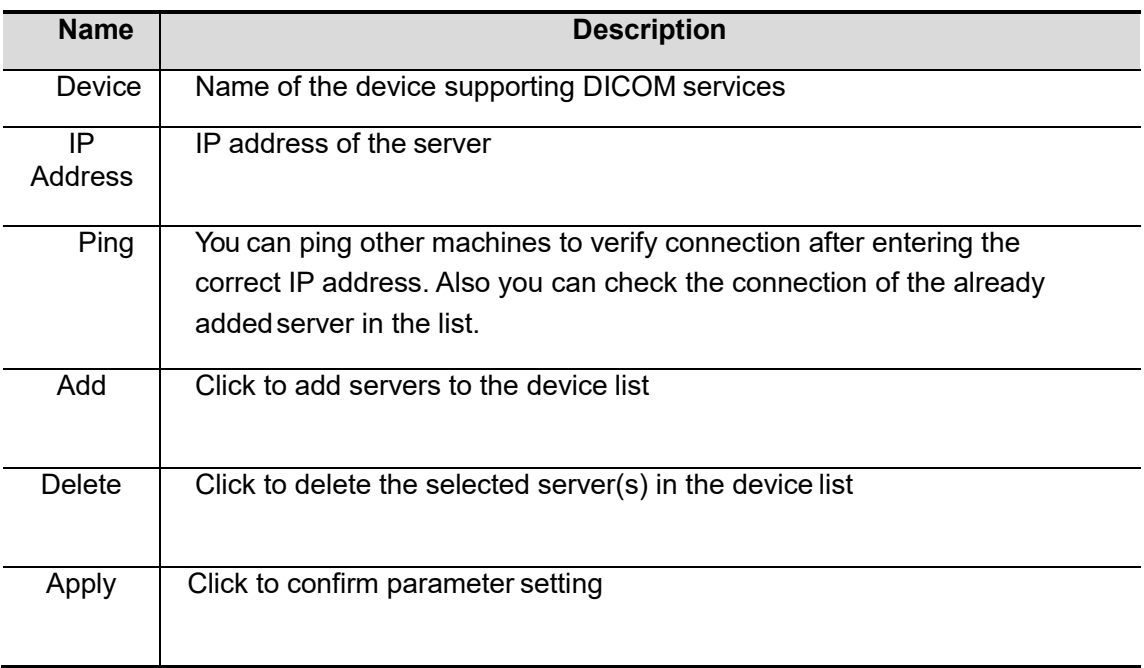

Tips:

 If the currently entered name has already existed, the system will pop up: "The server name exists!" Click <OK>to enter another name.

#### **10.1.4 DICOM Service Setting**

Open <Setup> $\rightarrow$ <DICOM Service>to set properties of DICOM services.

#### **10.1.4.1 Storage Setting**

1. Enter the "Storage" page: "<Setup>→<DICOM Service>→Storage.

- Select device, enter the information. For device setting, please refer to "10.1.3 DICOM Server Setting".
- Click <Add> to add the service to the Service list.
- Select an item in the service list, change the parameters in the above area, and click

<Update> to update the item in the service list.

- Select an item in the service list, and click <Delete> to delete the service.
- Select an item in the service list, and click <Default> to set the server to be the default service.
- 2. Select an item in the service list, and click <Verify> to verify the connection.
- 3. Click <Apply> to confirm the setting.

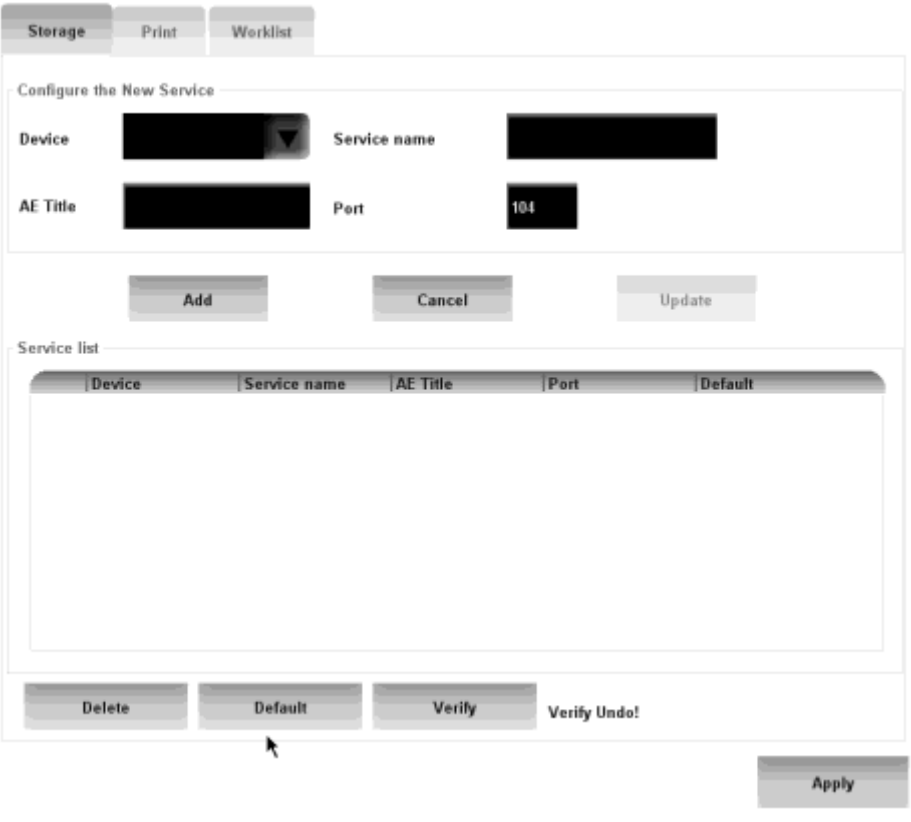

DICOM storage setting items are described as follows:

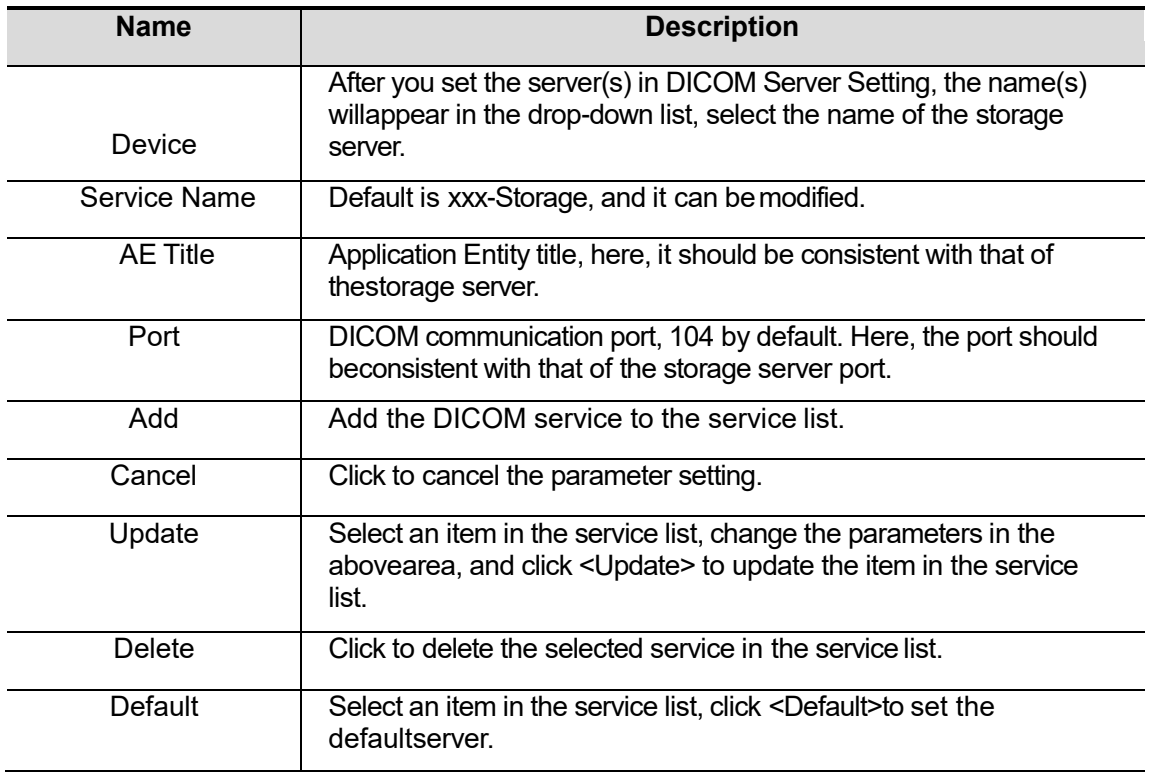
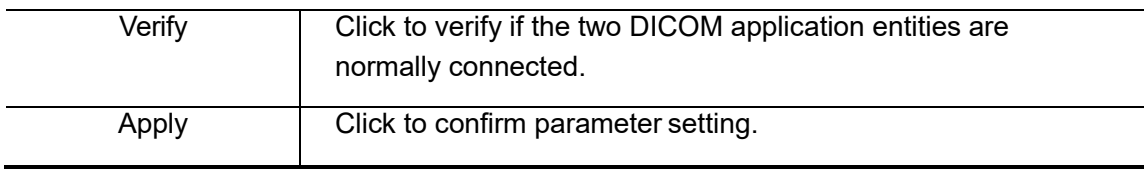

#### **10.1.4.2 Print Service Setting**

1. Enter the "Print" page: "Setup→<DICOM Service>→Print".

- Select device, enter the information. For device setting, please refer to "10.1.3 DICOM Server Setting".
- Click <Add> to add the service to the Service list.<br>• Select an item in the service list, change the paral
- Select an item in the service list, change the parameters in the above area, and click

<Update> to update the item in the service list.

- Select an item in the service list, and click <Delete> to delete the service.
- Select an item in the service list, and click <Default>to set the server to be the default service.
- 2. Select an item in the service list, and click <Verify> to verify the connection.
- 3. Click <Apply> to confirm the setting.

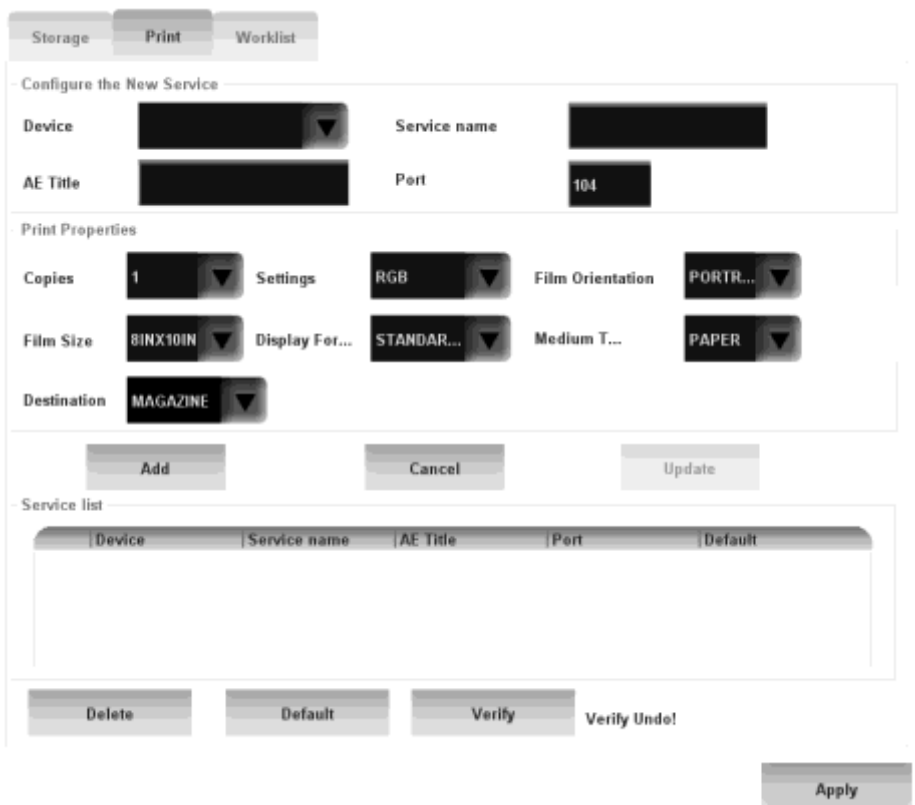

DICOM print setting items are described as follows:

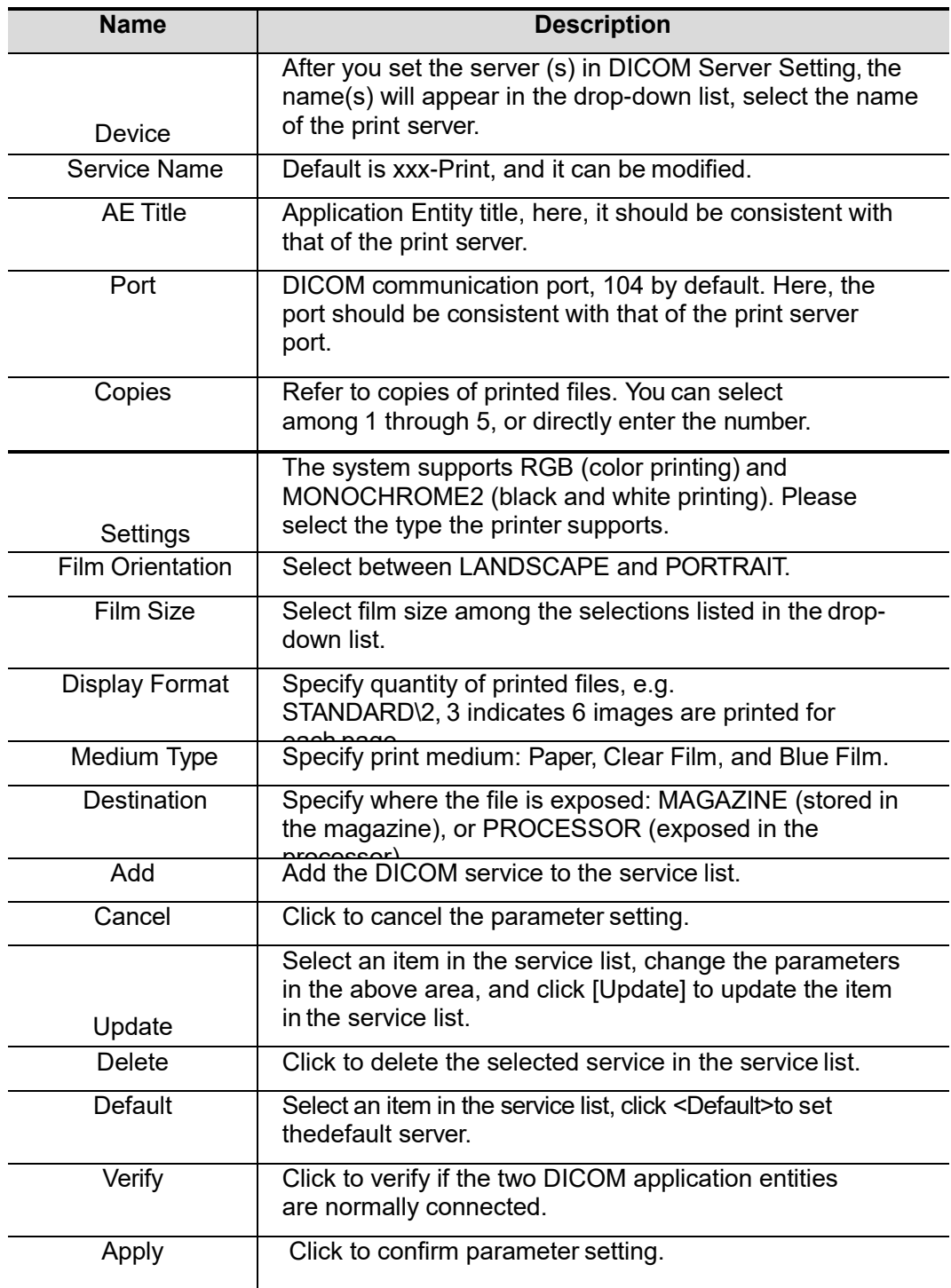

Parameters setting should meet the requirements of printer:

- If the printer does not support the type of 8INX10IN, please select the type the printer supports.
- Medium Type: Select Blue Film or Clear Film for black and white printing, select Paper for color printing may provide better effects.
- The other parameters you can use the default. Please revise according to the requirement of printer if the printer have special requirements.

#### **10.1.4.3 DICOM Work list Setting**

- 1. Enter the "Work list" page: "Setup→<DICOM Service>→Work list".
	- Select device, enter the information. For device setting, please refer to "10.1.3 DICOM Server Setting".
	- Click <Add> to add the service to the Service list.<br>• Select an item in the service list, change the paral
	- Select an item in the service list, change the parameters in the above area, and click

<Update> to update the item in the service list.

- Select an item in the service list, and click <Delete> to delete the service.<br>Select an item in the service list, and click <Default> to set the server to be
- Select an item in the service list, and click <Default> to set the server to be the default service.
- 2. Select an item in the service list, and click <Verify> to verify the connection.
- 3. Click <apply> to confirm the setting.

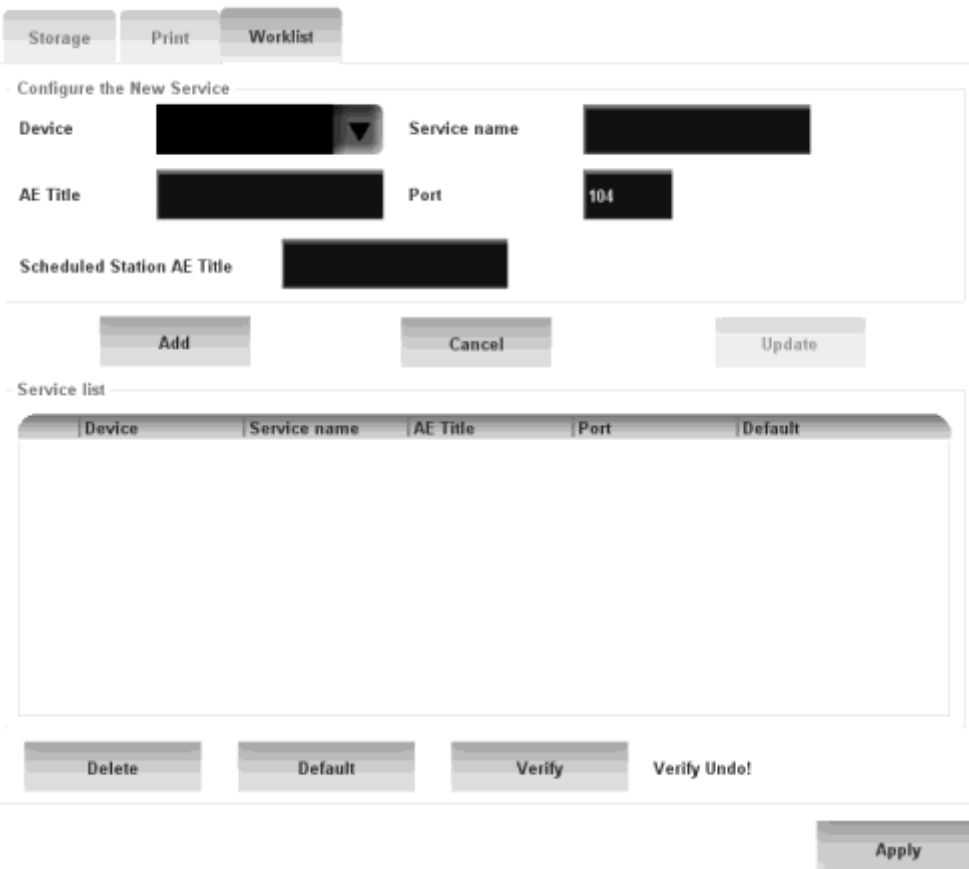

DICOM service setting for Work list is described as follows:

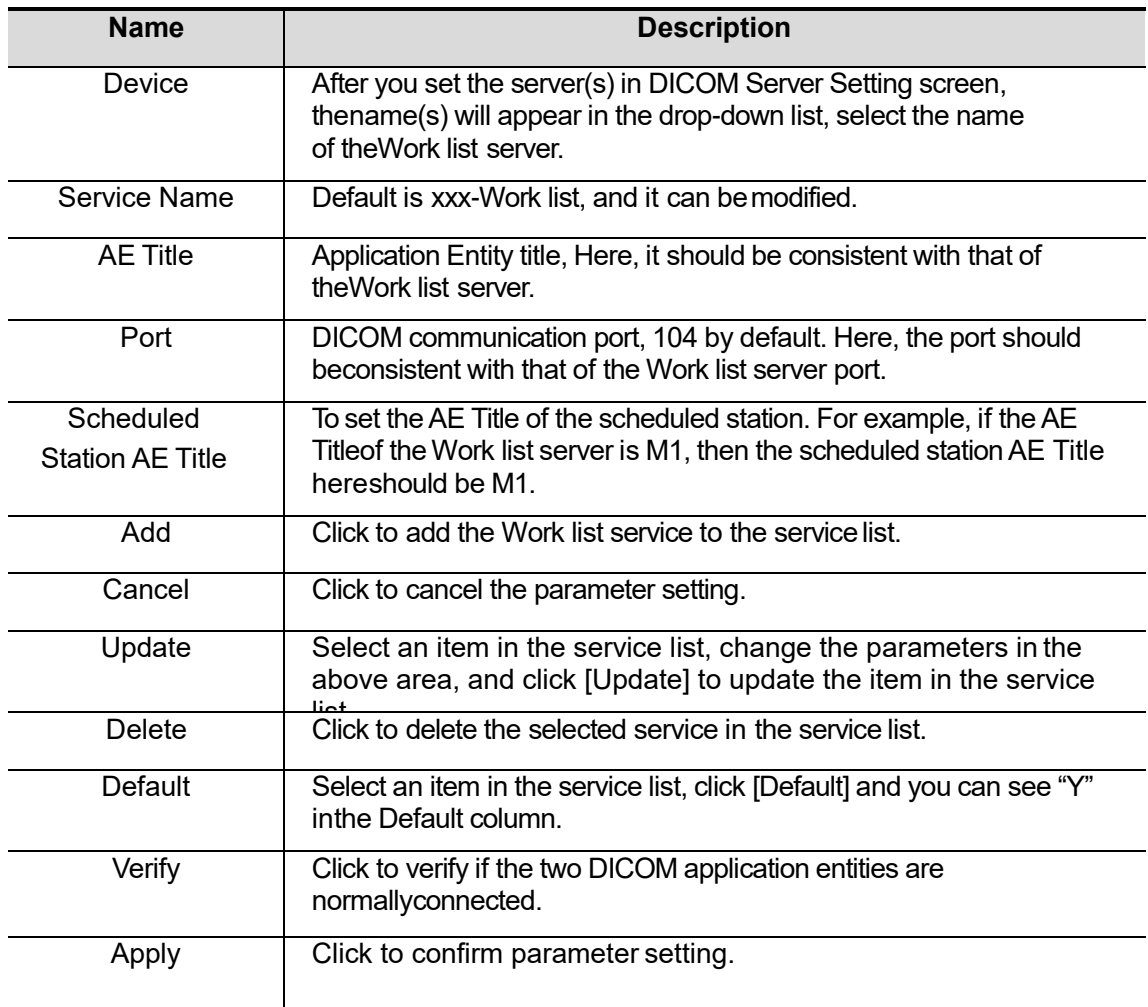

Tips:

In terms of "Scheduled Station AE Title", if you set this item in the Work list server, then "Scheduled Station AE Title" configured here should be consistent with the one set in theserver.

For example, when you set "Scheduled Station AE Title" in the Work list server as M1 (this means you assigned the scheduled exam to M1), then both "Scheduled Station AE Title" and "AE Title" in the ultrasound system configuration should be M1.

# **10.2Verify Connectivity**

If you want to verify connectivity (it is not a must), you can click <Verify>button on the pages of DICOM Service screen respectively.

- If the verification succeeds, it will prompt "xxx Verify Succeed".
- Otherwise, it prompts "xxx Verify Failed".

If verification failed, the possible causes may be:

 The ultrasound machine can't communicate normally with the server. Please check if the cable is properly connected; or,

Check if the IP of the server is configured in the same segment with that of the ultrasound machine; or,

Check if the network adapter, the router, the exchanger and the HUB are normally working.

- The server does not support the verification. If the connection is normal, it can be concluded that the server does not support the verification.
- The server supports the verification, but this function is not activated. Please check if the verification function is activated.

#### Tips:

Not all the SCPs can support verification; please consult SCP belongings to confirm whether SCP can support this service. If not, the verification won't pass.

# **10.3 DICOM Application**

### **10.3.1 DICOM Storage**

DICOM Storage is used to send image(s) to DICOM storage server for storage.

Send image in Review/main screens:

- 1. Select image(s)
	- Press <Patient list> to enter the Patient list screen, click to select an exam record in the list, press <Review> to enter the Review screen, click to select an image or several images. Or, On the main screen, select a thumbnail or several thumbnails.
- 2. On the Review screen, click the corresponding <Export> button. The following dialogue box pops up:

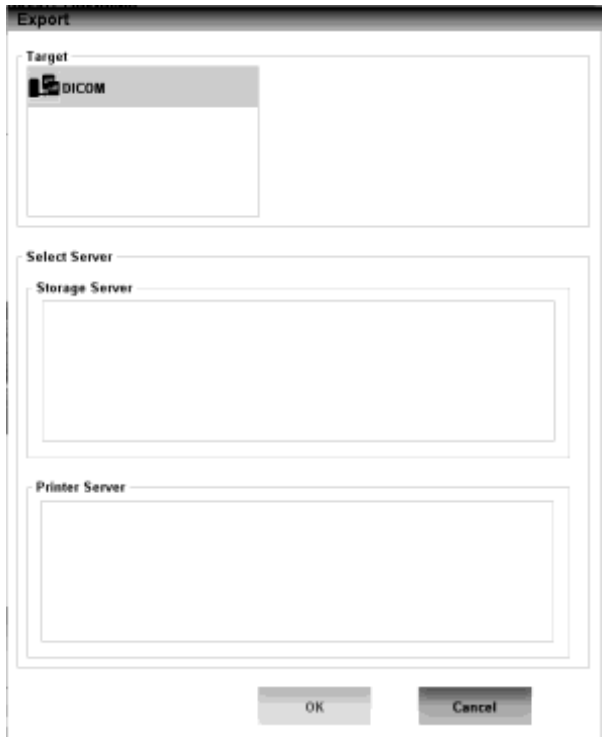

- 3. Select DICOM in the "Target" list; select a server in the "Storage Server" list.
- 4. Click <OK> to start the sending.

### **10.3.2 DICOM Print**

DICOM Print is used to send image(s) to DICOM print server to print images.

Print image in Review/main screens:

- 1. Select image(s), operations are the same with DICOM storage.<br>2. In the Send To dialogue box, select a DICOM print server. (Proc
- In the Send To dialogue box, select a DICOM print server. (Procedures are the same with those in DICOM Storage).
- 3. Click <OK> to send print task.

## **10.3.3 DICOM Work list**

After successfully connected DICOM Work list server with ultrasound system, you can query patient records from Work list server, and then import the desired information to your system.

- To query animal information via Work list server:
- 1. Press <New Patient>or click <Function>  $\rightarrow$ <Info> to enter Animal info screen.
- 2. Click <Work List> to enter the Work List page.

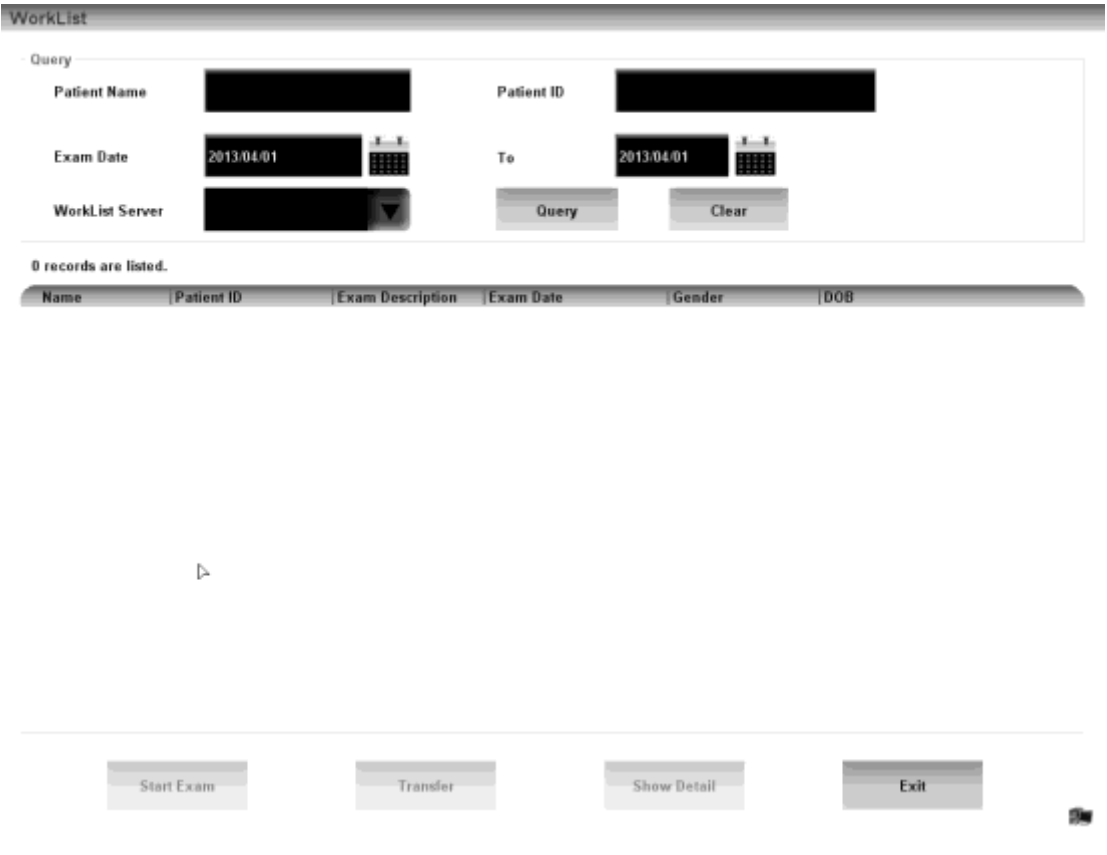

- 3. Query animal information:
	- 1) Set query criteria among Animal ID, Patient Name, Accession #, Search Key, Work list Server or Exam Date. The default exam date is the current date.
	- 2) Click <Query>.
	- 3) The scheduled patients, which meet the criteria, are displayed in the lower part of the screen.
	- 4) After the first query, you can perform the second query based on the previous results. The scheduled patients in the list will update in real time.
- 4. Select the desired patient record in the displayed patient list, and
	- Select the desired patient and click <Start Exam>, the animal information is imported into the system and then an exam is started.
	- Click <Transfer>, the animal information is imported into the Animal info screen. Edit the animal information in the Animal info screen, and select <OK> to start a new exam.
- 5. To show animal information in details:
	- 1) Click to select a patient record.
	- 2) Click <Show Detail>to view the detailed animal information and properties.
- Use the automatic query function via Work list server
- 1. Enter DICOM Service Preset screen, and open the Work list page: Setup→<DICOM Service>→Work list.
- 2. Select an item in the service list, and click [Default] to set the server to be the default service.
- 3. Click <Apply> to confirm parameter setting.<br>4. Click <Function> $\rightarrow$  <Info> to enter Animal in
- Click  $\le$ Function> $\rightarrow$  $\le$ Info> to enter Animal info screen.
- 5. Click <Work List> to enter the Work List page.
- 6. The system queries intraday patients via Work list server automatically and the patient records will appear in the list.

# **10.4 DICOM Task Management**

DICOM Task Management is used to view task progress or manage tasks after sending images for storage, print, or media storage.

# **11 Setup**

The Setup function is designed to set the configuration parameters of operating the system and maintain user workflow preferences. The setup data of the user and system are stored to the hard drive.

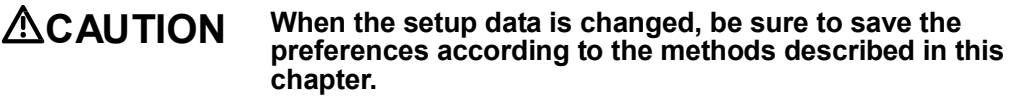

■ To enter Setup:

Click the trademark in the upper left corner of the screen to enter the "Setup"menu.

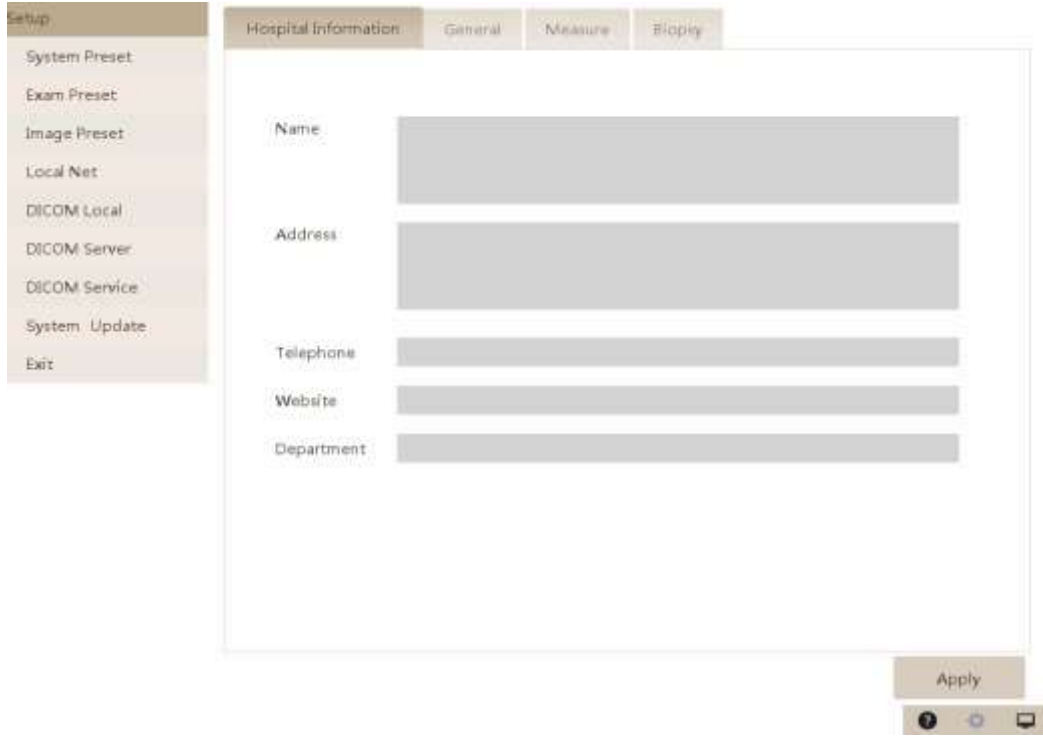

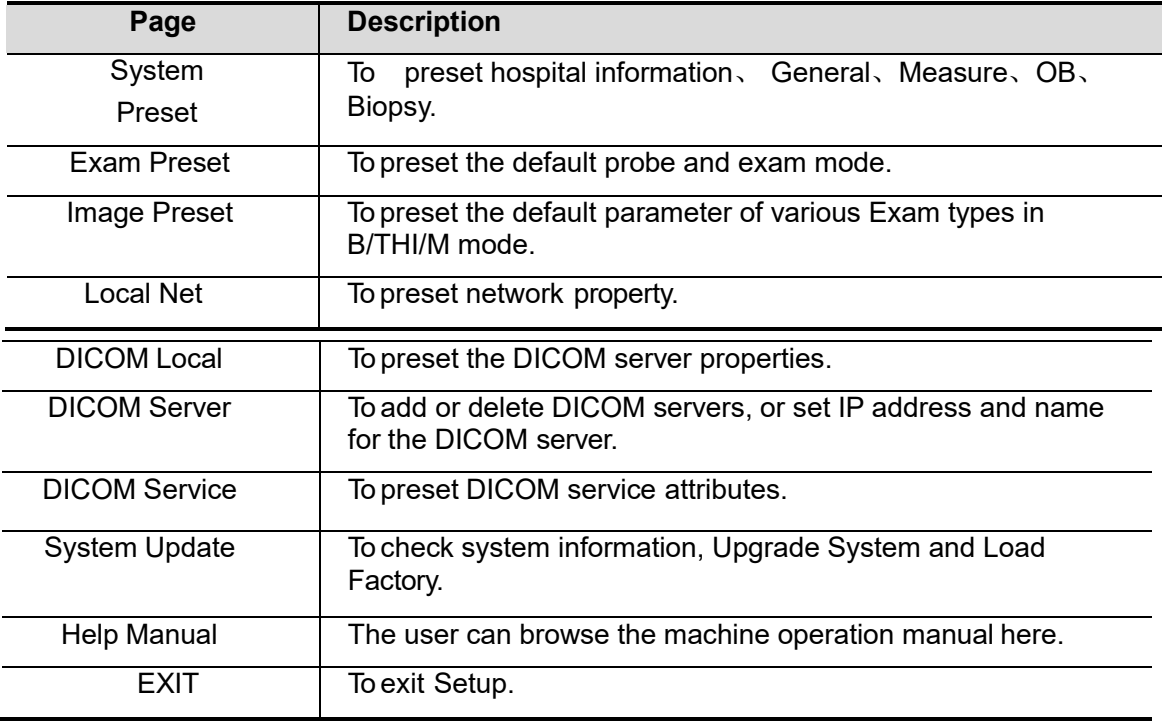

**To exit Setup:** 

Select <Exit> on the Setup menu to close the Setup menu with parameter settings saved.

If you change the system language and click<Exit> on the Setup menu, please restart the system to make the changing effective.

Basic operations

The commonly-used setting types are:

- Text box: posit the cursor into the corresponding box; enter the desired value through keyboard.
- Radio button: click the button to select an item.
- Check box: click the check box to select one or several options.
- Drop-down list: click the arrow beside the list to select an item.
- General buttons
	- <Apply>: click to confirm the setting.
	- <Cancel>: click to give up the setting, exit the current page and then return to the previous page.
	- <Default>: click to the current parameter as the default value.
	- <Upgrade System>: click to upgrade the system.
	- <Load Factory>: click <Load Factory>, and all parameter settings will be restored to the original factory default.

# **11.1System Preset**

Click <System Preset> on the Setup menu to open the following page:

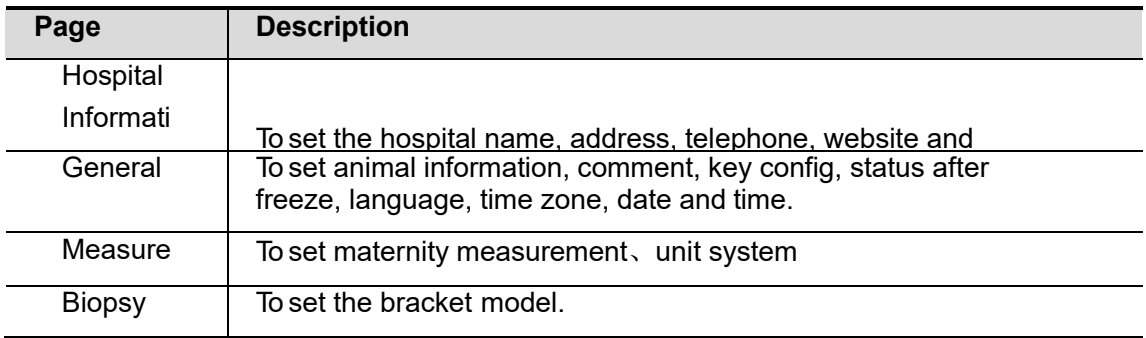

## **11.1.1 Hospital Information**

Open the Hospital Information page via "[Setup]  $\rightarrow$  [General]  $\rightarrow$  Hospital Information".

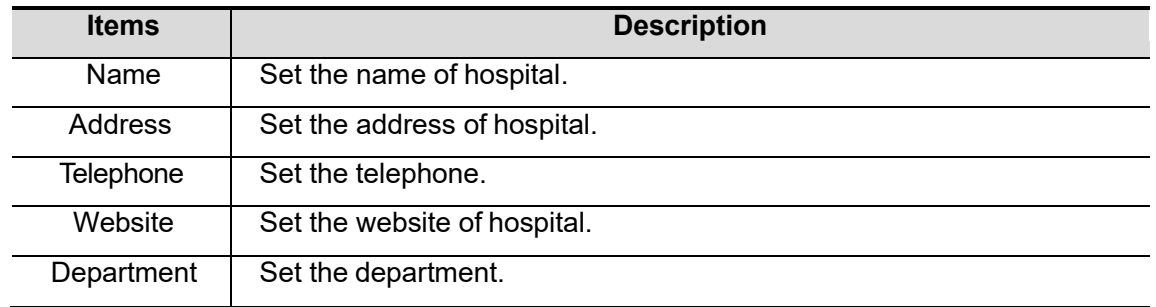

### **11.1.2 General**

Open the General page via "Setup → <System Preset> → General", items are introduced as follows:

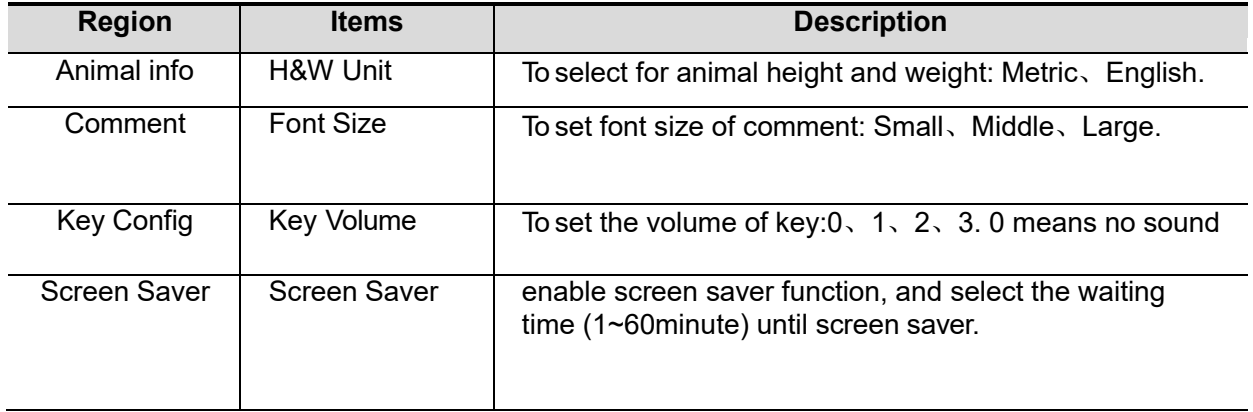

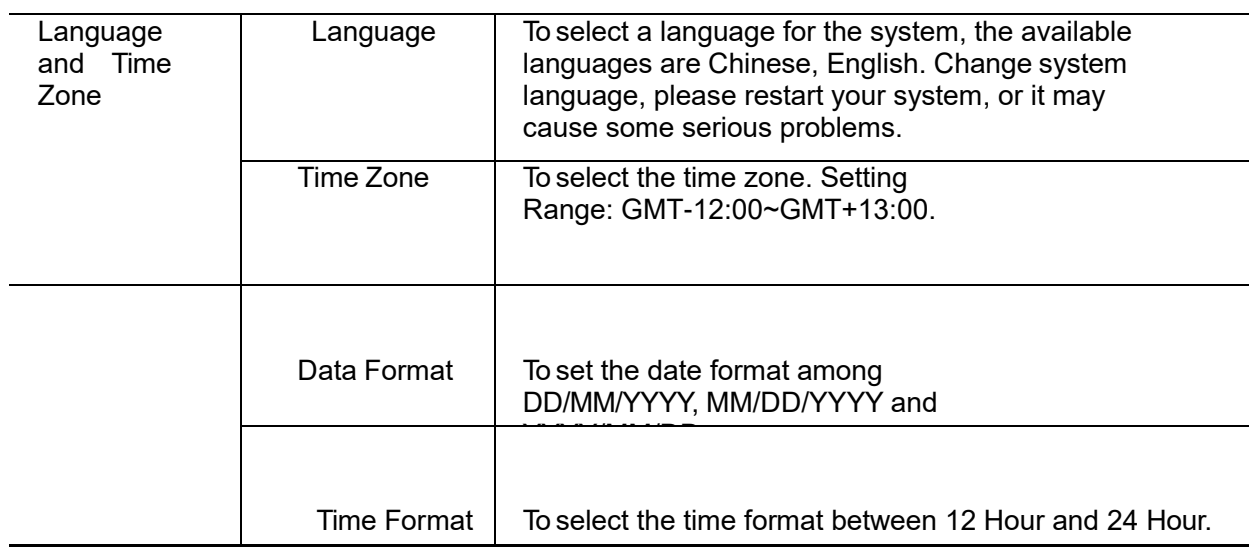

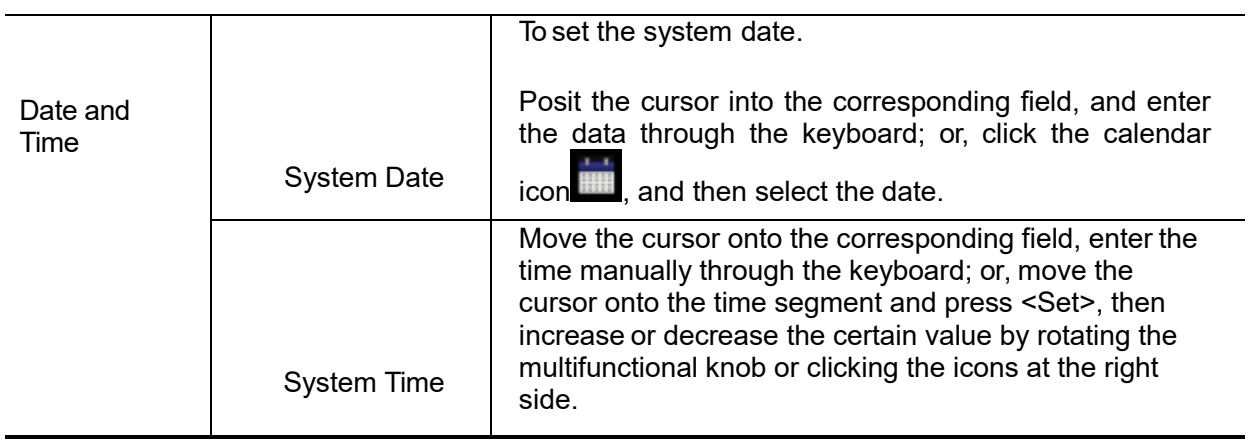

### **11.1.3 Measure Preset**

Open the Image Preset page via "Setup→ <System Preset>→ Measure".

#### **11.1.3.1 Measure Unit**

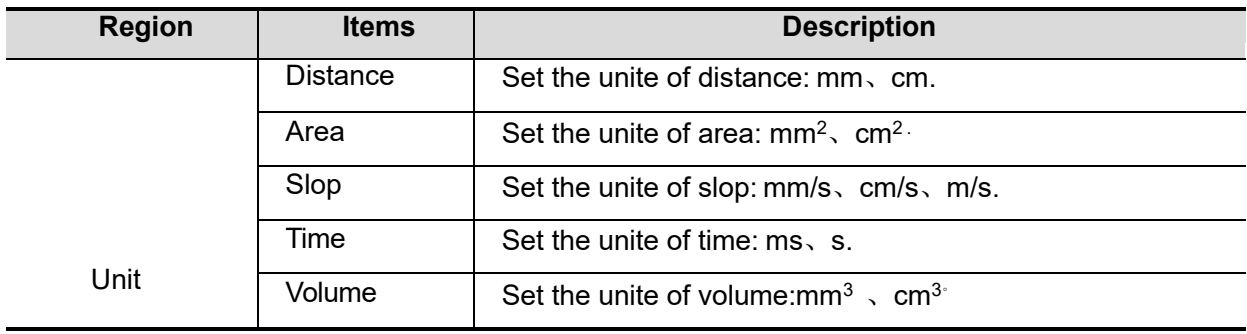

#### **11.1.3.2 Fetal Gestational Age**

OB Items: Set obstetrics item

Author: Set the gestational age formula

#### **11.1.3.3 Fetal Weight**

OB Items: Set obstetrics item.

Fetal Weight Unit: Set the unit of the fetal weight.

## **11.1.4 Biopsy**

Open the Biopsy page via "Setup→ <System Preset>→ Biopsy".

■ Bracket model

To select the default needle-guided bracket for the probe

Parameter setting

Guide Line Dot Type: Think, Middle, Thick.

# **11.2 Exam Preset**

Click <System Preset>on the Setup menu to open Exam Preset page:

To select a probe: move the cursor onto the column the probe model through the drop-down menu.

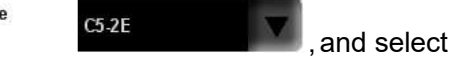

To select exam modes: Move the cursor onto the column and select the exam mode click [Default] to set a selected exam mode as the default exam mode and Click <OK> to confirm the modified setup.

Prob

# **11.3 Image Preset**

Click <Image Preset>on the Setup menu to open the following page:

The image preset is used to set image parameters for all the probes and a specific probe in a specific exam mode. The setting methods are similar although parameter items are differentin each image mode.

An example is provided below to demonstrate the steps of preset as in ABD exam, B/THImode for the C5-2Ds probe.

Select "<Image Preset>  $\rightarrow$  <B/THI>" to enter the B mode parameters preset, as shown in the following figure.

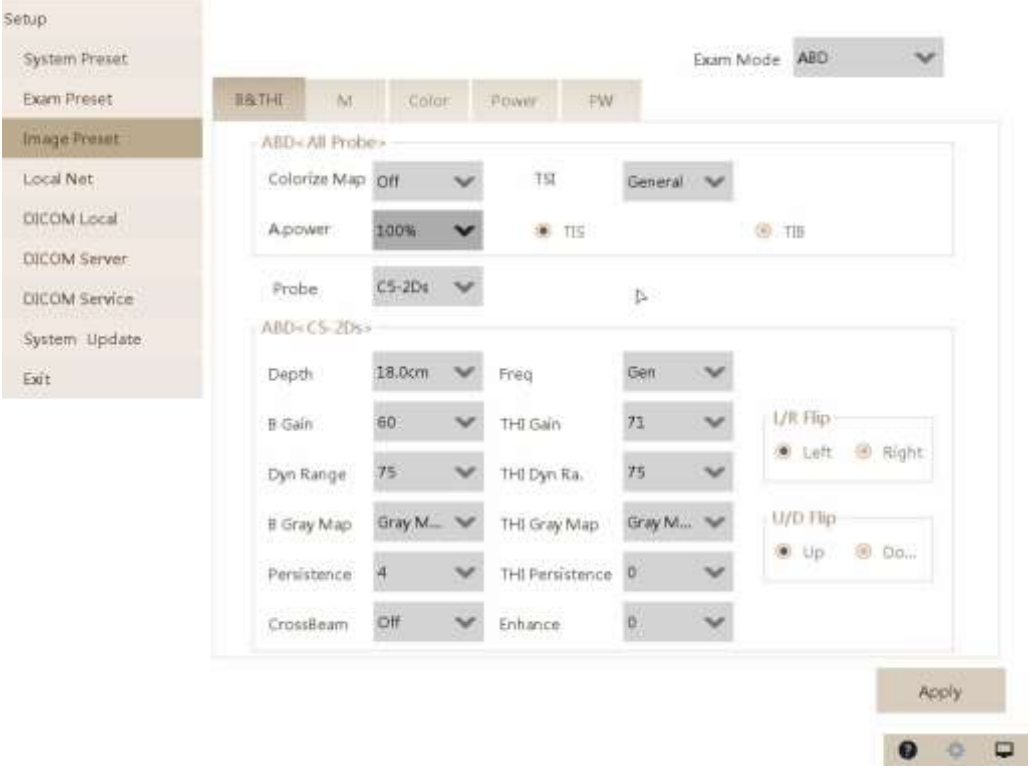

Select the exam mode and probe.

- Select "ABD" from the "Exam Mode" drop-down list.
- $\bullet$ ● Select "C5-2Ds" from the "Probe" drop-down list.

Image parameter preset

The [ABD<All Probe>] field displays the parameter preset for the all probe

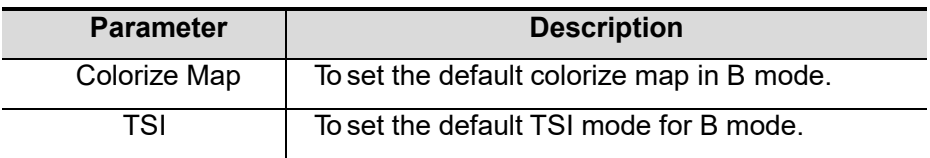

 The [ABD-C5-2Ds] field displays the parameter preset for the C5-2Ds probe in ABD exam mode.

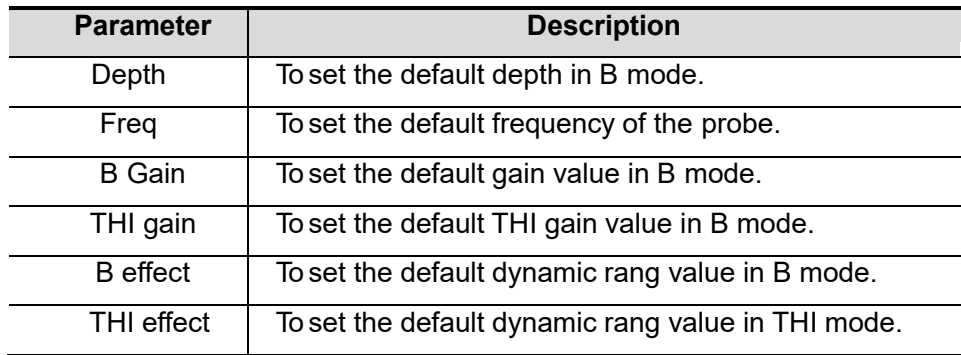

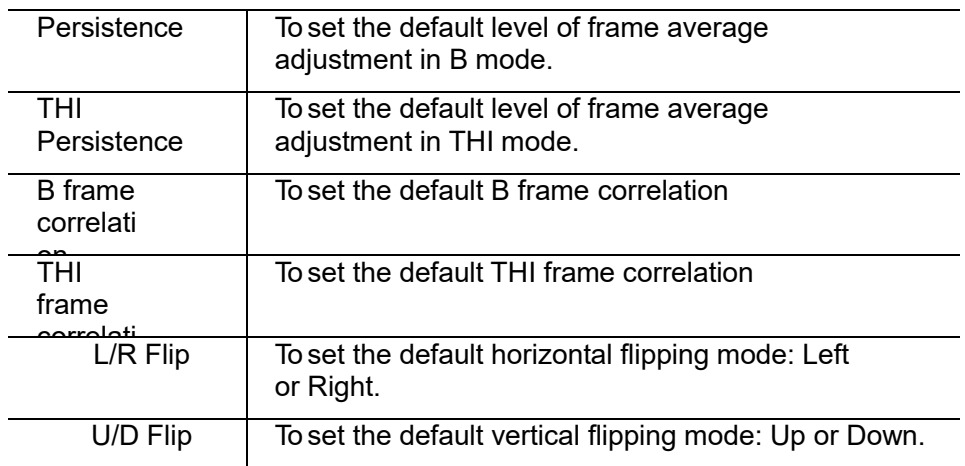

 Click <Apply> to record all the currently-used setting and values for each preset image parameter. If exit without save ,it will appears the following tip :

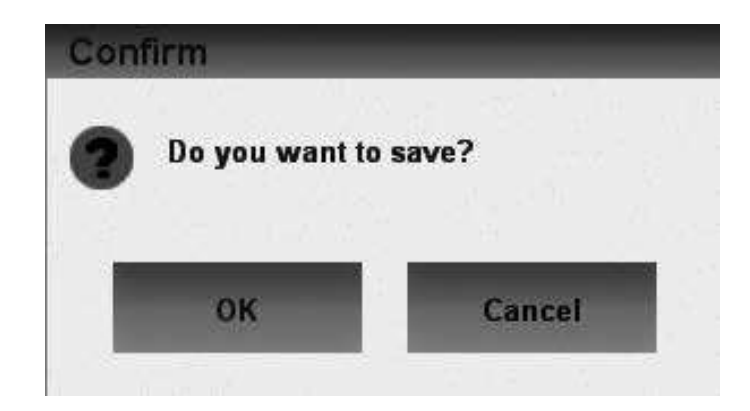

Click <OK>to save the settings and exit Click <Cancel> to abandon the settings and exit.

Exit: click<EXIT>.

## **11.4 Local Net**

Click <Local Net> Setup menu to open the following page. You can set the net parameter in this page.

Network Property Set Local IP.

# **11.5 DICOM Local**

Please refer to "10.1.3 DICOM Server Setting".

# **11.6 DICOM Server**

Please refer to "10.1.3 DICOM Server Setting".

# **11.7 DICOM Service**

Please refer to "10.1.3 DICOM Server Setting".

# **11.8 System Update**

Click System <Update System> on the Setup menu to open the following page:

- Upgrade System: click <Upgrade System>, system will be updated to the latest version.
- Load Factory: click <Load Factory>, system will be restored the factory settings.

NOTE: Upgrade System and Load Factory will cover the current data.

**WARNING The power-off may cause failure of upgrading and the system cannot be restarted.**

# **11.9 Help Manual**

**:**

Operation manual is divided into different sections here. The user can click the chapters of the operation manual to browse quickly. Click <br/>before>and<br/>shack> to browse page by page.

# **12 Transducer**

# **12.1 Transducer introduction**

## **12.1.1 Mark method**

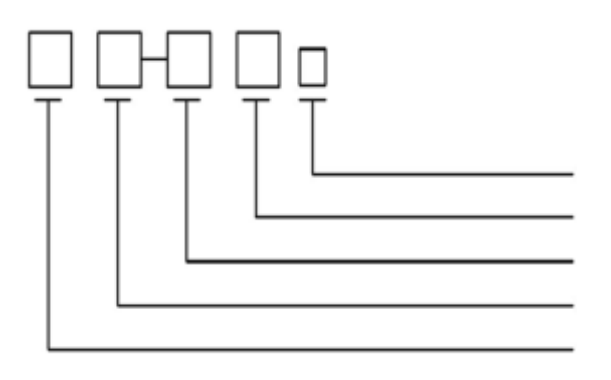

the version of the probe Other combination factor The minimum frequency The maximum frequency Probe classification

## **12.1.2 Transducer mode**

L-Linear probe C-Convex probe

E-Endocavity probe P-Phased probe

K-Ke Visual flow probe

## **12.1.3 Product components**

The transducer is consist of Piezoelectric ceramic chips, acoustic focusing lens, multi-core coaxial cables, multi core plugs, protective wire sets, shell and so on.

# **12.2 Transducer application**

- 1) Remove the product from the package; then insert it to the slot in B mode machine under correct direction, finally you should lock handle knob tightly.
- 2) Once the probe and the hosts are connected, do not supposed to dismantle it at random, orit may cause bad contact between probe plug and socket.

Operation and storage environment.

3) Correct use method

For the sake of extend probe's service life and obtain the optimal quality, please do as follows:

- Please power off when connect or unsnatch probe.
- When not in use, please keep it in the probe package,
- **•** Strictly prohibit from heating the probe
- Forbid curving or pulling the cable, or it may cause fragmentation of the inner cable.
- Couplant should be only used in the probe head, after use, please clean it
- Probe is belong to fragile please handle with care. it should not be collided, depreciated and stricked.

## **12.3 Wearing the Probe Sheath**

A legally marketed probe sheath must be installed over the probe before performing intra-cavitary examination. Protective barriers may be required to minimize disease transmission. Probe sheaths are available for use with all clinical situations where infection is a concern.

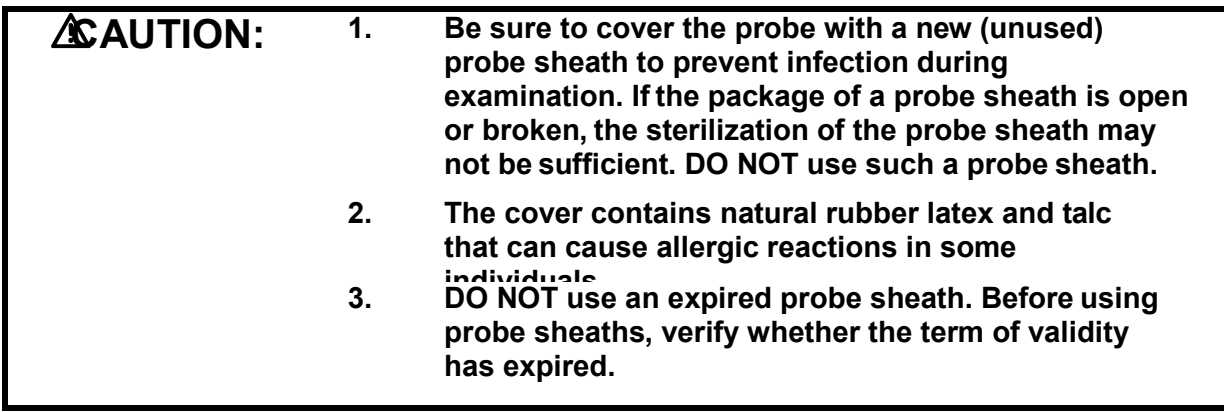

Method (for reference only):

1. Place an appropriate amount of gel inside the sheath or on probe face. Poor imaging may result if no gel is used.

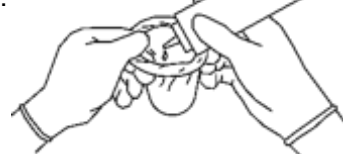

2. Insert the probe into the sheath; make sure to use proper sterile technique. Pull cover tightly over probe face to remove wrinkles and air bubbles, taking care to avoid puncturing cover.

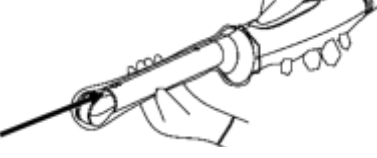

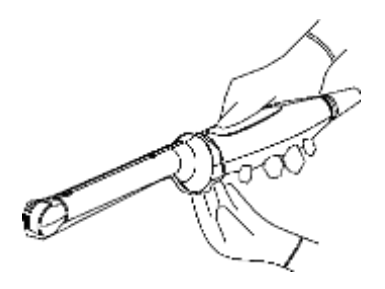

# **12.4 Inspection and maintenance**

## **12.4.1 Inspection**

Constantly check the cable of probe, if any breakage and damage found, it should be banned using and be replaced or repaired at once.

Regularly check the sockets of probe and acoustic window position, if any damage and foaming phenomenon found, it should be banned using and be replaced or repaired at once.

## **12.4.2 Serve life**

According to the documents of design and produce from the manufactory, the service life of this products regularly known as 3years. The material of the products may appear signs of aging over time, which may cause the increase of performance decrease and failure rate.

#### **WARNING**: **Any risk caused by over service span using should not bebelonged to the responsibilities of the manufacturer.**

## **12.4.3 Probe maintenance**

After using the probe, please clean it with a soft cloth which contains 3.4 percent of Saturation acetaldehyde solution.

Probe is valuable and breakable products, it should not be collided, depreciated and stricken. When diagnosis paused, you should put it into the probe box, and make the instrument in frozen state, besides.

Diagnosis should choose medical ultrasonic coupling agent.

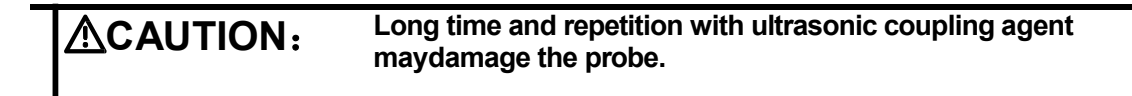

## **12.4.4 Disinfection soak figure**

As shown in the following figure:

The grade of waterproof is IPX4 of probe and water line should not over the sound head of probe when immerse in water. And you should check whether the casing have flaw or not to avoid immersing in water and damaging the internal element,

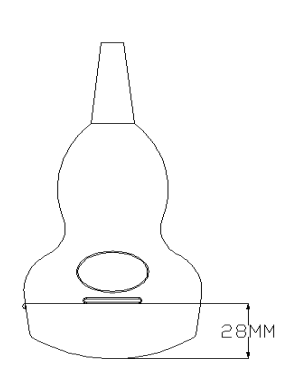

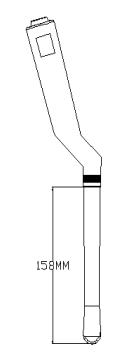

Sketch map of R60 convex array probe prevent immersion

Sketch map of R13 cavity array probe prevent immersion

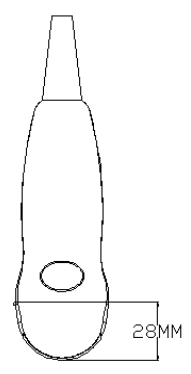

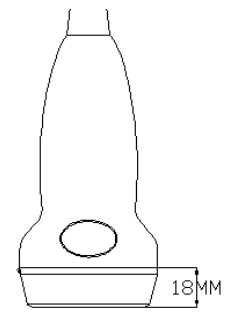

R20 Sketch map of convex array probe prevent immersion

Sketch map of high frequency linear array probe prevent immersion

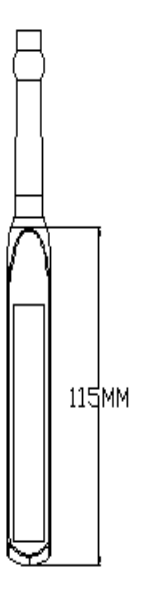

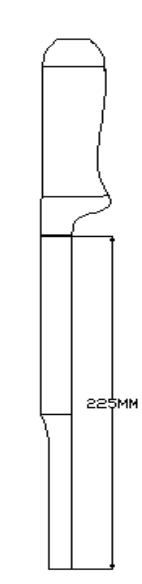

Sketch map of rectal array probe prevent

immersion Sketch map of animal array probe prevent immersion

# **12.5 Cleaning and disinfection**

1. Probe is an unit which is direct to contact with patient, so in order to avoid infection please close ultrasound exam system after finish each exam, then clean and disinfect (sterilize)probes as required.

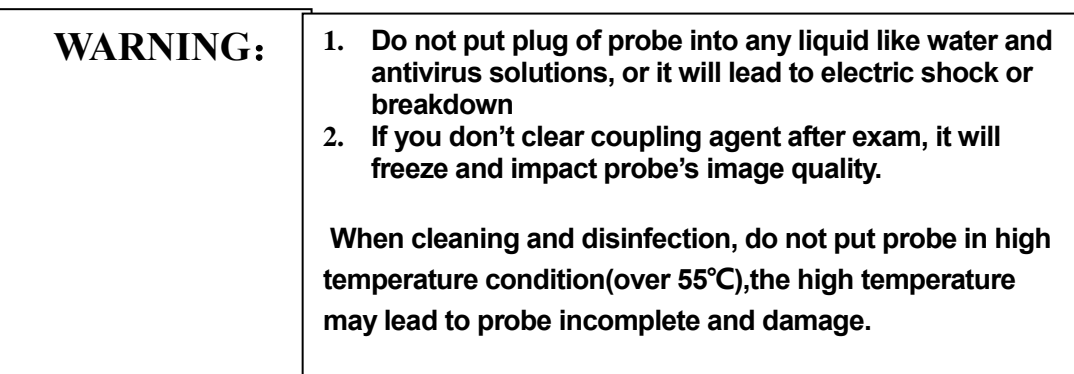

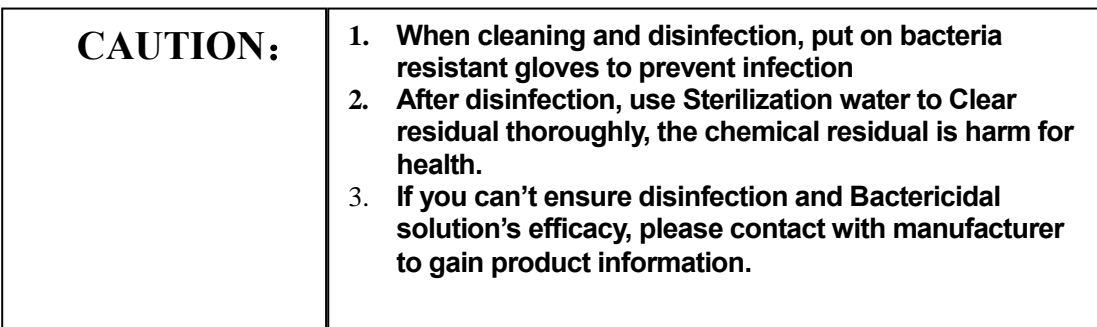

#### 2. Cleaning

Please follow the cleaning introductions on the manual to do it.

- a) Put on bacteria resistant gloves to prevent infection.
- b) Use water to clean the probe, get rid of stains. You can also use suds and clear with Polyurethane Sponge. Avoid using a brush so as not to damage the probe.
- c) After cleaning, use sterilization cloth or gauze wipe dry the probe. Do not oven dryit.
- 3. High disinfection

Please follow the disinfection introductions on the manual to do it

- a) Put on bacteria resistant gloves to prevent infection.
- b) Please clear the probe before disinfection, the following disinfection solutions is recommended.

Based on glutaraldehyde's disinfection

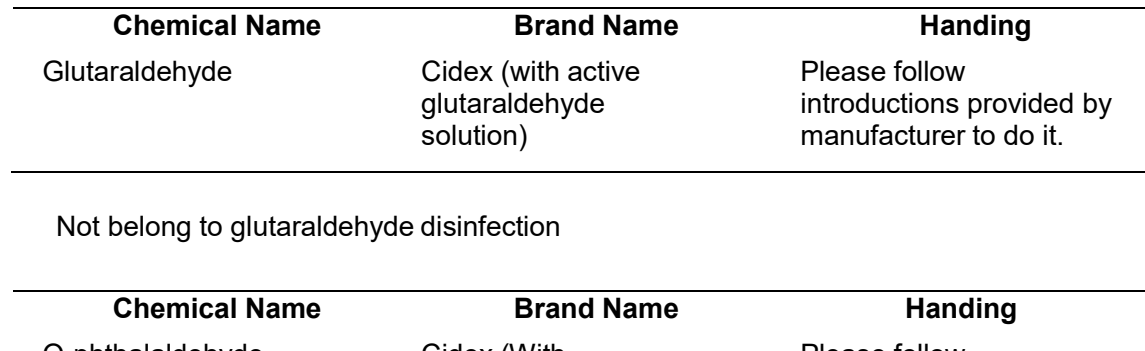

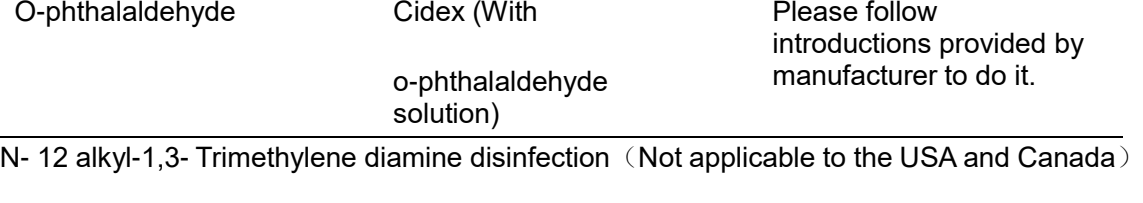

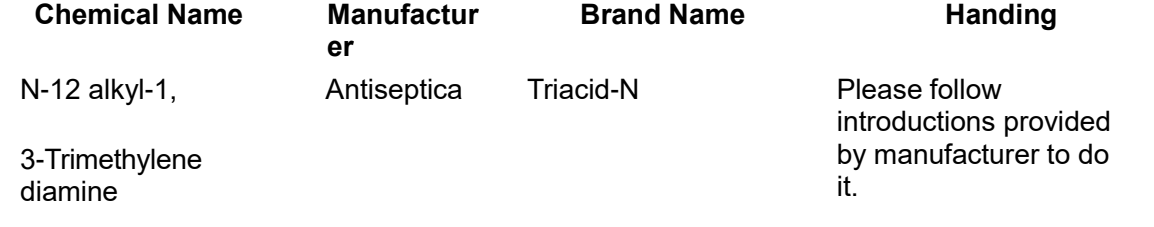

Quaternary ammonium disinfection (Not applicable to the USA and Canada)

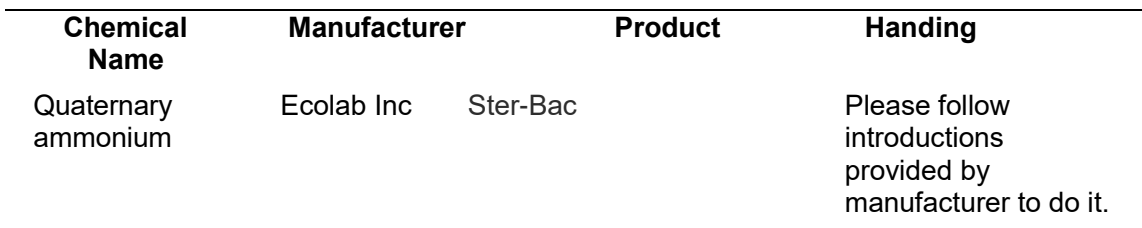

hydrogen peroxide and peracetic acid disinfection (Not applicable to the USA and Canada)

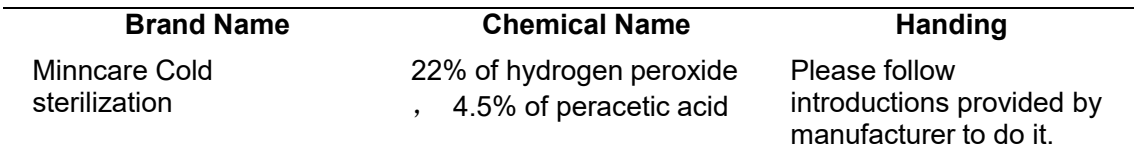

- Disinfection solutions' do's and don'ts, dilution and enrichment disinfection methods and use process please follow the instructions from Manufacturers provide.
- Do not put plug of probe or it's tail end into any liquid like water and antivirus solutions,
- The shortest time of the probe immerse in disinfectant reference provided by the manufacturer (for example, the shortest time of the probe immerse in Cidex provided by the manufacturer is 12minutes.)
- Please follow the local rule to choose and use disinfectant,
- 4. Use vast sterilization water to clear Chemical residues on probe (about 7.75 liter) at least one minute. Or use the method provided by disinfectant manufacturers to clear the probe.

5. After cleaning, use sterilization cloth or gauze wipe dry the probe. Do not oven dry it.

**Attention:** 1. after each use, please clear the probe.

2. Do not use surgery brush to clean the probe, even though you use the soft brush, it may damage the probe too.

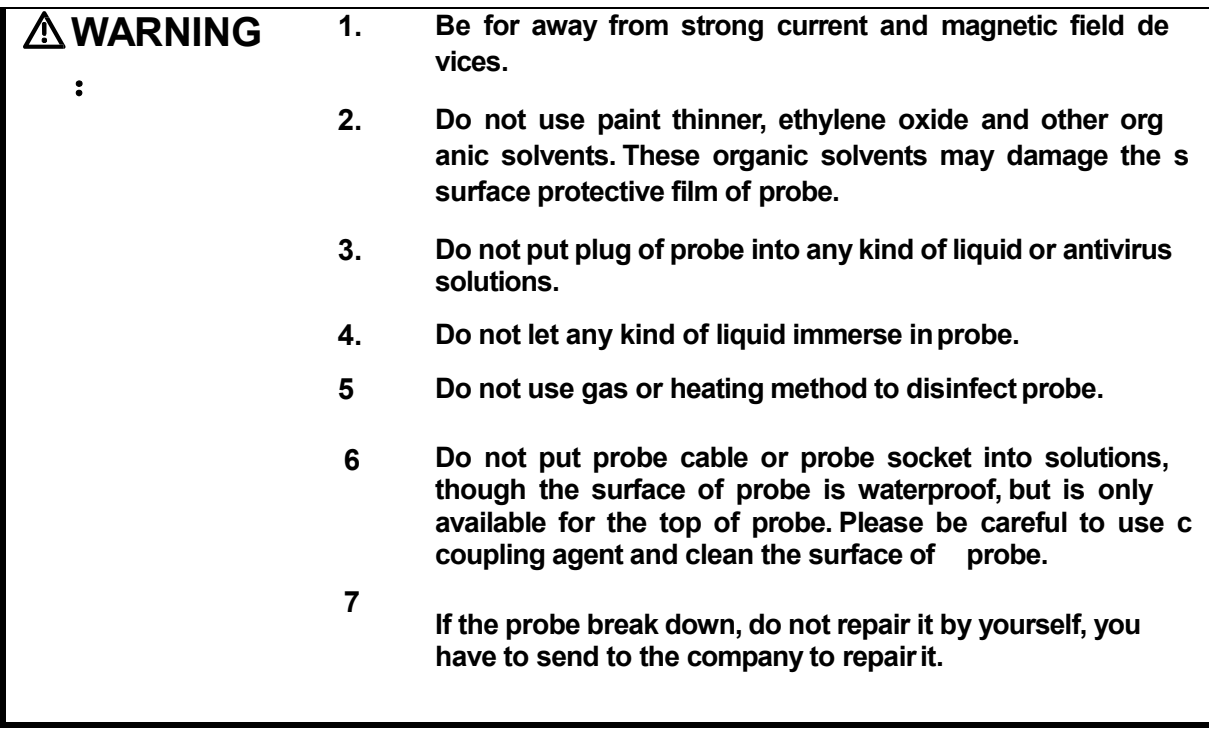

# **13 Biopsy Guide**

## **13.1Enter/Exit Biopsy Guide Mode**

Enter Biopsy Guide mode:

When B-mode image is in real-time status, press<Biopsy>to enter Biopsy guidemode.

If the probe has no Biopsy guide bracket, "Current probe does not support biopsy!" will be displayed on the screen, which expresses the transducer couldn't be used to Biopsy guide. Otherwise the information "Please verify guidelines before biopsy!" will display on thescreen. After this dialog box is closed, the Biopsy guide line displays in the Image area and theBiopsy dialog is displayed on the upper right side of the screen. See the figure below.

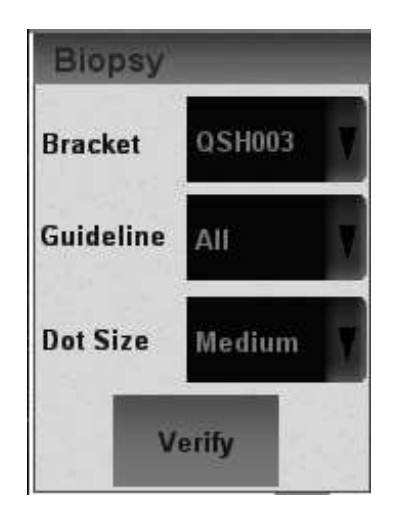

**WARNING Do not freeze image during needle guide.**

Exit Biopsy Guide mode:

**:**

Press<exit>on keyboard when the system is in biopsy guide mode. Biopsy guide dialog closes at the same time. The biopsy guide line in the Image area will also disappear.

# **13.2Select Bracket**

Select different bracket to biopsy by<Bracket>on dialog when there are more bracket of the probe.

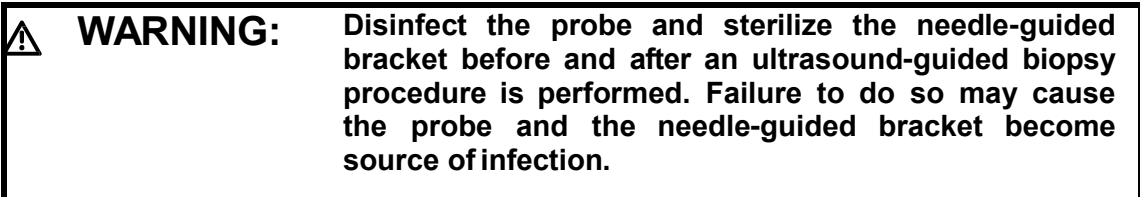

# **13.3Select the Angle of Biopsy Guide Line**

If the biopsy guide bracket of the probe has various needle guide line, you can let thesystem display different biopsy guide line by using the<Guides Line> item of the Biopsy.

Click the<Guides Line>item, biopsy guide lines of different angles will be displayed circularly. The value of the current guide line will also be displayed on the dialog item. The "All" option means to display all biopsy guide lines.

# **13.4 Adjust Biopsy Guide Line**

Before leaving the factory, biopsy guide line has been correctly calibrated.

After being used for a period, the needle may bend lightly therefore requiring calibrating. Press <Verify>to open the Biopsy Verify Dialog.

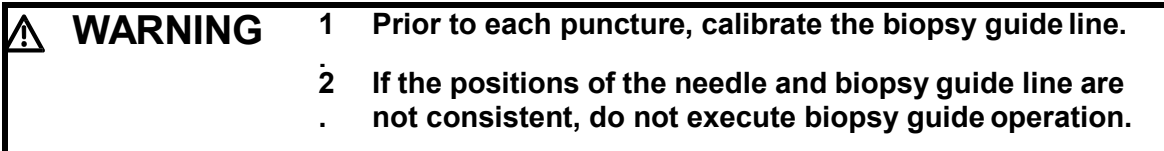

Calibrating method:

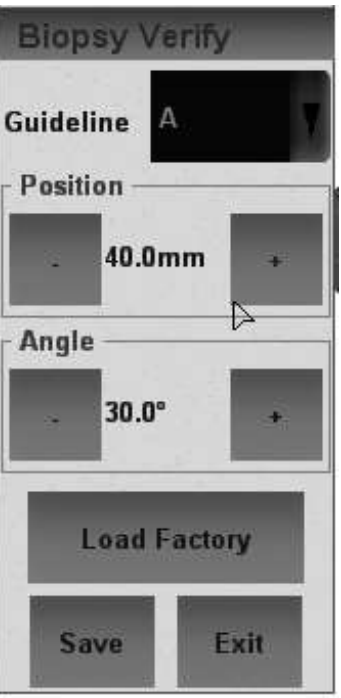

Move biopsy guide line horizontally:

Use the <Position> item on the Biopsy Verify Dialog to move the biopsy guide line horizontally. Press<+>to increase the position value and press <->to decrease it. The value of the current position is also displayed between two buttons.

Trim needle guide line angle:

Use the <Angle> item on the Biopsy Verify Dialog to adjust biopsy guide line angle.The operating procedures are the same as <Position>.

#### Save calibrating value

After calibrating the position and angle of the biopsy guide line, click<Save>item, then the system will save the data of the current biopsy guide line. When starting up the system next time, displayed position of the biopsy guide line will consequently be the position after calibrating.

Restore factory value of the biopsy guide line

Click the<Load Factory>item, the position and angle of the biopsy guide line will return to the factory setup value.

# **14 Guidance and Manufacturer's Declaration**

The system complies with the EMC standard IEC60601-1-2: 2007+AC: 2010.

#### **WARNING : The use of unapproved accessories may diminish system performance.**

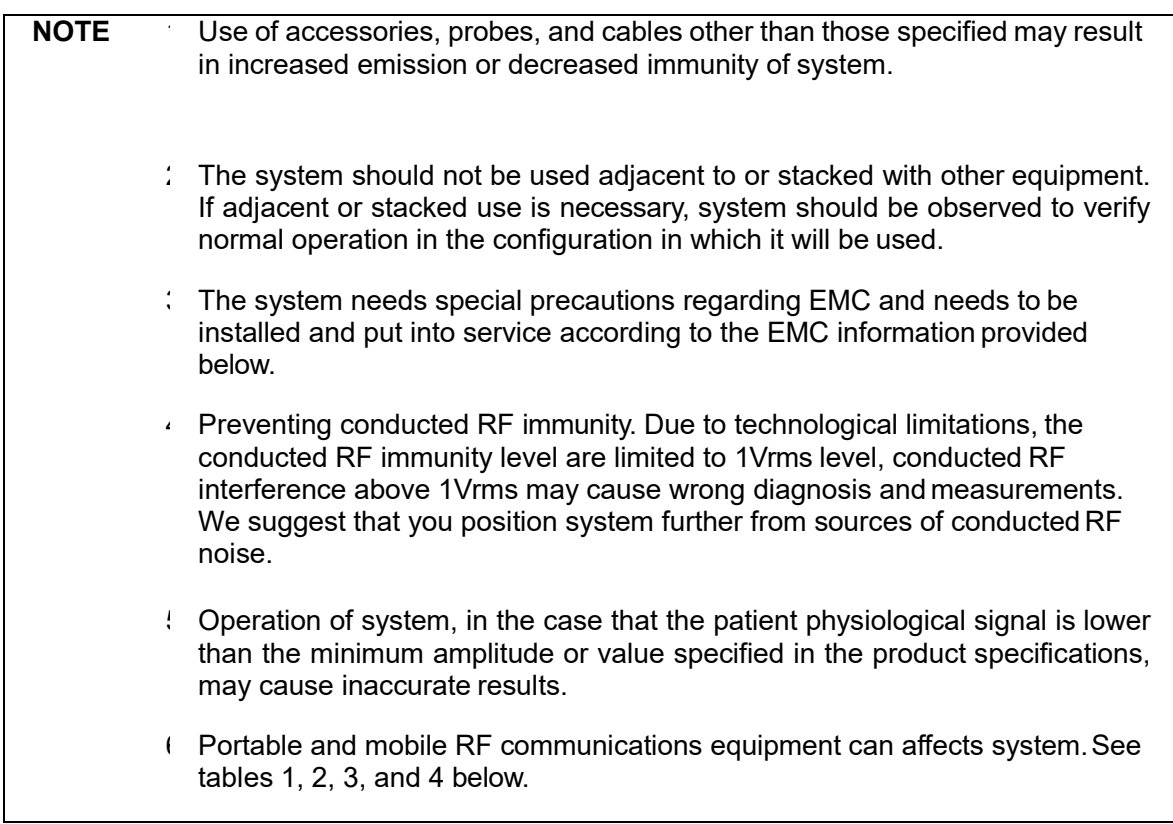

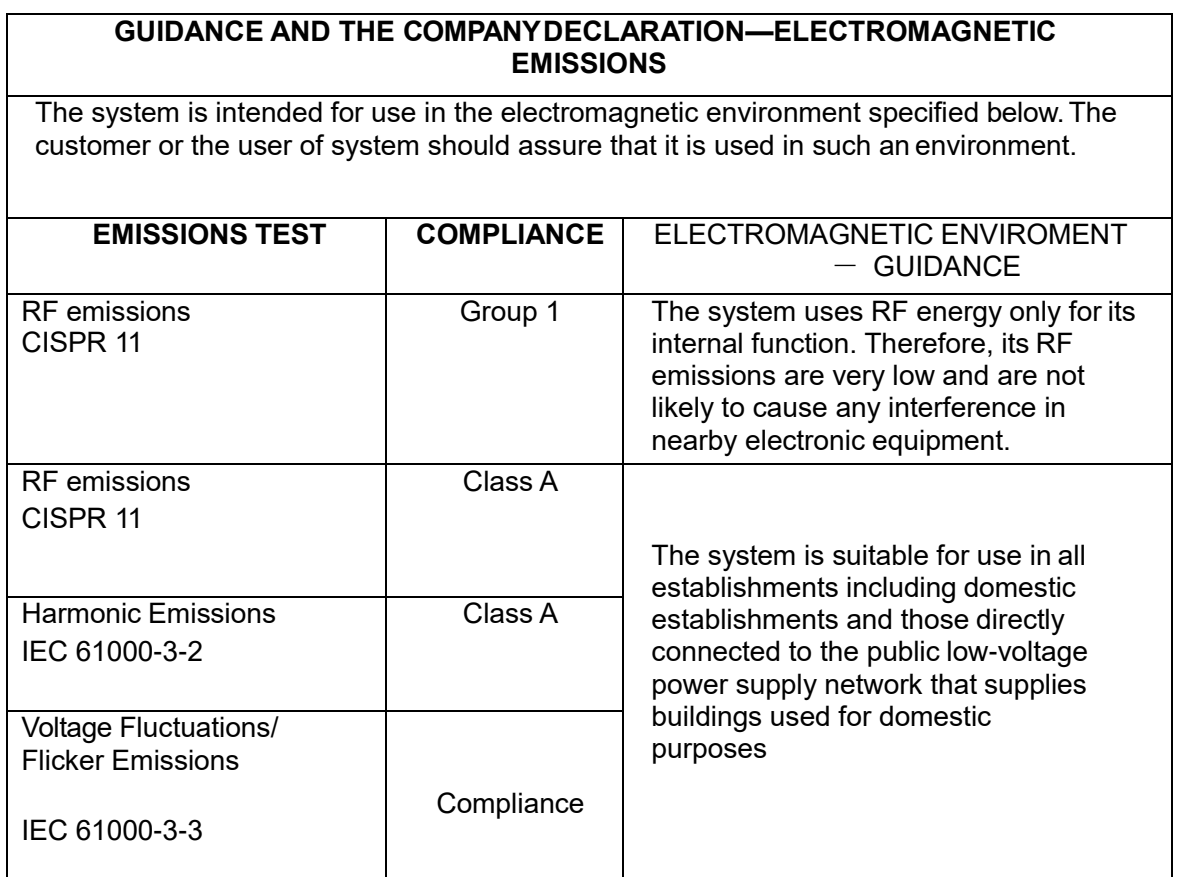

#### TABLE 2

#### **GUIDANCE AND THE COMPANY DECLARATION—ELECTROMAGNETICIMMUNITY**

The system is intended for use in the electromagnetic environment specified below. The customer or the user of system should assure that it is used in such an environment.

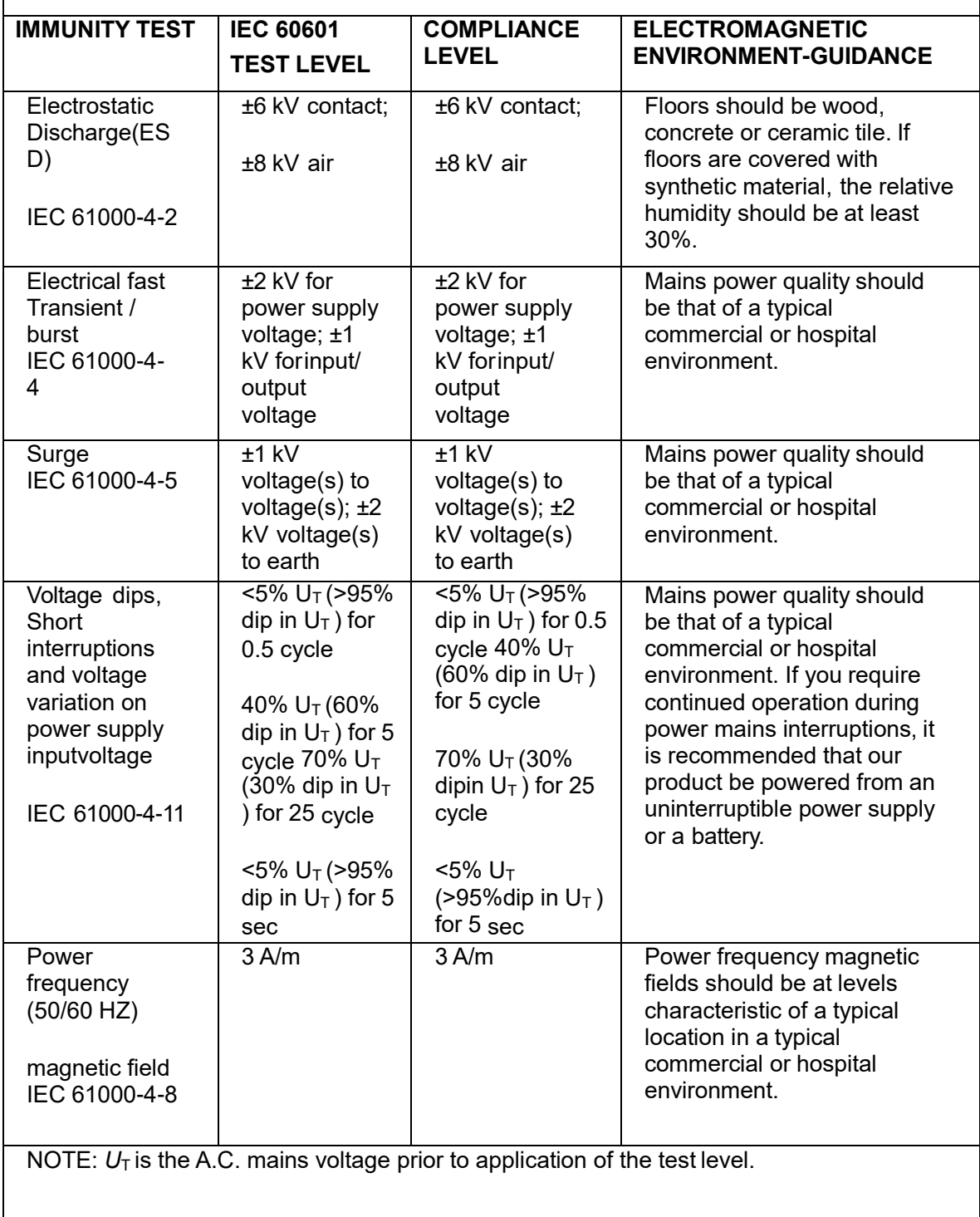

#### TABLE 3

#### **GUIDANCE AND THE COMPANY DECLARATION—ELECTROMAGNETIC IMMUNITY**

The system is intended for use in the electromagnetic environment specified below. The customer or the user of system should assure that it is used in such an environment.

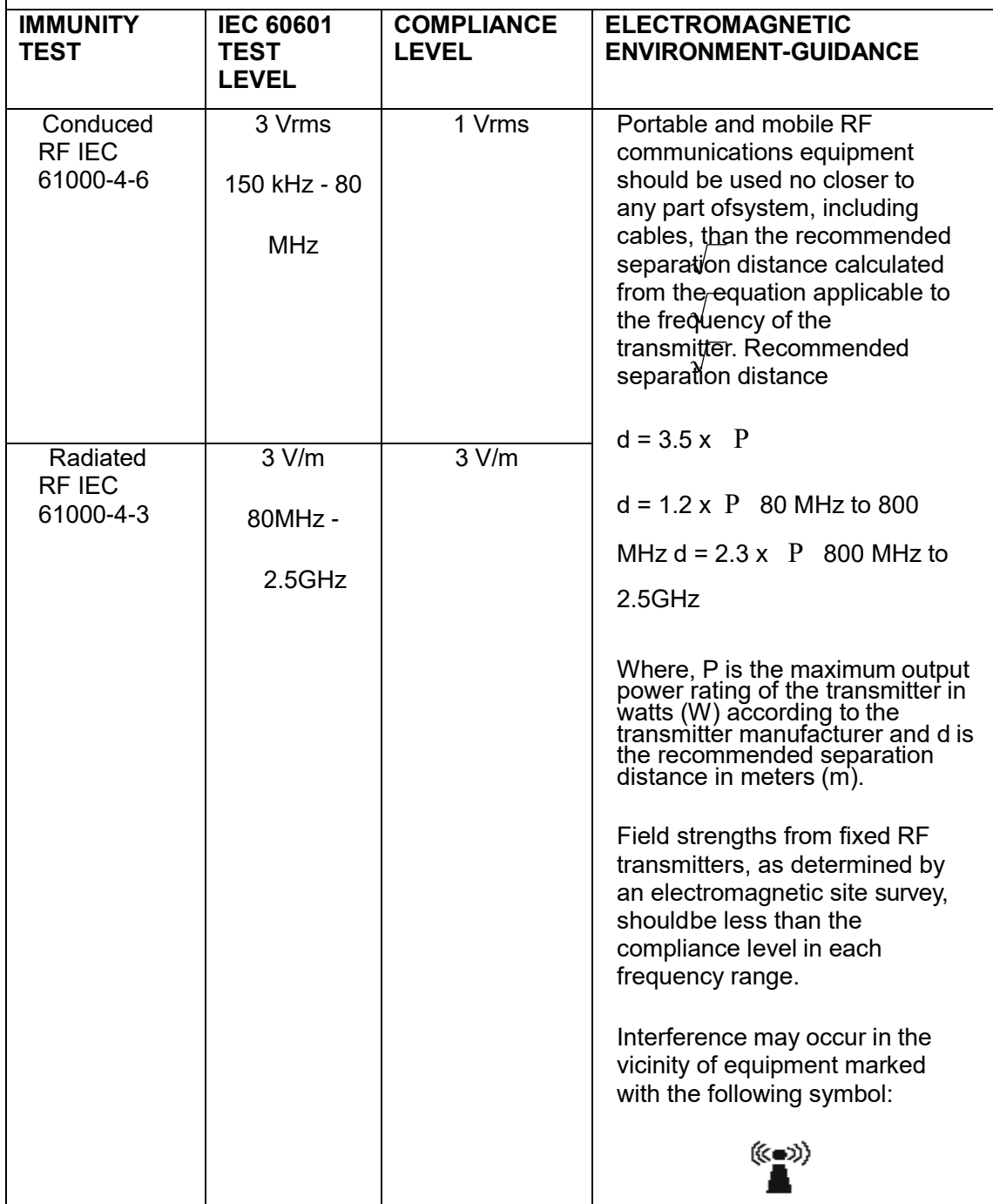

**Note 1** At 80 MHz and 800 MHz, the higher frequency range applies.

**Note 2** These guidelines may not apply in all situations. Electromagnetic propagation is affected by absorption and reflection from structures, objects and people.

Field strengths from fixed transmitters, such as base stations for radio (cellular

/cordless) telephones and land mobile radios, amateur radio, AM and FM radio broadcast and TV broadcast cannot be predicted theoretically with accuracy.

To assess the electromagnetic environment due to fixed RF transmitters, an electromagnetic site survey should be considered. If the measured field strength in the location in which system is used exceeds the applicable RF compliance level above, system should be observed to verify normal operation. If abnormal performance is observed, additional measures may be necessary, such asreorienting or relocating system.

 Over the frequency ranges 150kHz to 80MHz, field strengths should be less than 1V/m.

#### **RECOMMENDED SEPARATION DISTANCES BETWEEN PORTABLE AND MOBILERF COMMUNICATION DEVICE AND SYSTEM**

The system is intended for use in an electromagnetic environment in which radiated RF disturbance are controlled. The customer or the user of system can help prevent electromagnetic interference by maintaining a minimum distance between portable and mobile RF communication equipment (transmitters) and system as recommended below, according to the maximum output power of the communication equipment.

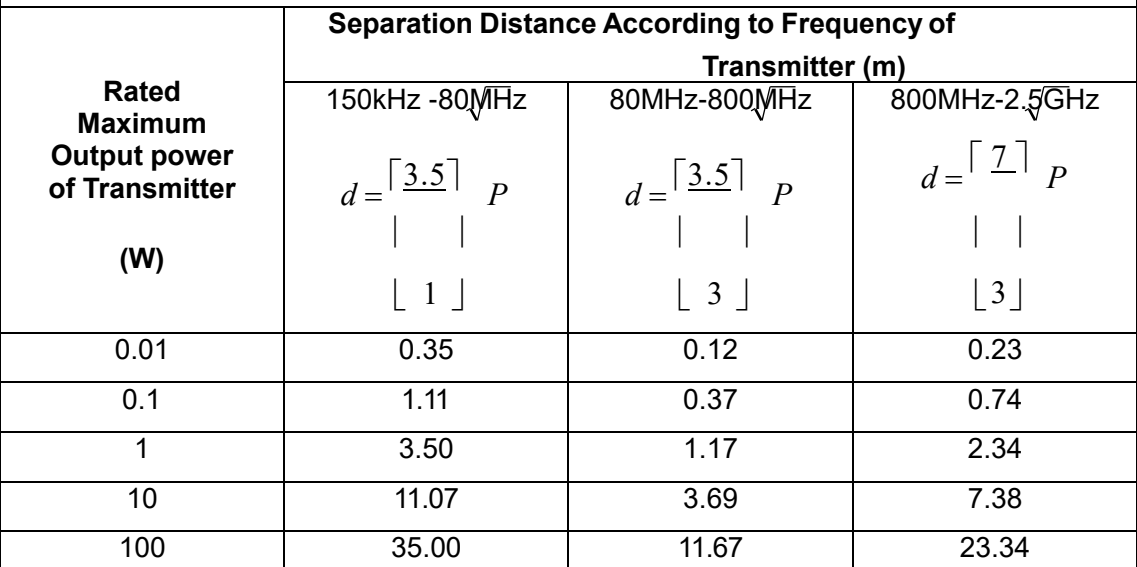

For transmitters at a maximum output power not listed above, the recommended separation distanced in meters (m) can be determined using the equation applicable to the frequency of the transmitter, where P is the maximum output power rating of the transmitter in watts (W) according to the transmitter manufacturer.

If system image distortion occurs, it may be necessary to position system further from sources of conducted RF noise or to install external power source filter to minimize RF noise to an acceptable level.

Note 1 At 80 MHz and 800 MHz, the separation distance for the higher frequency range applies.

Note 2 These guidelines may not apply in all situations. Electromagnetic propagation is affected by absorption and reflection from structures, objects and people.